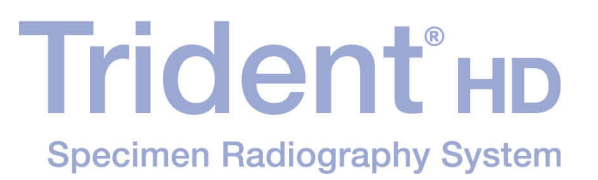

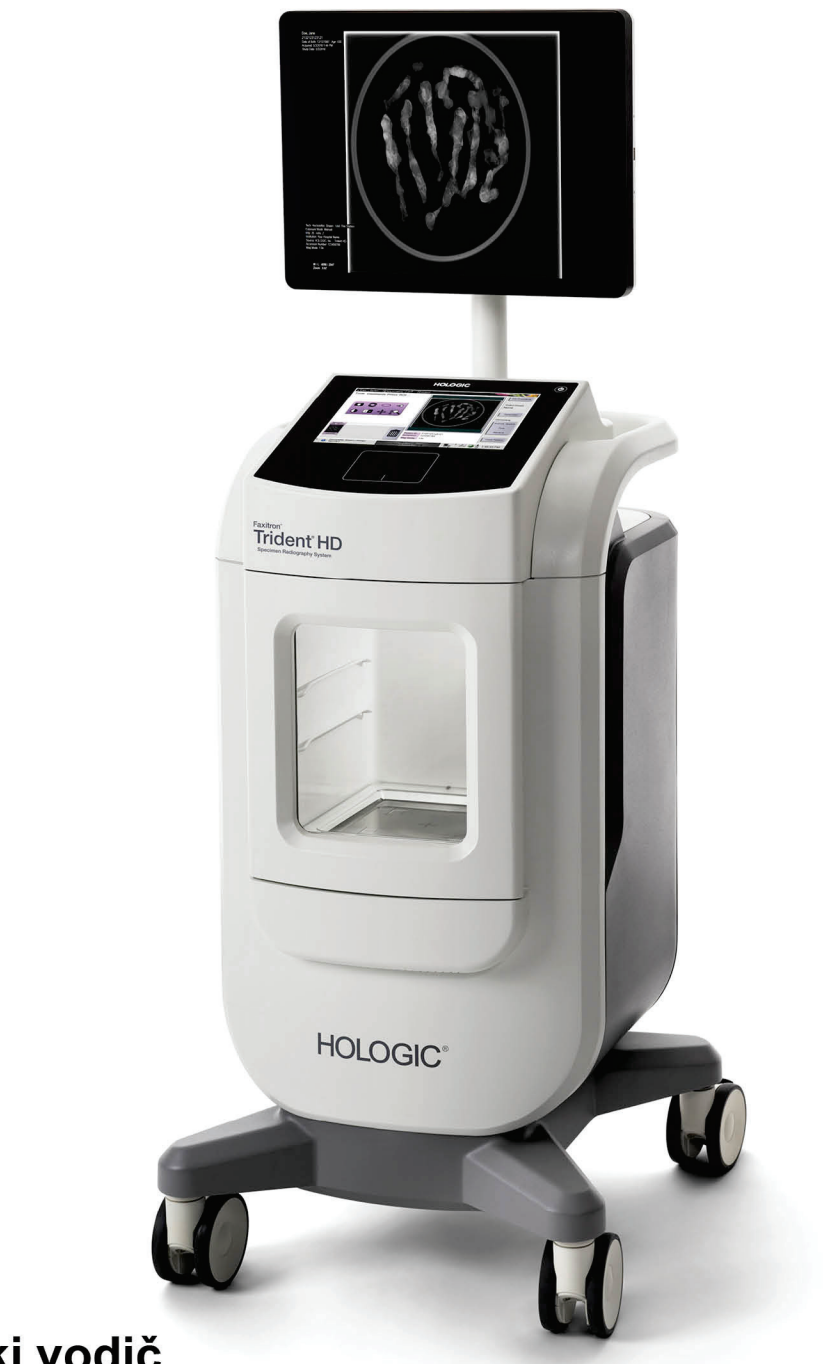

# Korisnički vodič

MAN-06576-2502 Revizija 001

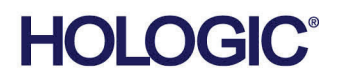

# **Trident® HD**

Sustav za radiografiju uzorka

# Korisnički vodič

za verziju softvera 1.0

Broj dijela MAN-06576-2502 Revizija 001 svibanj 2021

# **HOLOGIC®**

#### **Podrška za proizvod**

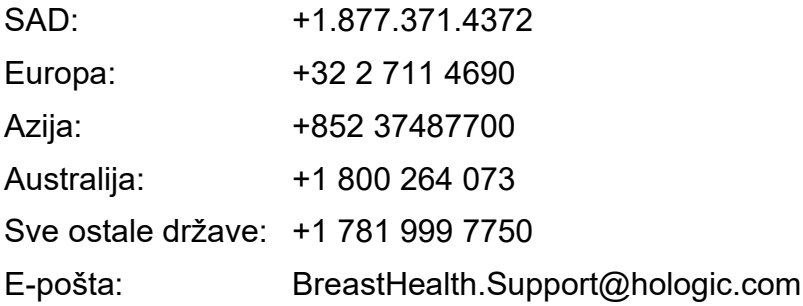

© 2021 Hologic, Inc. Tiskano u SAD-u. Ovaj je priručnik izvorno napisan na engleskom jeziku.

Hologic, Faxitron, Trident, i povezani logotipi su zaštitni znakovi i/ili registrirani zaštitni znakovi tvrtke Hologic, Inc. i/ili njezinih društava kćeri u Sjedinjenim Američkim Državama i/ili ostalim zemljama. Svi ostali zaštitni znakovi, registrirani zaštitni znakovi i nazivi proizvoda u vlasništvu su odgovarajućih vlasnika.

Ovaj proizvod može biti zaštićen jednim patentom Sjedinjenih Američkih Država ili strane države ili više njih kako je utvrđeno na internetskoj stranici www.Hologic.com/patent-information.

# Sadržaj

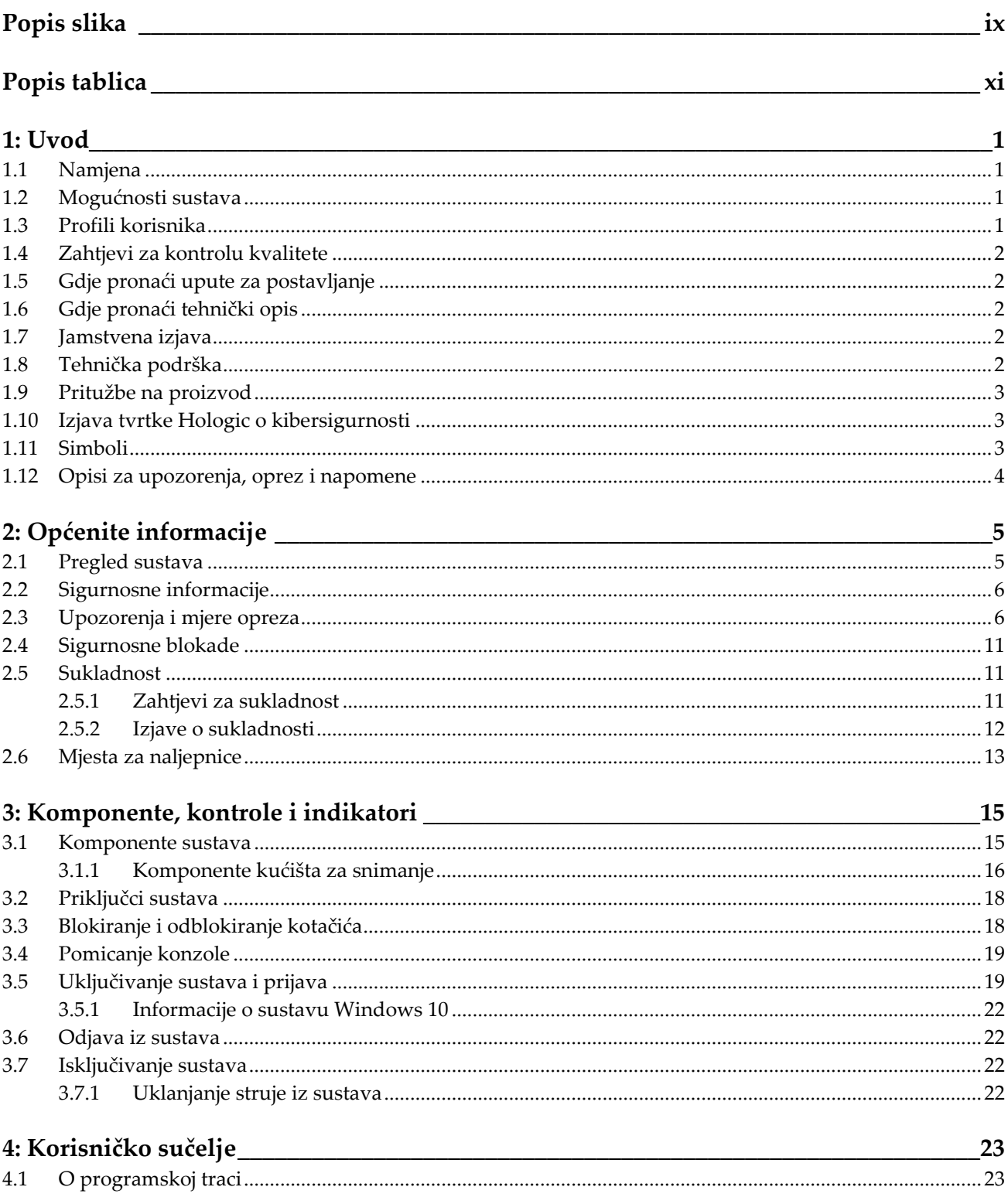

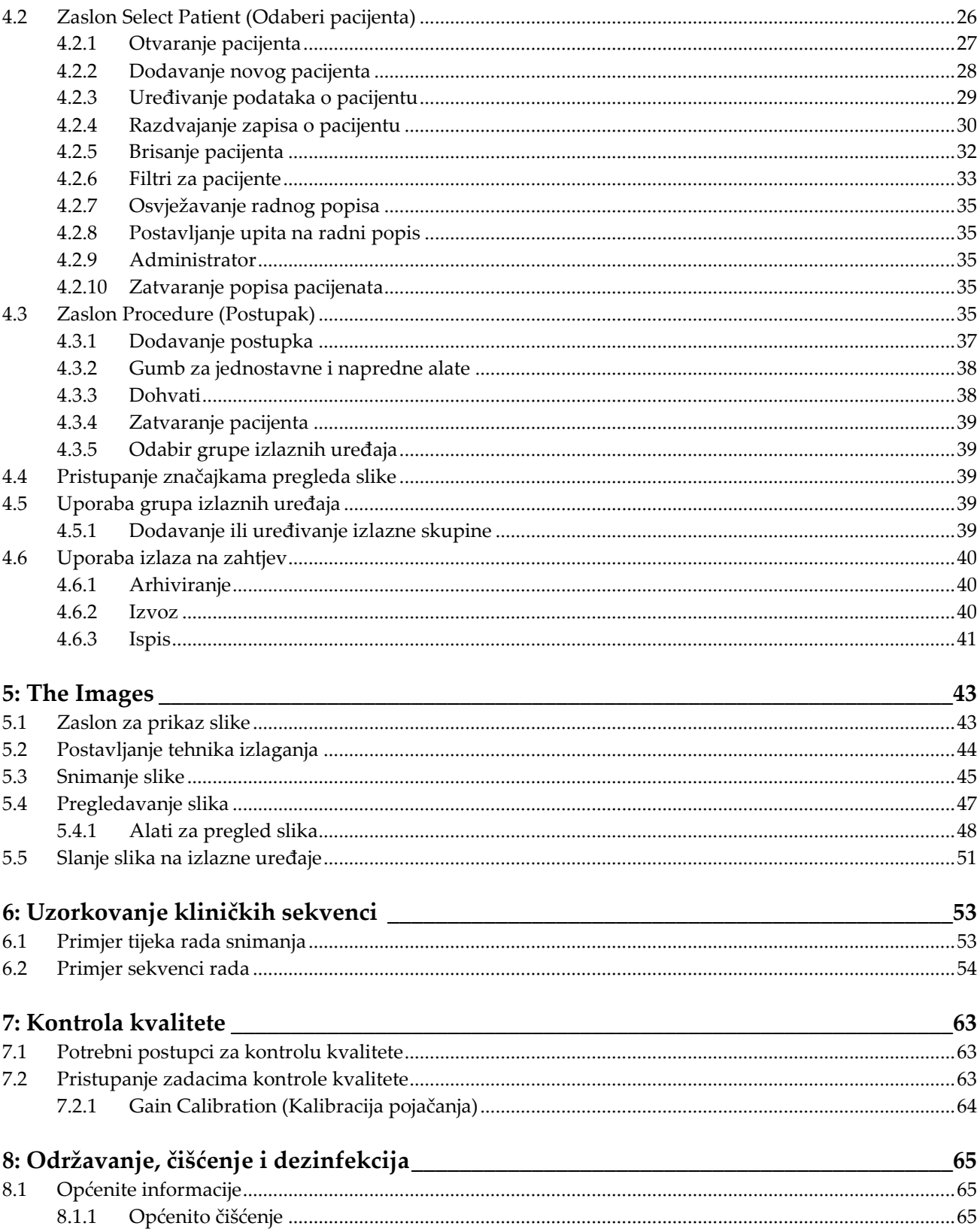

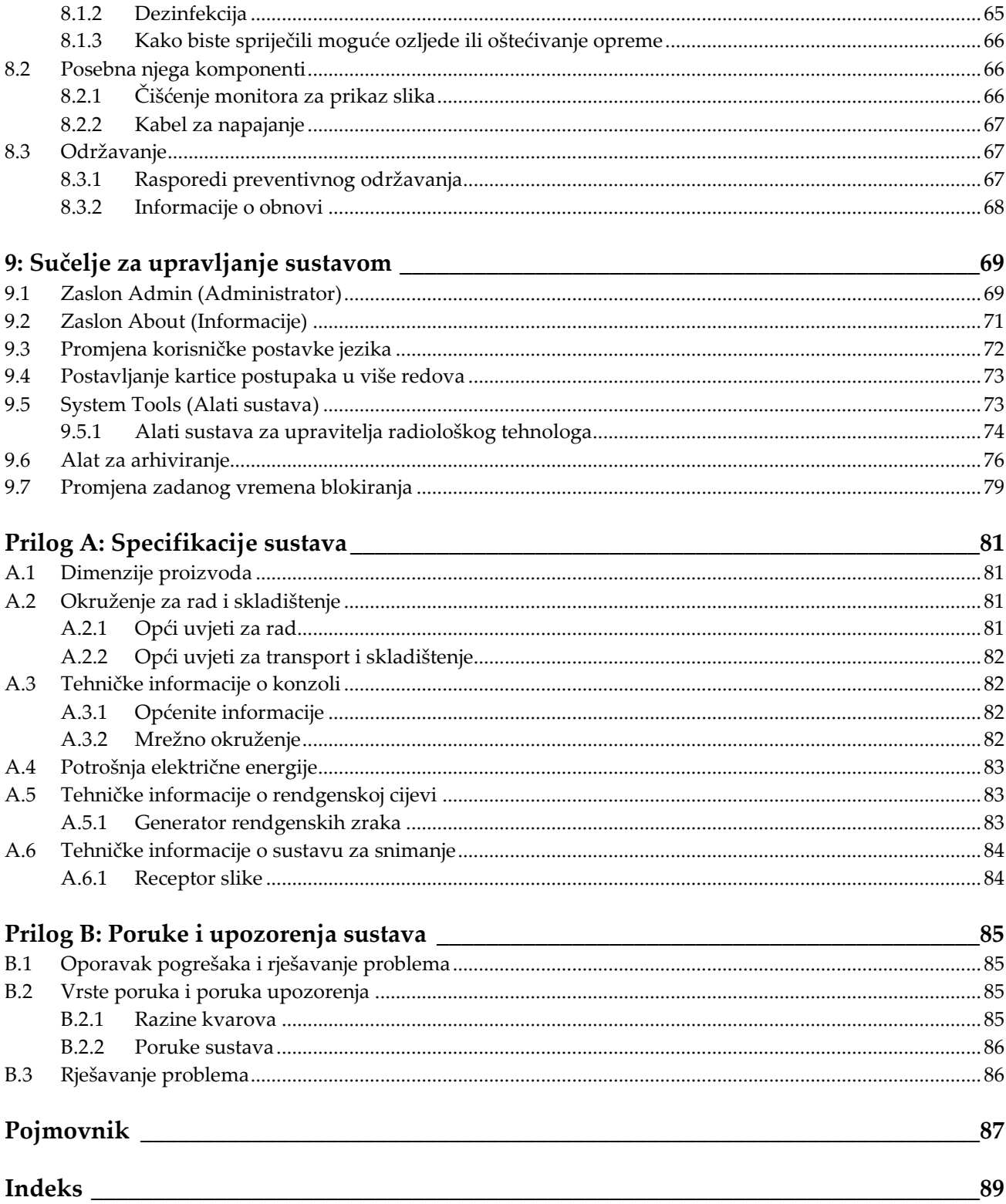

# <span id="page-8-0"></span>Popis slika

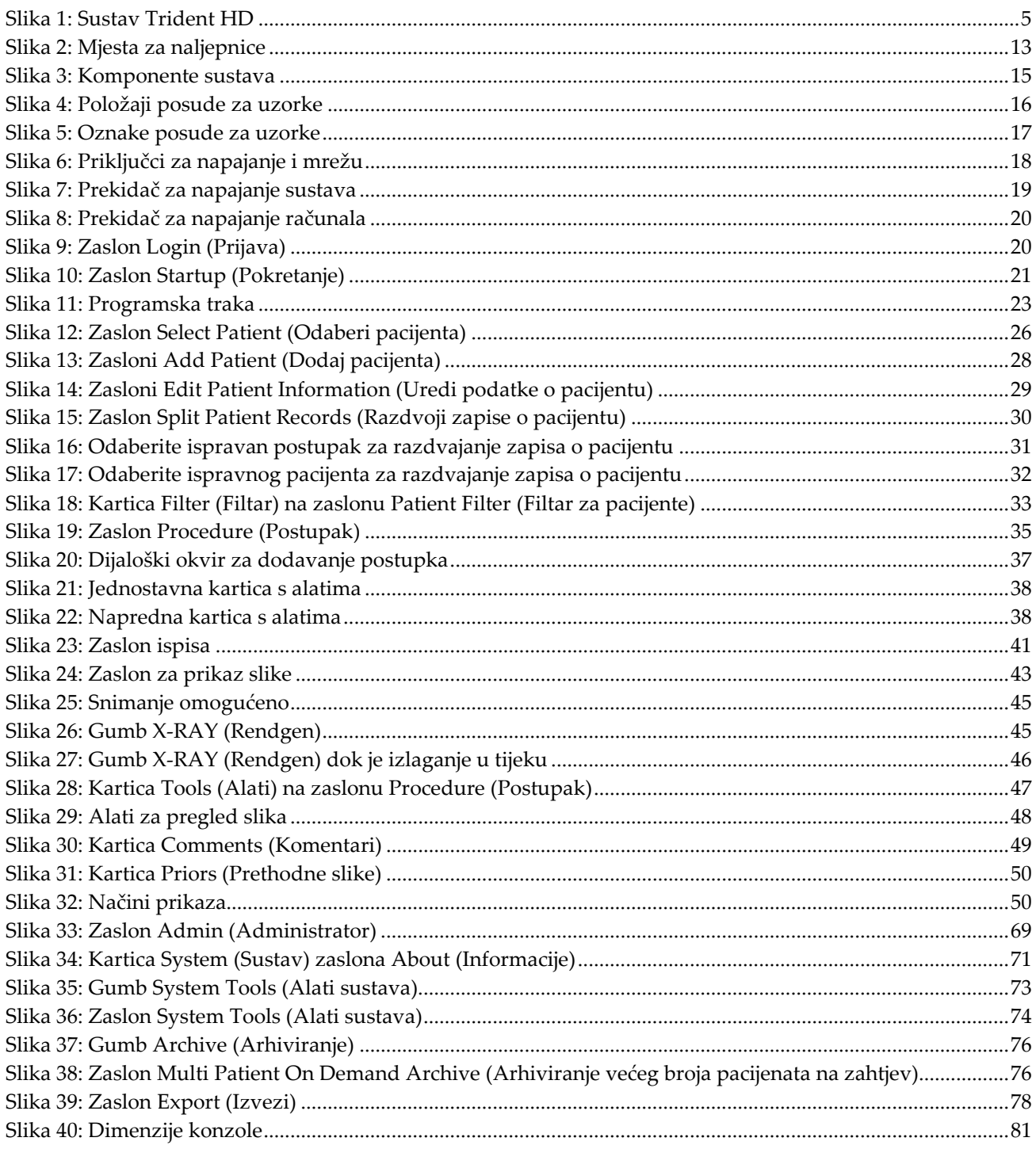

# <span id="page-10-0"></span>**Popis tablica**

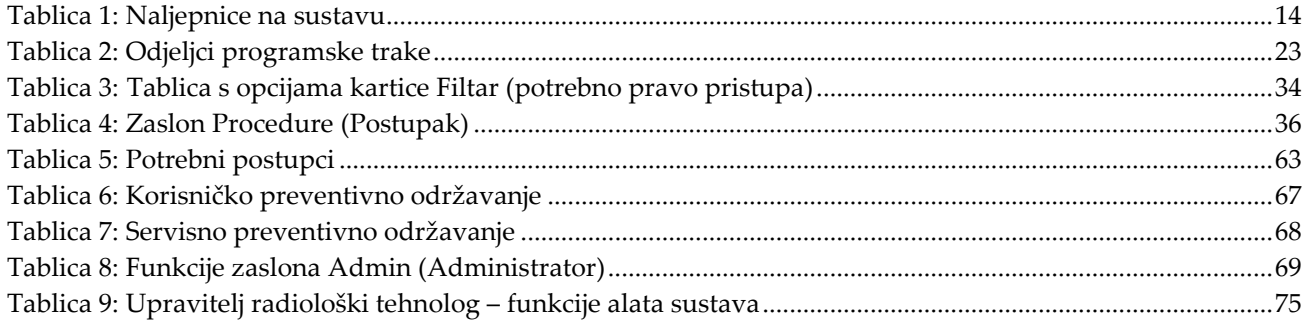

# **1:Uvod Poglavlje 1**

<span id="page-12-0"></span>Prije rada sa sustavom pažljivo pročitajte sve ove informacije. Slijedite sva upozorenja i mjere opreza kako je navedeno u ovom priručniku. Neka ovaj priručnik bude dostupan tijekom postupaka. Liječnici bi pacijente trebali uputiti u sve potencijalne rizike i štetne događaje opisane u ovom priručniku, a koji su povezani s radom sustava.

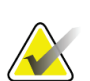

#### **Napomena**

Tvrtka Hologic konfigurira određene sustave kako bi bili u skladu s posebnim zahtjevima. Konfiguracija vašeg sustava možda nema sve opcije i dodatnu opremu navedene u ovom priručniku.

# <span id="page-12-1"></span>**1.1 Namjena**

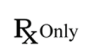

Savezni zakon Sjedinjenih Američkih Država dopušta prodaju ovog uređaja samo liječnicima ili po nalogu liječnika.

Sustav za radiografiju uzorka Trident® rendgenski je sustav u kućištu koji se upotrebljava za snimanje digitalnih rendgenskih slika kirurških uzoraka i uzoraka tkivne biopsije iz različitih anatomskih regija u svrhu omogućavanja brze provjere je li tijekom postupka biopsije izrezano ispravno tkivo.

Provjera koja se odvija u istoj prostoriji kao i postupak ili u njezinoj blizini poboljšava tijek rada, čime se smanjuje vrijeme koje pacijent treba provesti na pregledu.

# <span id="page-12-2"></span>**1.2 Mogućnosti sustava**

Sustav Trident snima i prikazuje radiografske slike kirurških uzoraka i uzoraka tkivne biopsije iz različitih anatomskih područja. Sustav ima mogućnost prijenosa slika na vanjske uređaje. Slike dobivene ovim sustavom namijenjene su za potvrdu uklanjanja sumnjive lezije ili patologije; sustav nije namijenjen u dijagnostičke svrhe.

Sustavi za radiografiju uzorka koriste se u odjelima za dijagnostičko snimanje, u odjelima za patologije ili u kirurškim ordinacijama. Opremu za radiografiju uzorka mogu koristiti radiološki tehnolozi, kirurško osoblje, kirurzi, radiolozi i patolozi.

Tvrtka Hologic preporučuje da korisnici prije uporabe sustava prođu obuku iz osnovne sigurnosti ionizirajućeg zračenja.

# <span id="page-12-3"></span>**1.3 Profili korisnika**

- Primarni korisnik sustava (na primjer, medicinska sestra u operacijskoj dvorani) može izvoditi osnovne funkcije sustava, osim onih za koje su potrebne povlastice Upravitelja. Primarni korisnik sustava u ovom se dokumentu naziva Korisnik.
- Upravitelji sustava mogu koristiti sve funkcije sustava, dodavati i brisati korisničke račune i brisati pacijente. Upravitelj sustava u ovom se dokumentu naziva Upravitelj.
- Servisno osoblje ima puni pristup svim funkcijama sustava.

# <span id="page-13-0"></span>**1.4 Zahtjevi za kontrolu kvalitete**

Izvršite sva ispitivanja kontrole kvalitete u odgovarajućem vremenskom okviru.

# <span id="page-13-1"></span>**1.5 Gdje pronaći upute za postavljanje**

Upute za postavljanje dostupne su u *priručniku za održavanje*.

# <span id="page-13-2"></span>**1.6 Gdje pronaći tehnički opis**

Informacije tehničkog opisa dostupne su u *priručniku za održavanje*.

# <span id="page-13-3"></span>**1.7 Jamstvena izjava**

Osim ako je drugačije izričito navedeno u ugovoru: i) izvornom se kupcu jamči za opremu koju je proizvela tvrtka Hologic da će u osnovi raditi u skladu s objavljenim specifikacijama proizvoda tijekom jedne (1) godine od datuma isporuke ili, ako je potrebno postavljanje, od datuma postavljanja ("jamstveno razdoblje"); ii) jamstvo za rendgenske cijevi za snimanje digitalnom mamografijom jest dvadeset četiri (24) mjeseca tijekom kojih je jamstvo za rendgenske cijevi potpuno tijekom prvih dvanaest (12) mjeseci, a od 13. do 24. mjeseca jamstvo je izravno i razmjerno ("pro-rata"); iii) za zamjenske dijelove i prerađene predmete imaju jamstvo tijekom ostatka jamstvenog razdoblja ili devedeset (90) dana od isporuke, ovisno o tome što traje dulje; iv) potrošni materijal mora biti u skladu s objavljenim specifikacijama za razdoblje koje završava s rokom trajanja navedenim na odgovarajućim pakiranjima; v) za licencirani softver zajamčeno je da radi u skladu s objavljenim specifikacijama; vi) za usluge se jamči da se pružaju u skladu sa željenim i prihvatljivim normama kvalitete rada; vii) za opremu koju nije proizvela tvrtka Hologic jamči njezin proizvođač i takva jamstva proizvođača obuhvaćaju i kupce tvrtke Hologic u mjeri u kojoj to dopušta proizvođač takve opreme koju nije proizvela tvrtka Hologic. Tvrtka Hologic ne jamči da će uporaba proizvoda biti bez prekida ili bez pogrešaka ili da će proizvodi raditi s proizvodima trećih strana koje nije odobrila tvrtka Hologic. Ova se jamstva ne odnose na bilo koju stavku: (a) koju je popravilo, premjestilo ili izmijenilo bilo koje drugo osoblje ovlaštenog servisa osim onog tvrtke Hologic; (b) koja je izložena fizičkoj (uključujući toplinskoj ili električnoj) zlouporabi, opterećenju ili pogrešnoj primjeni; (c) koja je pohranjena, održavana ili je njom rukovano na bilo koji način koji nije u skladu s primjenjivim specifikacijama ili uputama tvrtke Hologic, uključujući kupčevo odbijanje da dopusti nadogradnju softvera koju preporučuju tvrtka Hologic; ili (d) koja je navedena kao isporučena stavka na jamstvu koje nije od tvrtke Hologic ili u sklopu ranijeg puštanja na tržište ili u postojećem stanju.

# <span id="page-13-4"></span>**1.8 Tehnička podrška**

Pogledajte stranicu o autorskim pravima u ovom priručniku i potražite informacije za kontakt odjela podrške za proizvod.

# <span id="page-14-0"></span>**1.9 Pritužbe na proizvod**

Sve pritužbe ili probleme u kvaliteti, pouzdanosti, sigurnosti ili izvedbi ovog proizvoda prijavite tvrtki Hologic. Ako je uređaj uzrokovao ili pogoršao ozljedu pacijenta, incident odmah prijavite tvrtki Hologic.

# <span id="page-14-1"></span>**1.10 Izjava tvrtke Hologic o kibersigurnosti**

Tvrtka Hologic neprestano ispituje postojeće stanje računalne i mrežne sigurnosti kako bi pregledala moguće sigurnosne probleme. Po potrebi tvrtka Hologic daje ažuriranja za proizvod.

Dokumente o najboljim praksama kibersigurnosti za proizvode tvrtke Hologic potražite na internetskoj stranici tvrtke Hologic *[www.Hologic.com](http://www.hologic.com/)*.

# <span id="page-14-2"></span>**1.11 Simboli**

U ovom su odjeljku opisani simboli na ovom sustavu.

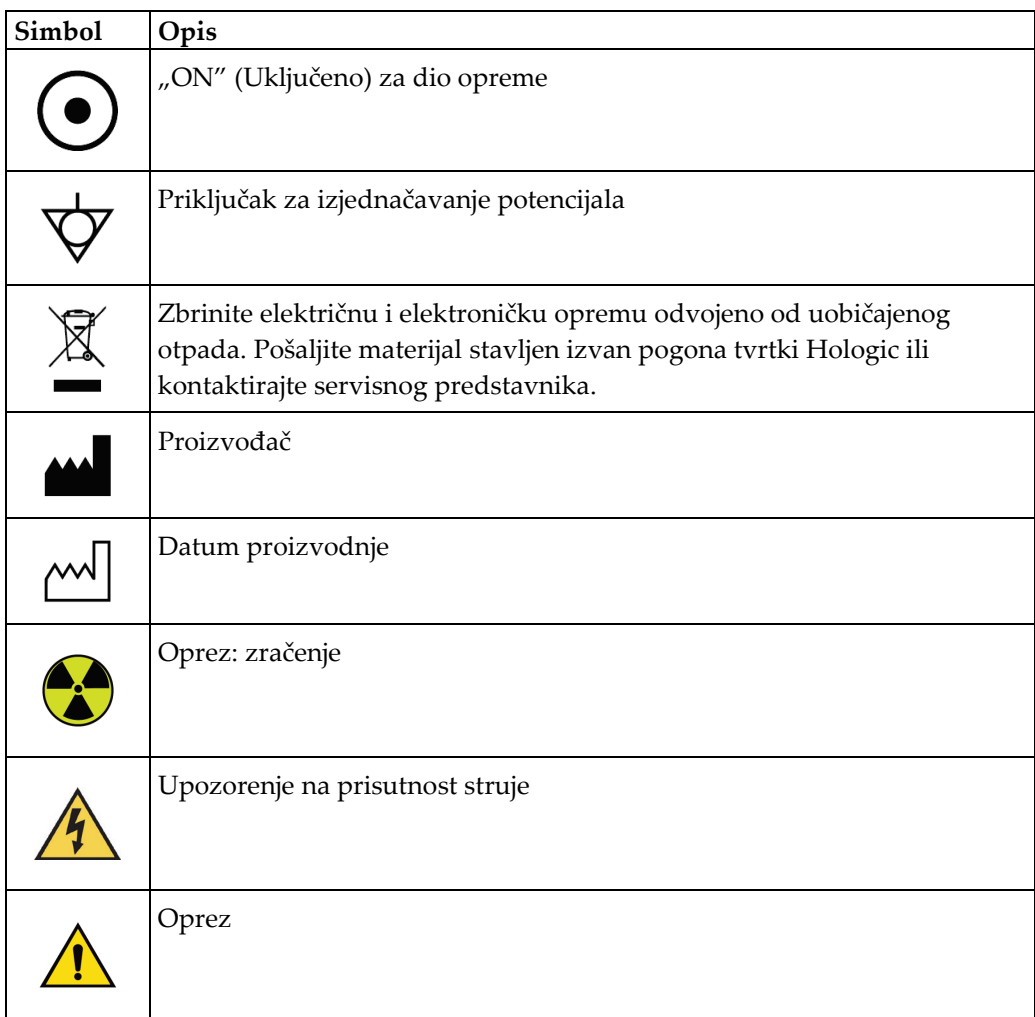

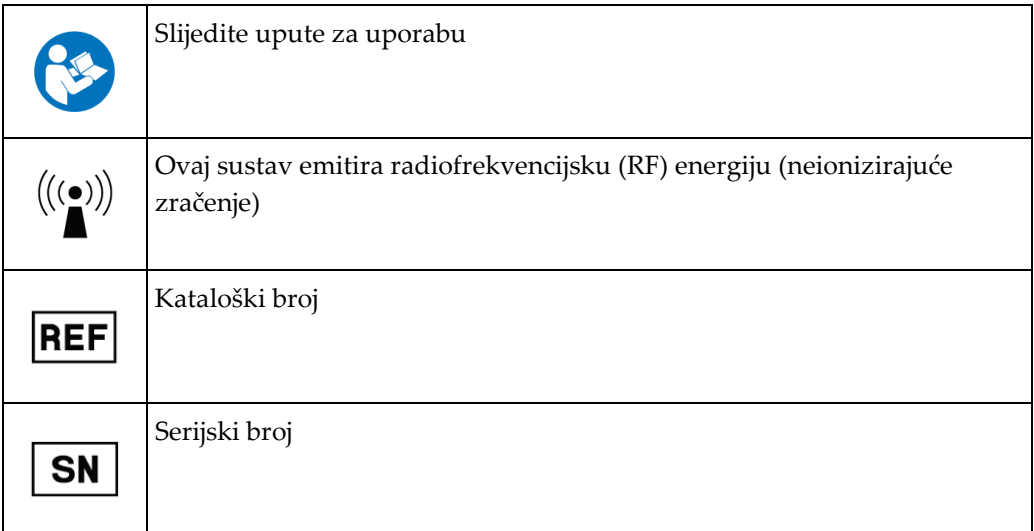

# <span id="page-15-0"></span>**1.12 Opisi za upozorenja, oprez i napomene**

Opisi za upozorenja, oprez i napomene koja se upotrebljavaju u ovom priručniku:

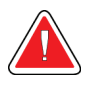

# **UPOZORENJE!**

**Postupci koje morate točno slijediti da biste spriječili moguće opasne ili smrtonosne ozljede.**

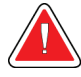

#### **Upozorenje:**

**Postupci koje morate točno slijediti da biste spriječili ozljede.**

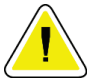

#### **Oprez:**

**Postupci koje morate točno slijediti da biste spriječili oštećenja na opremi, gubitak podataka ili oštećenja na datotekama softverskih aplikacija.**

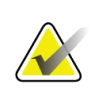

# **Napomena**

Napomene sadržavaju dodatne informacije.

# <span id="page-16-1"></span>**2:Općenite informacije Poglavlje 2**

# <span id="page-16-0"></span>**2.1 Pregled sustava**

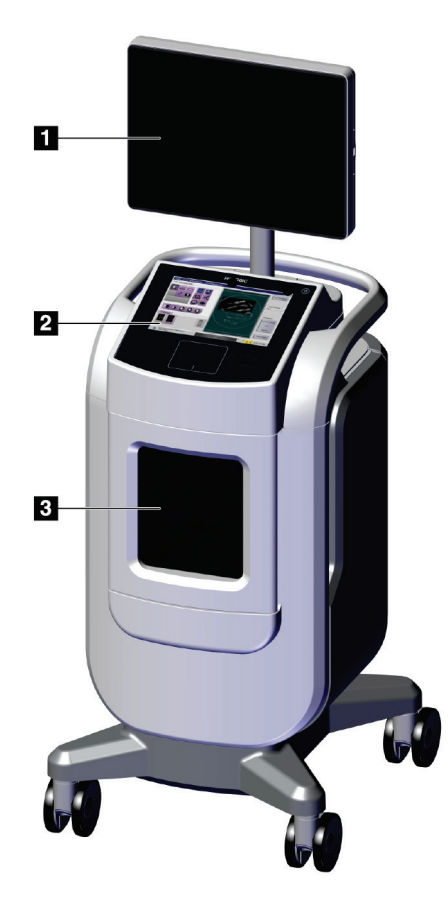

*Slika 1: Sustav Trident HD*

#### **Pojašnjenje brojeva**

- <span id="page-16-2"></span>1. Monitor za prikaz slike
- 2. Kontrolni zaslon
- 3. Kućište za snimanje

# <span id="page-17-0"></span>**2.2 Sigurnosne informacije**

Prije uporabe sustava pročitajte i shvatite upute u ovom priručniku. Držite priručnik u blizini tijekom rada s jedinicom.

Uvijek slijedite sve upute u ovom priručniku. Tvrtka Hologic ne prihvaća odgovornost za ozljede ili oštećenja do kojih dođe uslijed nepravilnog upravljanja sustavom. Za mogućnosti obuke kontaktirajte svog predstavnika tvrtke Hologic.

Sustav ima sigurnosne blokade, ali korisnik mora razumjeti kako sigurno upravljati sustavom i biti svjestan opasnosti rendgenskog zračenja za zdravlje.

# <span id="page-17-1"></span>**2.3 Upozorenja i mjere opreza**

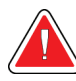

# **UPOZORENJE!**

**Ploče smiju otvarati samo osposobljeni servisni inženjeri koji su ovlašteni putem tvrtke Hologic. Sustav sadržava smrtonosne napone.**

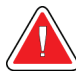

# **UPOZORENJE!**

**Uporaba električne opreme blizu zapaljivih anestetika može uzrokovati eksploziju.**

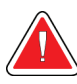

# **UPOZORENJE!**

**Korisnik mora riješiti probleme prije uporabe sustava. Za preventivno održavanje obratiti se odobrenom servisnom predstavniku.**

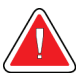

# **UPOZORENJE!**

**Zaštita koju pruža oprema smanjuje se ako se oprema upotrebljava na način koji nije odredila tvrtka Hologic.**

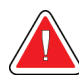

# **UPOZORENJE!**

**Uvijek postavite sustav Trident na udaljenost od najmanje 1,5 metar (5 stopa) od pacijenta.**

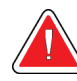

#### **UPOZORENJE!**

**Nije dopuštena modifikacija opreme.**

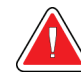

# **UPOZORENJE!**

**Ne pokušavajte upotrebljavati konzolu koja može predstavljati opasnost od strujnog udara. Odmah kontaktirajte tvrtku Hologic ili svog distributera.**

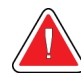

# **UPOZORENJE!**

**Da biste spriječili opasnost od strujnog udara, upotrebljavajte sustav isključivo ako se pinovi polariziranog utikača mogu u potpunosti umetnuti u električnu utičnicu.**

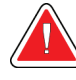

# **UPOZORENJE!**

**Prije svake uporabe provjerite je li kabel za napajanje u dobrom stanju i je li u potpunosti umetnut u električnu utičnicu.**

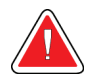

# **UPOZORENJE!**

**Provjerite je li kabel za napajanje konzole sustava u dobrom stanju. Oštećeni kabel za napajanje može predstavljati opasnost od strujnog udara. Prilikom odvajanja konzole od napajanja uvijek uhvatite utikač na mjestu umetanja i lagano povucite. NIKAD nemojte povlačiti kabel da biste iskopčali jedinicu.**

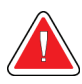

# **UPOZORENJE!**

**Prije pomicanja konzole provjerite jesu li kabel za napajanje i svi kabeli sigurno iskopčani i omotani oko ploče za omatanje kabela.**

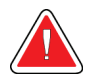

# **UPOZORENJE!**

**Prije podešavanja položaja konzole provjerite jesu li kabel za napajanje i svi kabeli sigurno uklonjeni s puta.**

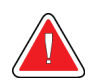

# **UPOZORENJE!**

**Da biste spriječili opasnost od požara ili strujnog udara, nemojte izlagati sustav kiši ili vlazi.**

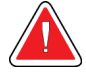

#### **Upozorenje:**

**Ovaj uređaj sadržava opasne metale. Materijal stavljen izvan uporabe pošaljite tvrtki Hologic ili se obratite svome servisnom predstavniku.**

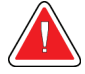

#### **Upozorenje:**

**upravljajte pristupom opremi u skladu s lokalnim propisima za zaštitu od zračenja.**

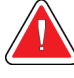

#### **Upozorenje:**

**Ne upotrebljavajte sustav ako je staklo napuknuto ili oštećeno.**

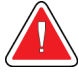

#### **Upozorenje:**

**Ovaj sustav može biti opasan za korisnika. Uvijek slijedite sigurnosne mjere opreza pri izlaganju rendgenskom zračenju.**

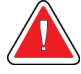

#### **Upozorenje:**

**Kabeli i produžni kabeli mogu predstavljati opasnost od spoticanja. Kabele postavite tako da se ne nalaze u krugu kretanja korisnika. Kada se ne upotrebljavaju, čvrsto omotajte kabele oko ploče za omatanje kabela.**

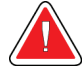

#### **Upozorenje:**

**Prije pomicanja konzole provjerite jesu li kotačići odblokirani. Pokušaj pomicanja sustava s blokiranim kotačićima može uzrokovati prevrtanje konzole.**

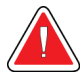

#### **Upozorenje:**

**Prije pomicanja sustava zakrenite monitor za prikaz slike u položaj koji osigurava jasnu vidljivost dok pomičete konzolu.**

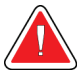

#### **Upozorenje:**

**Ne pomičite konzolu prekomjernom silom ili brzinom. Nemojte ju naglo zaustavljati.**

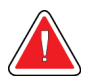

#### **Upozorenje:**

**Kada pomičete konzolu, obratite pažnju na neravnine, rampe, uzbrdice ili nizbrdice. Budite posebno oprezni kada pomičete konzolu po neravnoj ili kosoj površini.**

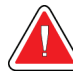

#### **Upozorenje:**

**Provjerite ima li dovoljno prostora za potpuno otvaranje vrata kućišta za snimanje i za sigurno umetanje ili uklanjanje posude za uzorke.**

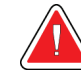

#### **Upozorenje:**

**Držite vrata kućišta za snimanje zatvorenima kada nije u uporabi. Otvorena vrata mogu predstavljati opasnost od spoticanja.**

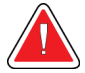

#### **Upozorenje:**

**Za otvaranje i zatvaranje vrata koristite kvaku na vratima kućišta za snimanje. Neispravno zatvaranje vrata kućišta za snimanje može uzrokovati opasnost od prignječenja.**

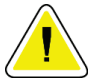

#### **Oprez**

**Opasnost od gubitka podataka. Ne stavljajte nikakve magnetske medijske uređaje koje stvaraju bilo kakva magnetska polja blizu uređaja ili na njega.**

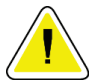

#### **Oprez**

**Kako biste spriječili moguće oštećenje receptora digitalne slike od toplinskog udara slijedite preporučene postupke za isključivanje opreme.**

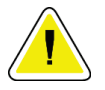

#### **Oprez**

**Upotrebljavajte najmanju moguću količinu otopine za čišćenje. Tekućine ne smiju teći ni prelijevati se.**

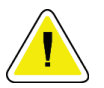

#### **Oprez**

**Kako biste spriječili oštećivanje elektroničkih dijelova, na sustavu nemojte primjenjivati dezinfekcijske raspršivače.**

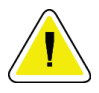

#### **Oprez**

**Da biste spriječili oštećenje konzole i njezinih dijelova, upotrebljavajte samo preporučene načine čišćenja.**

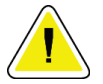

#### **Oprez**

**Nemojte proliti tekućine na dodirni zaslon ili dodirnu pločicu. Tekućine na dodirnom zaslonu i dodirnoj pločici mogu uzrokovati kvar. Prije uporabe sustava provjerite jesu li dodirni zaslon i dodirna pločica čisti i suhi.**

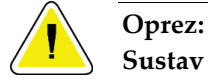

**Sustav je laboratorijski uređaj i nije uobičajeno računalo. Nemojte neovlašteno vršiti promjene na hardveru ili softveru. Instalirajte ovaj uređaj s uključenim vatrozidom radi mrežne sigurnosti. Nije osigurana zaštita računala od virusa ili mrežna sigurnost za ovaj laboratorijski uređaj (primjerice, računalni vatrozid). Za mrežnu sigurnost i antivirusnu zaštitu odgovoran je korisnik.**

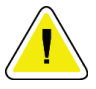

**Oprez**

**Da biste spriječili moguće oštećenje sustava, slijedite preporučeni postupak za isključivanje opreme.**

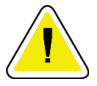

#### **Oprez**

**Sustav mora biti postavljen i pušten u rad u skladu sa smjernicama navedenim u ovim uputama kako bi se osigurala njegova elektromagnetska kompatibilnost.**

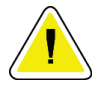

#### **Oprez**

**Prijenosna i mobilna radiofrekvencijska (RF) komunikacijska oprema može utjecati na medicinsku električnu opremu.**

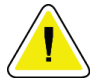

#### **Oprez**

**Da biste spriječili lošu kvalitetu slike, izvršite kalibraciju sustava kada se to od vas zatraži.**

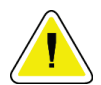

#### **Oprez**

**Da biste spriječili lošu kvalitetu slike, pobrinite se da uklonite sav materijal pacijenata iz kućišta za snimanje i posude za uzorke. Upotrijebite preporučene metode čišćenja za čišćenje i dezinfekciju kućišta za snimanje i posude za uzorke.**

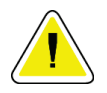

#### **Oprez**

**Da biste spriječili oštećenja, budite oprezni prilikom rukovanja i čišćenja posude za uzorke.**

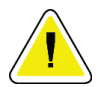

#### **Oprez**

**Zbog težine i pokretljivosti ovog sustava potrebne su sljedeće mjere opreza:**

- Budite oprezni prilikom pomicanja sustava po neravnim ili kosim površinama.
- Provjerite jesu li kotačići blokirani kada sustav miruje.
- Prije pomicanja konzole provjerite jesu li kabeli pohranjeni u sigurnom položaju na konzoli.
- Prije pomicanja konzole zakrenite zaslon za prikaz slike kako biste omogućili nesmetan prikaz.
- Nemojte ju naglo zaustavljati. Ne pomičite konzolu prekomjernom silom ili brzinom.

# <span id="page-22-0"></span>**2.4 Sigurnosne blokade**

Stvaranje rendgenskih zraka automatski se zaustavlja i pojavljuje se poruka o pogrešci kada dođe do prekida izlaganja rendgenskim zrakama, primjerice kada istekne vremensko ograničenje mjerača za mAs ili mjerača maksimalnog vremena izlaganja ili se otvore vrata kućišta.

# <span id="page-22-1"></span>**2.5 Sukladnost**

U ovom su odjeljku opisani zahtjevi za sukladnost i odgovornosti proizvođača.

#### <span id="page-22-2"></span>**2.5.1 Zahtjevi za sukladnost**

Proizvođač je odgovoran za sigurnost, pouzdanost i performanse ove opreme u skladu sa sljedećim odredbama:

- Oprema se upotrebljava u skladu s uputama za uporabu.
- Radove sastavljanja, proširenja, podešavanja, izmjene ili popravke obavljaju samo ovlaštene osobe.
- Mrežna i komunikacijska oprema moraju biti instalirane kako bi ispunile norme IEC.

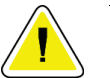

#### **Oprez:**

**Ovaj sustav namijenjen je samo za uporabu zdravstvenim djelatnicima. Ovaj sustav može uzrokovati smetnje radijskoj frekvenciji ili ometati rad obližnje opreme. Možda će biti potrebno poduzeti mjere za smanjenje rizika, kao što je preusmjeravanje ili premještanje opreme ili zaštita mjesta.**

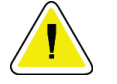

**Oprez:**

**Oprez:**

**Karakteristike emisija ove opreme čine je prikladnom za uporabu u industrijskim područjima i bolnicama (CISPR 11, klasa A). Ako se koristi u stambenom okruženju (za što je obično potrebna oprema CISPR 11, klasa B), ova oprema možda neće pružiti odgovarajuću zaštitu za RF komunikacijske usluge. Korisnik će možda morati poduzeti mjere za smanjenje rizika, poput premještanja ili preusmjeravanja opreme.**

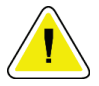

**Medicinska električna (ME) oprema ili ME sustav ne smiju se upotrebljavati odmah pored druge opreme ili s drugom opremom postavljenom na njima. Ako je potrebna oprema odmah pored ili postavljena na gornji dio, pazite da je ME oprema ili ME sustav ispravno rade u ovoj postavci.**

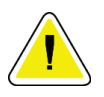

**Oprez:**

**Izmjene ili preinake koje tvrtka Hologic nije izričito odobrila mogu poništiti vaše ovlaštenje za upravljanje opremom.**

#### <span id="page-23-0"></span>**2.5.2 Izjave o sukladnosti**

Proizvođač navodi da je ovaj uređaj izrađen tako da ispunjava sljedeće zahtjeve:

UL, IEC, EN:

- UL 61010-1: 2012 Sigurnosni zahtjevi za mjernu, upravljačku i laboratorijsku električnu opremu; Dio 1: Opći zahtjevi
- IEC 61010-1 § 6.7
- IEC 61010-1: 2010, 3. izdanje Sigurnosni zahtjevi za mjernu, upravljačku i laboratorijsku električnu opremu; Dio 1: Opći zahtjevi
- IEC 61010-2-091: 2012, 3. izdanje Sigurnosni zahtjevi za mjernu, upravljačku i laboratorijsku električnu opremu; Dio 2-091: Posebni zahtjevi za rendgenske sustave u kućištu
- EN 61326-1: 2013 Električna oprema za mjerenje, vođenje i laboratorijsku uporabu Zahtjevi za elektromagnetsku kompatibilnost (EMC), Opći zahtjevi
- EN 55011 i CISPR 11 (klasa A) Industrijski, znanstveni i medicinski (ISM) radiofrekvencijski uređaji - Značajke radiosmetnja – Granice i metode mjerenja

CFR:

- 21 CFR § 1020.40 Rendgenski sustavi u kućištu
- 47 CFR Dio 15.5 Opći uvjeti rada

CAN/CSA:

• CAN/CSA-C22.2 br. 61010-1, 3. izdanje – Sigurnosni zahtjevi za mjernu, upravljačku i laboratorijsku električnu opremu – Dio 1: Opći zahtjevi

# <span id="page-24-0"></span>**2.6 Mjesta za naljepnice**

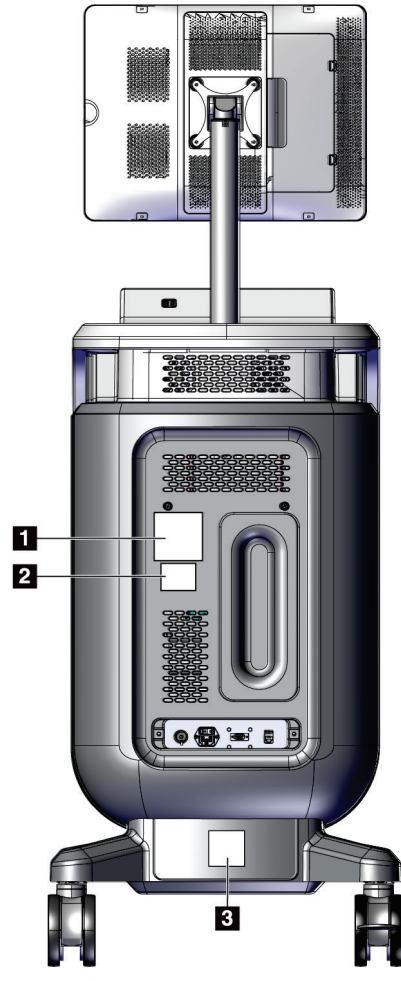

<span id="page-24-1"></span>*Slika 2: Mjesta za naljepnice*

<span id="page-25-0"></span>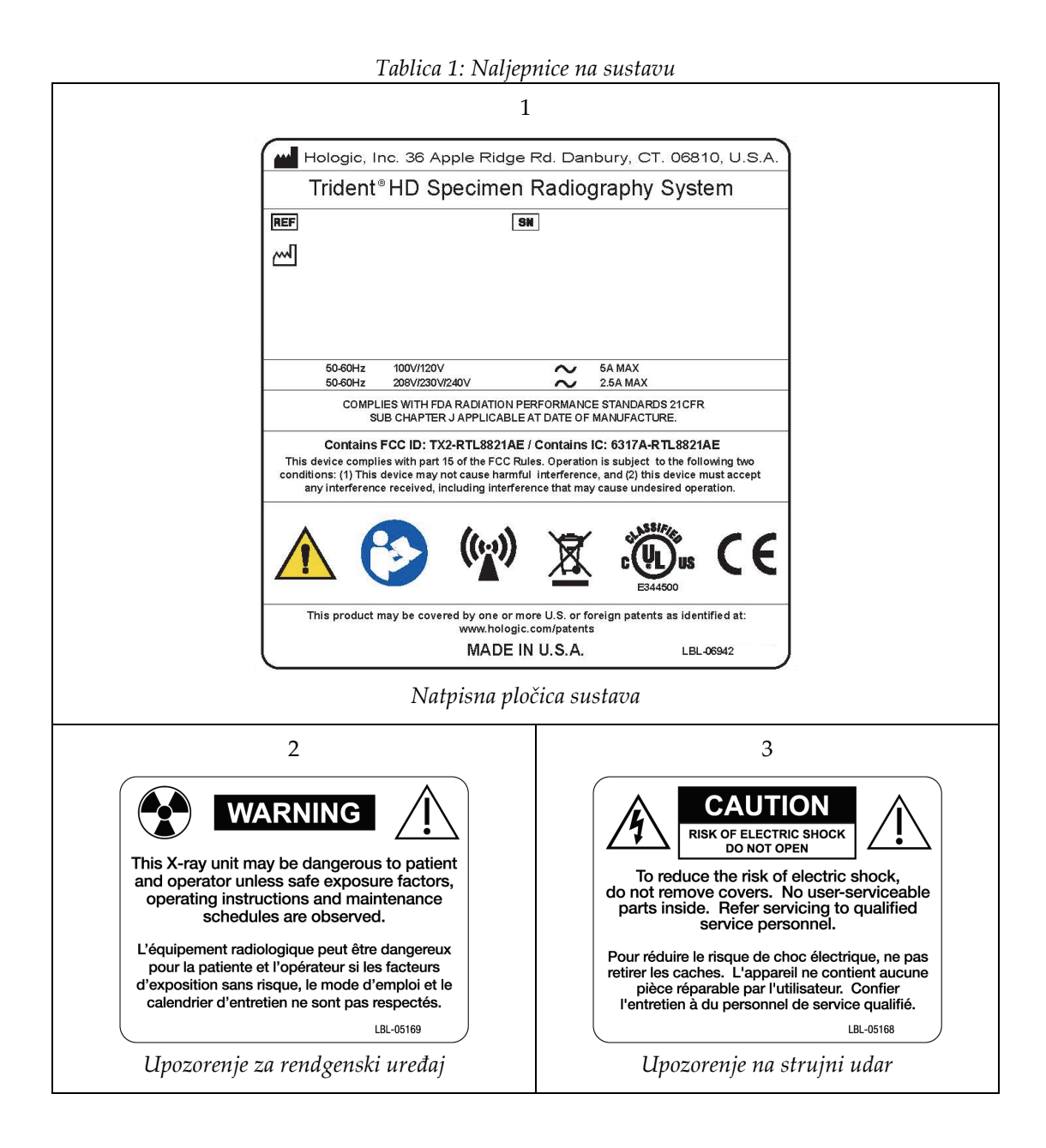

# <span id="page-26-1"></span>**3:Komponente, kontrole i indikatori Poglavlje 3**

# <span id="page-26-0"></span>**3.1 Komponente sustava**

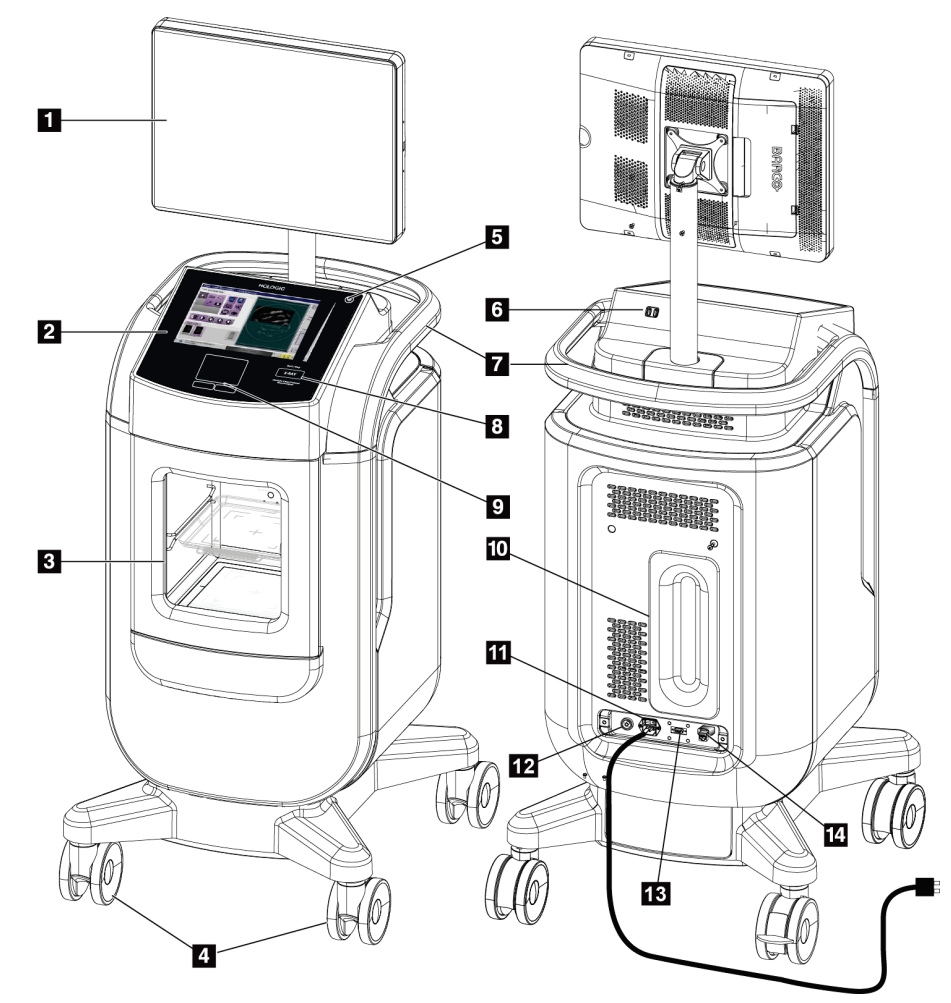

*Slika 3: Komponente sustava*

#### **Pojašnjenje brojeva**

- <span id="page-26-2"></span>1. Monitor za prikaz slike
- 2. Kontrolni zaslon
- 3. Kućište za snimanje
- 4. Kotačići
- 5. Gumb za uključivanje / ponovno pokretanje računala
- 6. USB priključci
- 7. Ručka konzole
- 8. Gumb za aktiviranje rendgena
- 9. Dodirna pločica
- 10. Ploča za omatanje kabela
- 11. Prekidač za napajanje sustava i priključak kabela za napajanje
- 12. Priključak za izjednačavanje potencijala
- 13. Servisni priključak
- 14. Ethernet priključak
- 15. [Skener crtičnog koda]

#### <span id="page-27-0"></span>**3.1.1 Komponente kućišta za snimanje**

Na konzoli se nalazi zaštićeno kućište za snimanje. Položaj posude za uzorke određuje razinu povećanja slike.

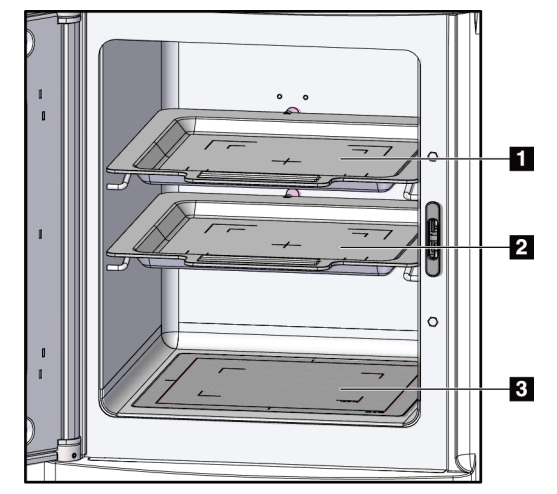

*Slika 4: Položaji posude za uzorke*

#### **Pojašnjenje brojeva**

- <span id="page-27-1"></span>1. Položaj posude za uzorke za uvećanje od 2,0x
- 2. Položaj posude za uzorke za uvećanje od 1,5x
- 3. Položaj posude za uzorke za uvećanje od 1,0x (kontaktna slika)

#### **Posuda za uzorke**

Posuda za uzorke ima oznake koje prikazuju povećanje od 1,5 x i povećanje od 2,0 x.

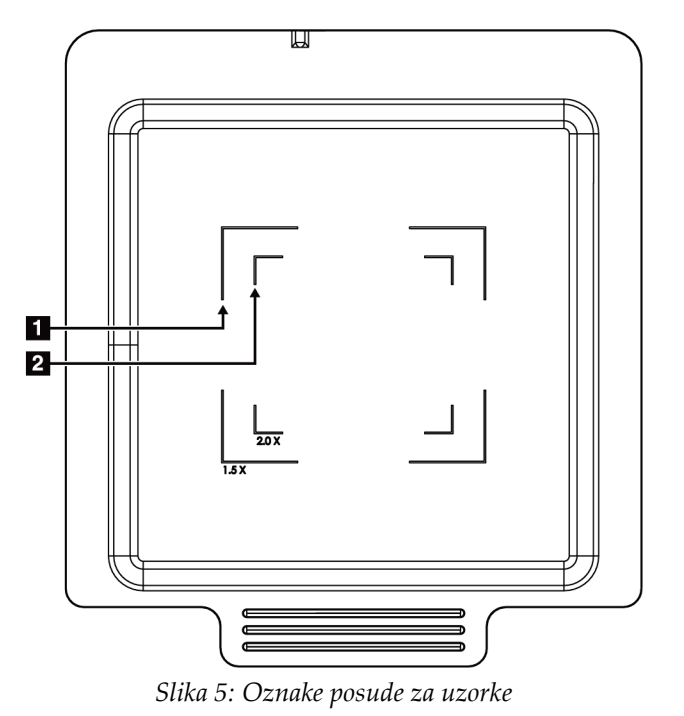

#### **Pojašnjenje brojeva**

- 1. Oznake povećanja od 1,5 x
- 2. Oznake povećanja od 2,0 x

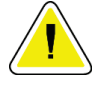

#### <span id="page-28-0"></span>**Oprez**

**Da biste spriječili oštećenja, budite oprezni prilikom rukovanja i čišćenja posude za uzorke.**

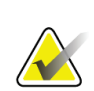

#### **Napomena**

Spremite posudu za uzorke u kućište za snimanje.

# <span id="page-29-0"></span>**3.2 Priključci sustava**

**Priključci za napajanje i mrežu**

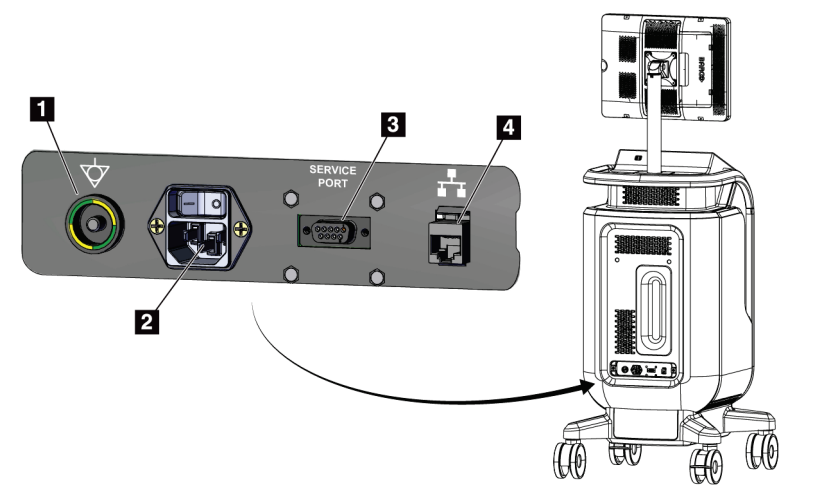

#### **Pojašnjenje brojeva**

- 1. Priključak za izjednačavanje potencijala
- 2. Priključak kabela za napajanje
- 3. Servisni priključak
- 4. Ethernet priključak

<span id="page-29-2"></span>*Slika 6: Priključci za napajanje i mrežu*

- 1. Postavite sustav na mjesto gdje možete lako pristupiti priključcima za napajanje i mrežu.
- 2. Priključite kabel za napajanje sustava u električnu utičnicu.
- 3. Ako želite, priključite mrežni kabel na Ethernet priključak.

#### **USB priključci**

Konzola ima dva USB priključka smještena na stražnjoj strani kontrolnog zaslona.

#### **Spajanje na Wi-Fi**

Wi-Fi se konfigurira u postavkama sustava.

# <span id="page-29-1"></span>**3.3 Blokiranje i odblokiranje kotačića**

- Da biste blokirali kotačić, stanite na polugu za blokiranje na kotačiću dok se poluga ne blokira.
- Da biste odblokirali kotačić, podignite polugu za blokiranje na kotaču u gornji položaj.

# <span id="page-30-0"></span>**3.4 Pomicanje konzole**

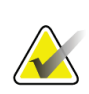

#### **Napomena**

Kabel za napajanje omata se na stražnjoj strani konzole radi sigurne pohrane kabela tijekom pomicanja konzole.

- 1. Provjerite jesu li računalni sustav i konzola u potpunosti ISKLJUČENI.
- 2. Provjerite je li mrežni kabel iskopčan i jesu li mrežni kabeli odspojeni.
- 3. Omotajte kabel za napajanje na ploču za omatanje kabela.
- 4. Provjerite jesu li svi dijelovi i kabeli u sigurnom položaju na konzoli.
- 5. Postavite monitor za prikaz slike tako da imate nesmetan pogled dok pomičete konzolu.
- 6. Odblokirajte kotačiće.
- 7. Pomaknite konzolu guranjem ručke konzole.
- 8. Blokirajte kotačiće kada je konzola na ispravnom položaju.

# <span id="page-30-1"></span>**3.5 Uključivanje sustava i prijava**

- 1. Provjerite jesu li kotačići konzole blokirani.
- 2. Priključite sustav na napajanje. Ako želite, priključite sustav na mrežu.
- 3. UKLJUČITE prekidač za napajanje sustava na stražnjoj strani konzole.

<span id="page-30-2"></span>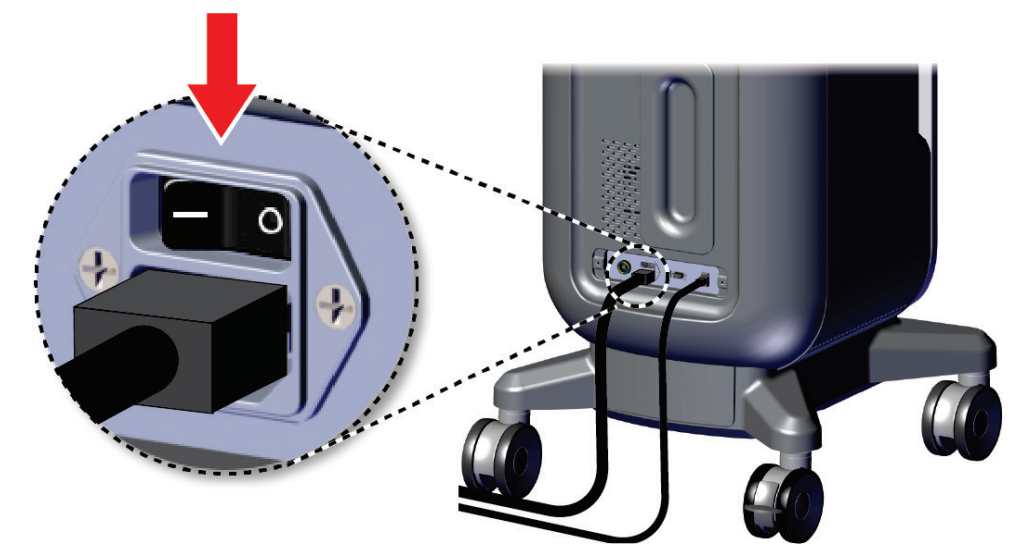

*Slika 7: Prekidač za napajanje sustava*

4. Pritisnite gumb za napajanje računala na kontrolnom zaslonu. Računalo se uključuje i otvara se zaslon *Login* (Prijava).

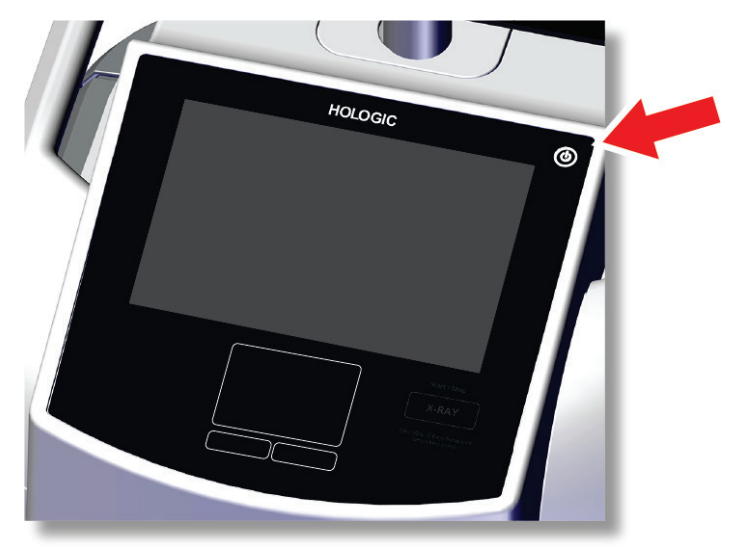

*Slika 8: Prekidač za napajanje računala*

<span id="page-31-0"></span>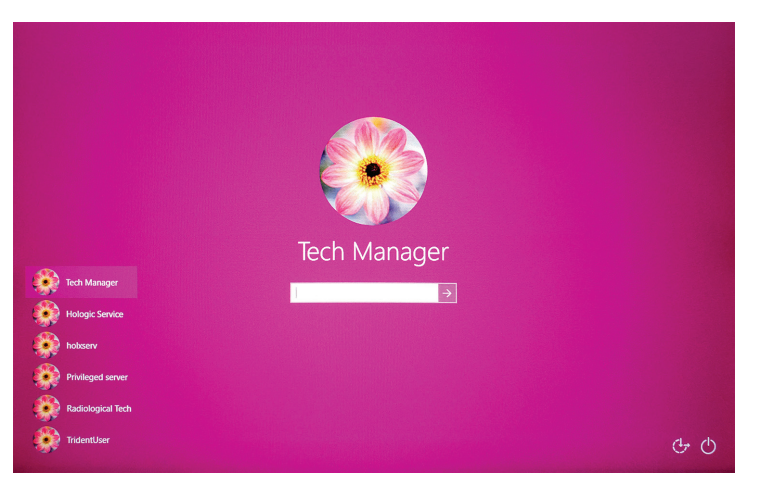

*Slika 9: Zaslon Login (Prijava)*

<span id="page-31-1"></span>5. Unesite svoje korisničko ime i lozinku, a zatim odaberite ikonu **strelice**. Ubrzo se otvara zaslon *Startup* (Pokretanje).

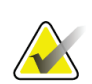

#### **Napomena**

Da biste sakrili virtualnu tipkovnicu, dodirnite ružičastu pozadinu

6. Na zaslonu *Startup* (Pokretanje) odaberite gumb **Patient List** (Popis pacijenata).

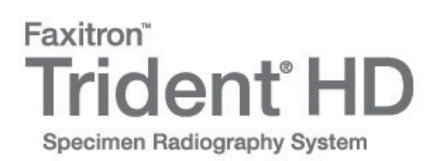

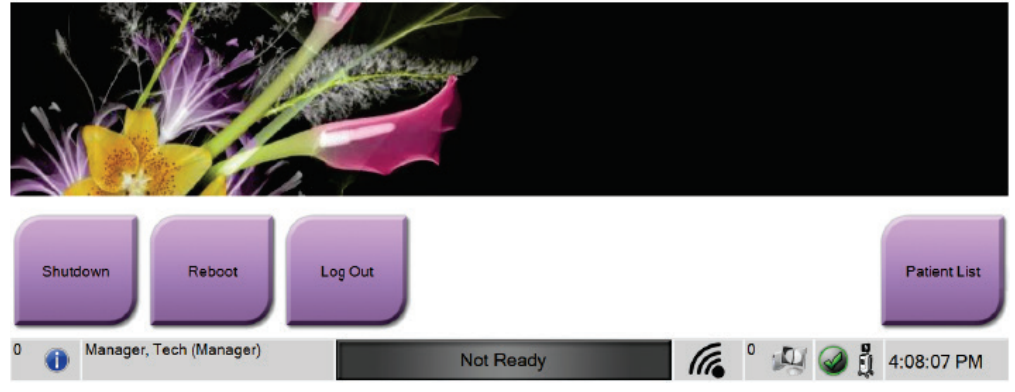

<span id="page-32-0"></span>*Slika 10: Zaslon Startup (Pokretanje)*

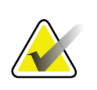

#### **Napomena**

Zaslon *Startup* (Pokretanje) sadržava gumb **Shutdown** (Isključivanje) kojim isključujete računalo i gumb **Reboot** (Ponovno pokretanje sustava) kojim ponovno pokrećete sustav.

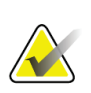

#### **Napomena**

Pogledajte odjeljak *[Komponente sustava](#page-26-1)* na stranici [15](#page-26-1) u kojem su navedena mjesta gumba za napajanje.

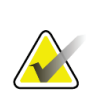

#### **Napomena**

Da biste promijenili jezik sustava ili druge postavke, pogledajte *[Sučelje za upravljanje](#page-80-0)  [sustavom](#page-80-0)* na stranici [69.](#page-80-0)

#### <span id="page-33-0"></span>**3.5.1 Informacije o sustavu Windows 10**

Softver sustava Trident radi na operativnom sustavu Windows 10. Dodirni zaslon reagirat će na određene pokrete dodira u sustavu Windows 10.

- Prijeđite prstom udesno za prikaz zadatka.
- Kada je aplikacija sustava Trident minimizirana, prijeđite prstom prema gore za prikaz programske trake sustava Windows.
- Dodirnite ikonu **Windows** na programskoj traci za otvaranje izbornika Start (Početak) sustava Windows.
- U prikazu zadataka dodirnite prozor aplikacije sustava Trident za povratak na prikaz aplikacije sustava Trident preko cijelog zaslona.

# <span id="page-33-1"></span>**3.6 Odjava iz sustava**

- 1. Na zaslonu *Procedure* (Postupak) odaberite gumb **Close Patient** (Zatvori pacijenta).
- 2. Na zaslonu *Select Patient* (Odaberi pacijenta) odaberite gumb **Close** (Zatvori).
- 3. Na zaslonu *Startup* (Pokretanje) odaberite gumb **Log Out** (Odjava). U prozoru za potvrdu odaberite gumb **Yes** (Da). Otvara se zaslon *Login* (Prijava).

# <span id="page-33-2"></span>**3.7 Isključivanje sustava**

- 1. Zatvorite sve otvorene postupke za pacijenta.
- 2. Na zaslonu *Select Patient* (Odaberi pacijenta) odaberite gumb **Close** (Zatvori).
- 3. Na zaslonu *Startup* (Pokretanje) odaberite gumb **Shutdown** (Isključivanje). U prozoru za potvrdu odaberite gumb **Yes** (Da). Računalni sustav se isključuje, ali konzola ostaje uključena.
- 4. Da biste isključili konzolu, ISKLJUČITE prekidač za napajanje sustava na stražnjoj strani konzole.

#### <span id="page-33-3"></span>**3.7.1 Uklanjanje struje iz sustava**

- 1. Provjerite jesu li računalni sustav i konzola u potpunosti ISKLJUČENI.
- 2. Odspojite kabel za napajanje iz električne utičnice.

# <span id="page-34-1"></span>**4:Korisničko sučelje Poglavlje 4**

# **4.1 O programskoj traci**

<span id="page-34-0"></span>Programska traka na dnu zaslona prikazuje dodatne ikone koje možete odabrati za pristup informacijama ili izvršavanje zadataka sustava.

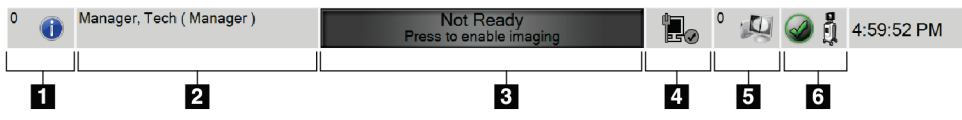

*Slika 11: Programska traka*

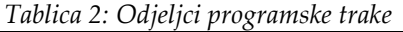

<span id="page-34-3"></span><span id="page-34-2"></span>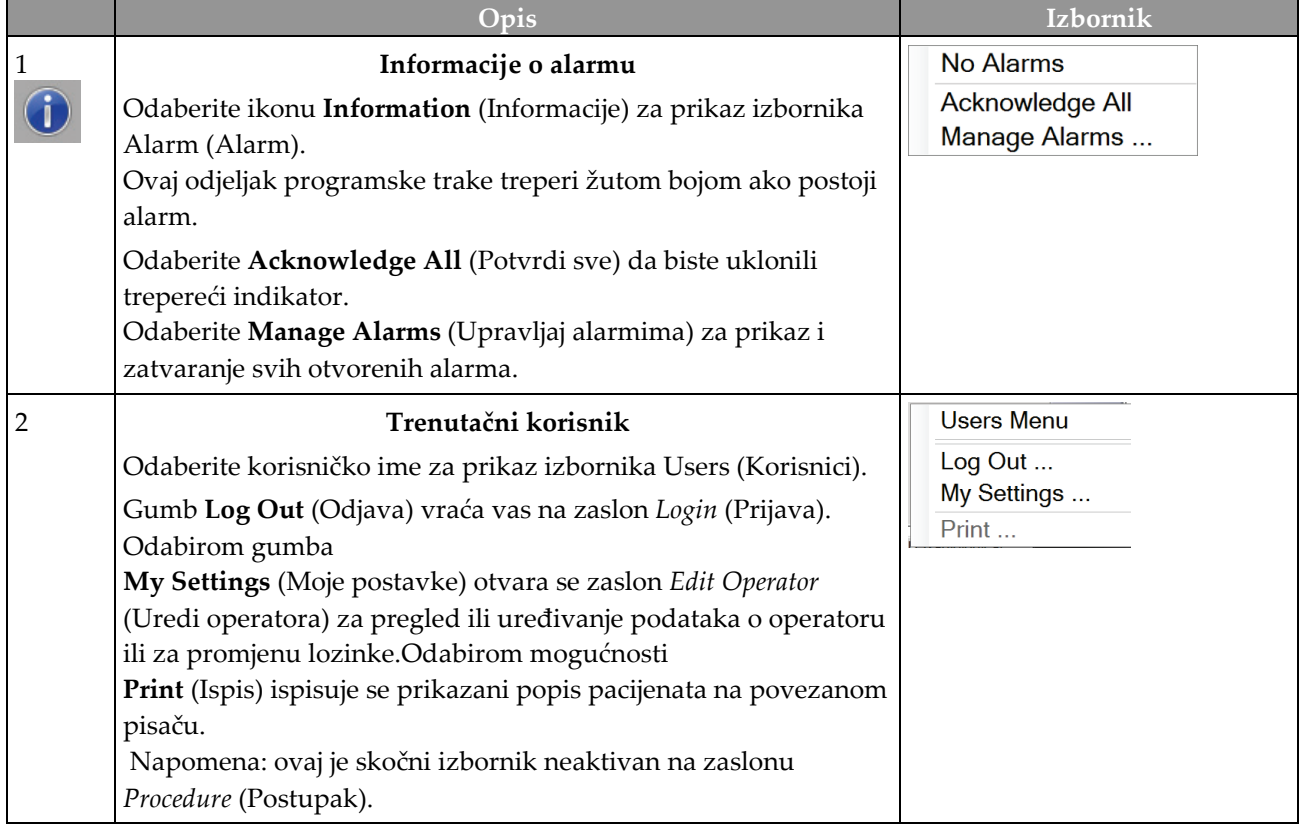

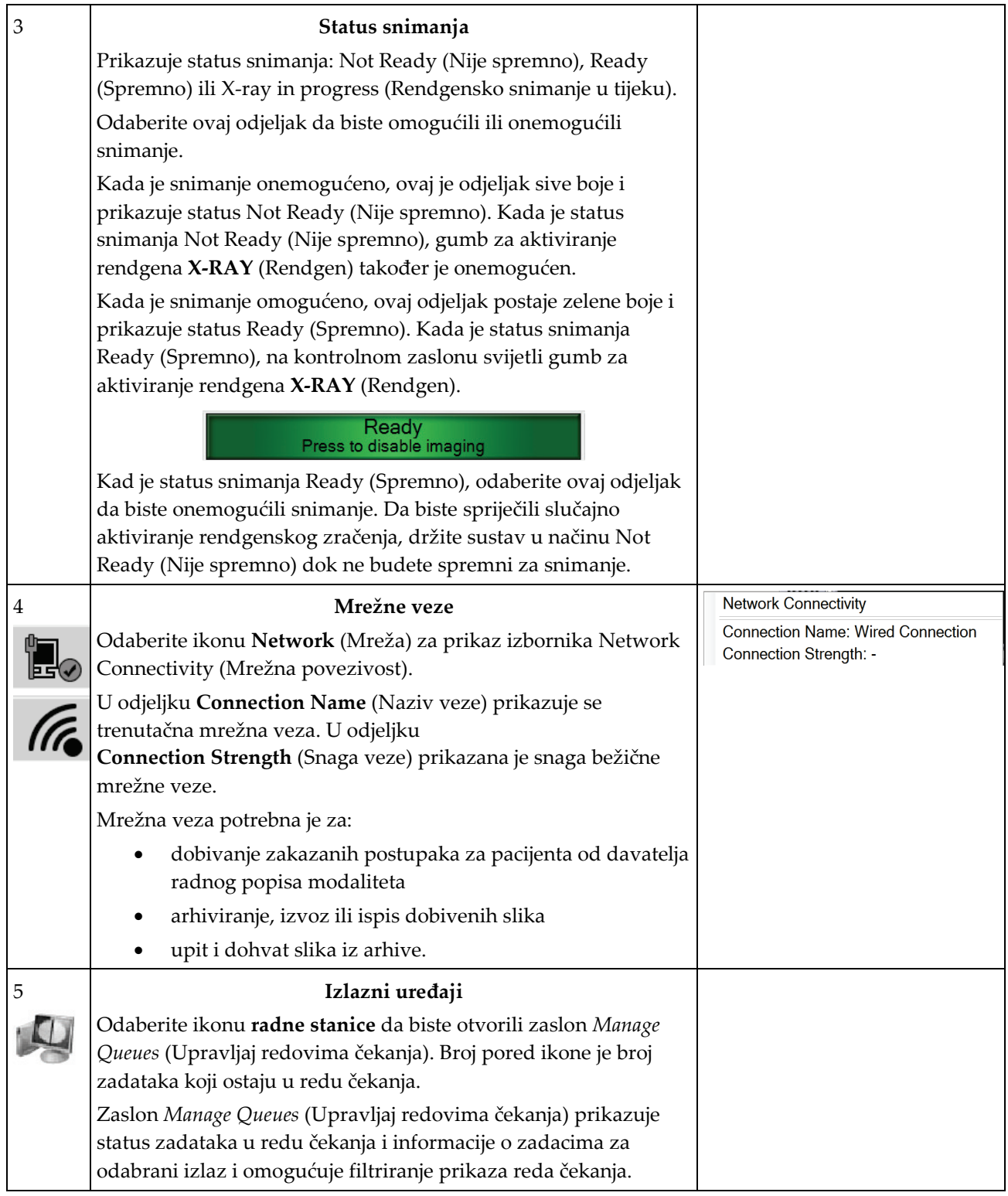
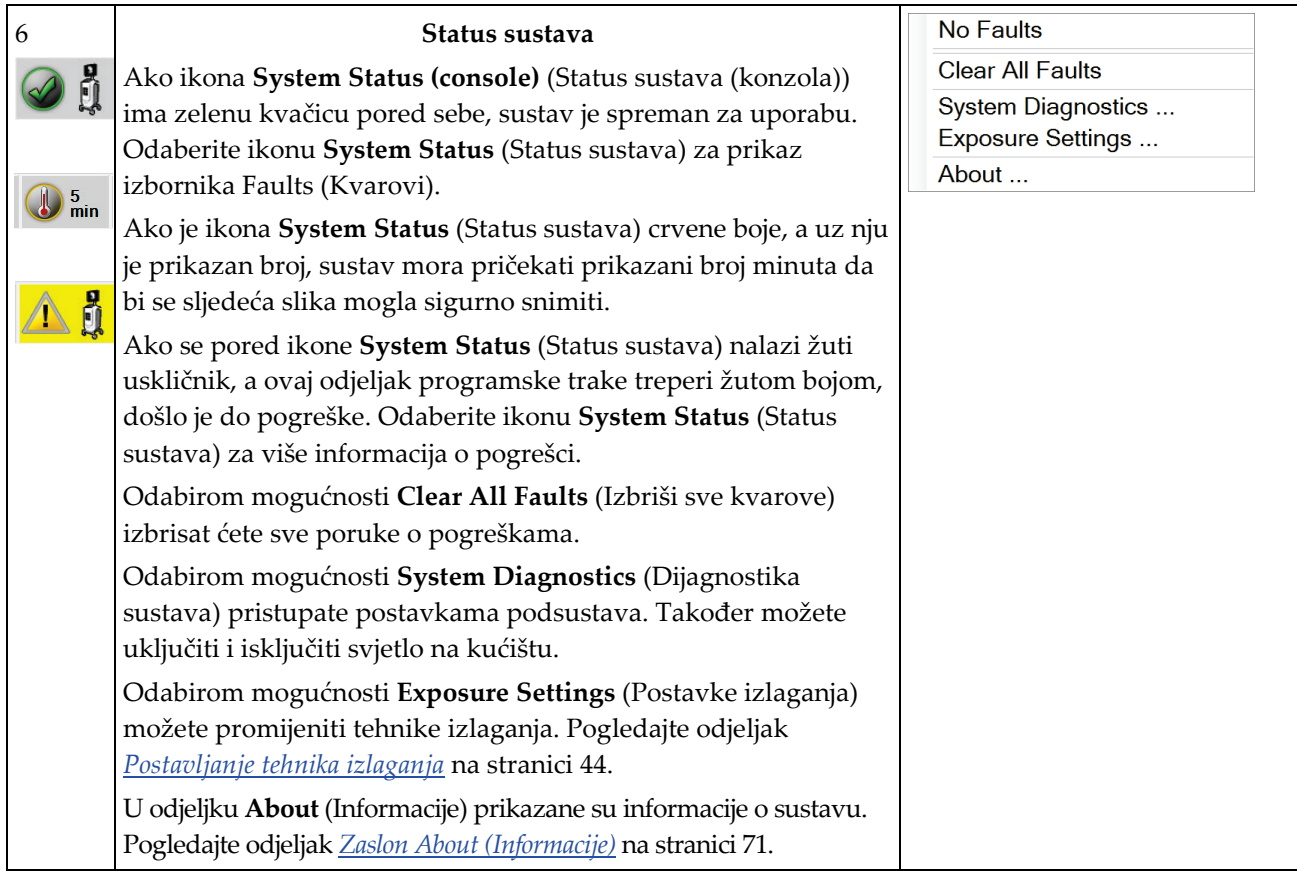

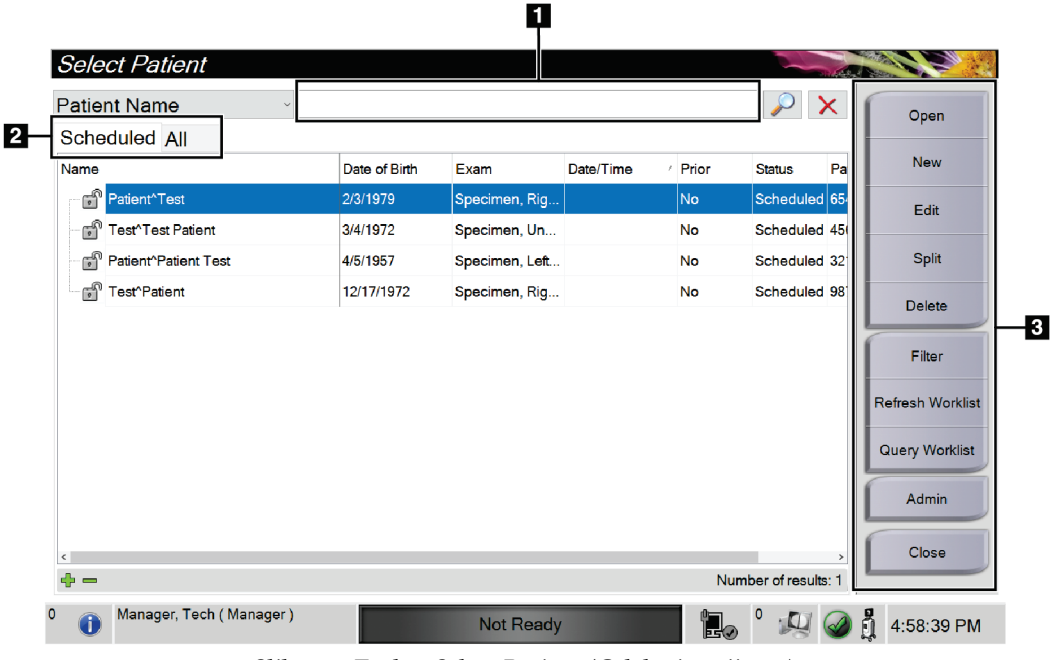

# **4.2 Zaslon Select Patient (Odaberi pacijenta)**

*Slika 12: Zaslon Select Patient (Odaberi pacijenta)*

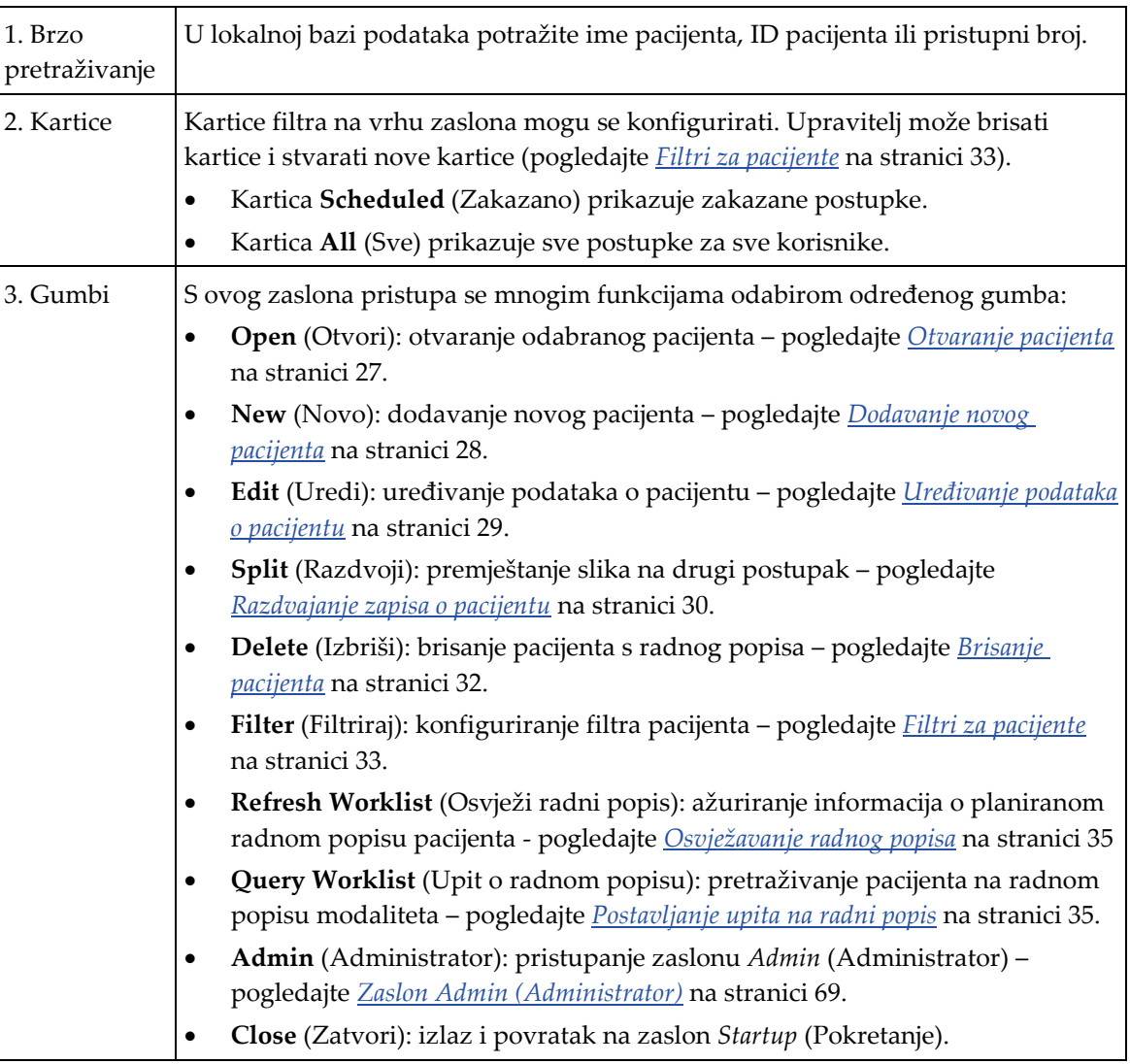

### **Pojašnjenje brojeva**

# <span id="page-38-0"></span>**4.2.1 Otvaranje pacijenta**

- 1. Odaberite karticu za prikaz željenog popisa pacijenata.
- 2. Na popisu odaberite pacijenta. Gumb **Otvori** postaje dostupan.
- 3. Odaberite **Otvori** za pristup se zaslonu *Postupak* za tog pacijenta.

# <span id="page-39-0"></span>**4.2.2 Dodavanje novog pacijenta**

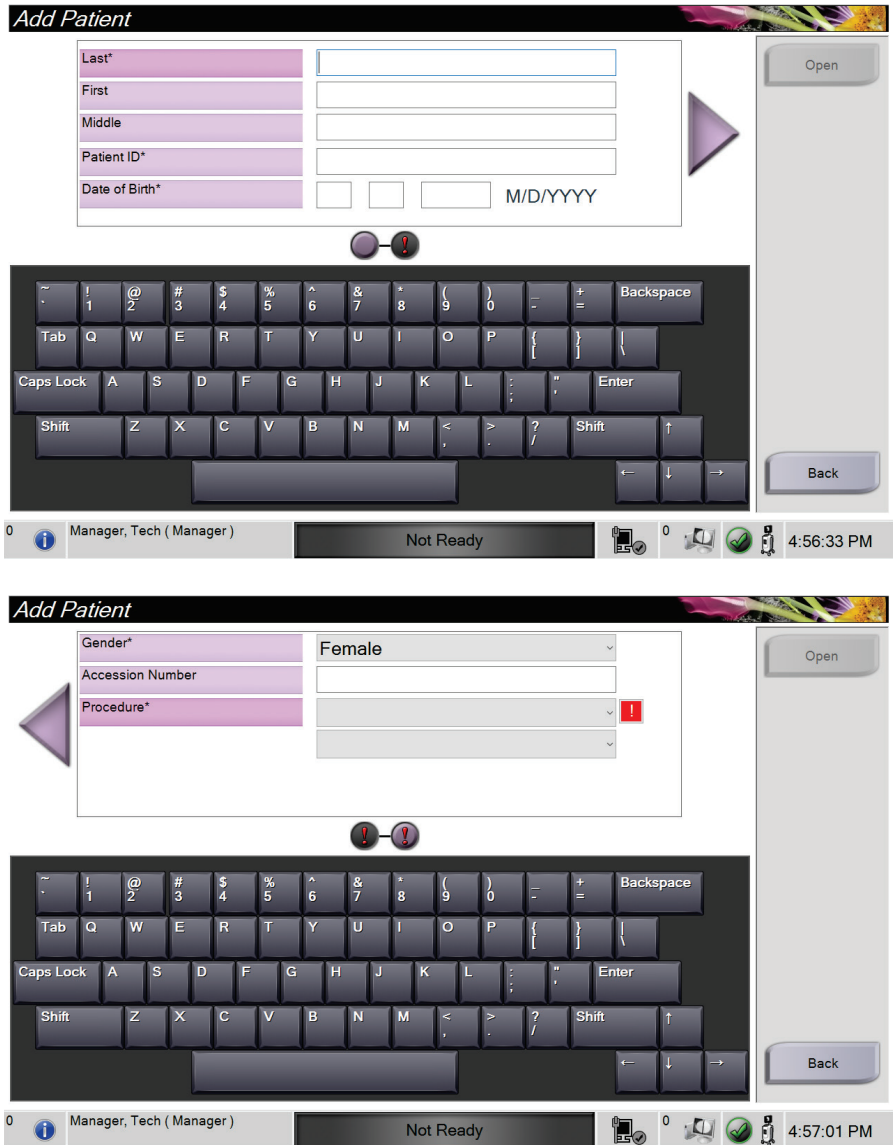

*Slika 13: Zasloni Add Patient (Dodaj pacijenta)*

- 1. Na zaslonu *Select Patient* (Odaberi pacijenta) odaberite gumb **New** (Novo). Otvara se zaslon *Add Patient* (Dodaj pacijenta).
- 2. Unesite podatke o novom pacijentu i odaberite postupak.
- 3. Odaberite gumb **Open** (Otvori). Otvara se zaslon *Procedure* (Postupak) za novog pacijenta.

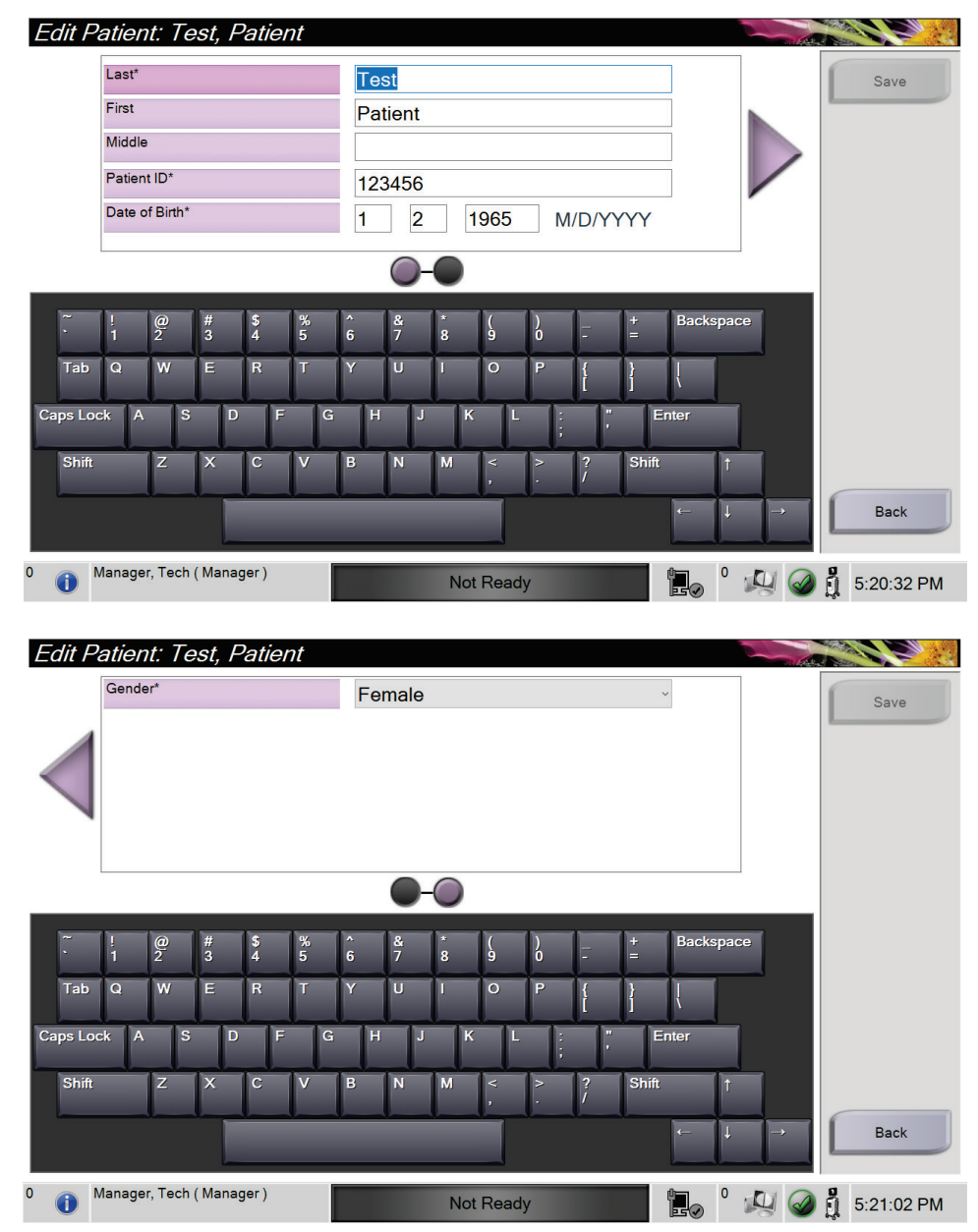

### <span id="page-40-0"></span>**4.2.3 Uređivanje podataka o pacijentu**

*Slika 14: Zasloni Edit Patient Information (Uredi podatke o pacijentu)*

- 1. Na zaslonu *Select Patient* (Odaberi pacijenta) odaberite ime pacijenta, a zatim pritisnite gumb **Edit** (Uredi).
- 2. Na zaslonu *Edit Patient* (Uredi pacijenta) izvršite promjene, a zatim odaberite gumb **Save** (Spremi).
- 3. Odaberite **OK** (U redu) kao odgovor na poruku *Update Successful* (Ažuriranje uspješno).

# <span id="page-41-0"></span>**4.2.4 Razdvajanje zapisa o pacijentu**

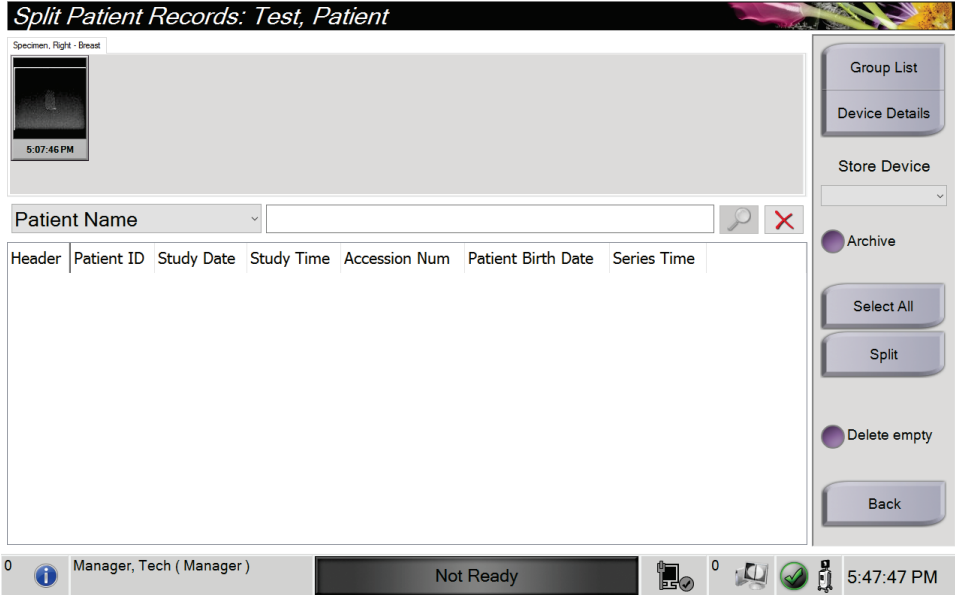

*Slika 15: Zaslon Split Patient Records (Razdvoji zapise o pacijentu)*

Funkcija Split (Razdvoji) omogućuje vam premještanje slika kada ste ih prikupili u pogrešnom postupku ili za krivog pacijenta.

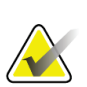

#### **Napomena**

Ne možete razdvojiti slike za zaštićene pacijente.

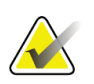

#### **Napomena**

Arhivirani zapisi o pacijentu i dalje trebaju ispravke u PACS-u ili drugim arhivskim sustavima nakon uporabe funkcije Split (Razdvoji).

#### **Slike prikupljene u pogrešnom postupku**

- 1. Odaberite pacijenta na zaslonu *Select Patient* (Odaberi pacijenta).
- 2. Odaberite gumb **Split** (Razdvoji). Otvara se zaslon *Split Patient Records* (Razdvoji zapise o pacijentu).
- 3. Odaberite slike koje želite premjestiti. Ako se sve slike premještaju, odaberite mogućnost **Select All** (Odaberi sve).
- 4. Odaberite svoje kriterije pretraživanja (na primjer, Patient Name (Ime pacijenta) ili Accession Number (Pristupni broj)) s pomoću padajućeg popisa ispod slika.
- 5. Unesite iste podatke o pacijentu i odaberite gumb **Search** (Traži) (ikona povećala).

6. Kada se pojavi ime pacijenta, odaberite ispravan postupak za slike.

| Split Patient Records: Test, Patient        |            |                   |                  |                          |                           |                         |  |
|---------------------------------------------|------------|-------------------|------------------|--------------------------|---------------------------|-------------------------|--|
| Specimen, Right - Breast                    |            |                   |                  |                          |                           | <b>Group List</b>       |  |
| 5:07:46 PM                                  |            |                   |                  |                          |                           | <b>Device Details</b>   |  |
|                                             |            |                   |                  |                          |                           | <b>Store Device</b>     |  |
| <b>Patient Name</b><br>$\checkmark$         | patient    |                   |                  |                          | $\mathsf{\times}$         | $\checkmark$<br>Archive |  |
| Header                                      | Patient ID | <b>Study Date</b> |                  | Study Time Accession Num | <b>Patient Birth Date</b> |                         |  |
| Test^Patient<br>$=$                         | 123456     |                   |                  |                          | 19650102                  |                         |  |
| Specimen, Right - Breast                    | 123456     | 20180523          | 170746           |                          | 19650102                  | Select All              |  |
| Specimen, Left - Breast                     | 123456     |                   |                  |                          | 19650102                  | Split                   |  |
|                                             |            |                   |                  |                          |                           |                         |  |
|                                             |            |                   |                  |                          |                           | Delete empty            |  |
| $\langle$                                   |            |                   |                  |                          | $\,$                      | <b>Back</b>             |  |
| Manager, Tech (Manager)<br>$\mathbf 0$<br>Œ |            |                   | <b>Not Ready</b> | EK.                      | 0                         | ň<br>5:48:54 PM         |  |

*Slika 16: Odaberite ispravan postupak za razdvajanje zapisa o pacijentu*

- 7. Ako se SVE slike premještaju i želite izbrisati pogrešan postupak, odaberite **Delete Empty** (Izbriši prazan zapis).
- 8. Ako želite arhivirati slike ili ih spremiti na uređaj za pohranu, odaberite **Archive** (Arhiviraj). Provjerite jesu li odabrani ispravni izlazi.
- 9. Odaberite **Split** (Razdvoji), a zatim odaberite **OK** (U redu) u poruci *Split Successful* (Razdvajanje uspješno).

#### **Slike prikupljene za krivog pacijenta**

- 1. Na zaslonu *Select Patient* (Odaberi pacijenta) odaberite pacijenta za kojeg postoje slike koje treba premjestiti.
- 2. Odaberite gumb **Split** (Razdvoji). Otvara se zaslon *Split Patient Records* (Razdvoji zapise o pacijentu).
- 3. Odaberite slike koje želite premjestiti. Ako se sve slike premještaju, odaberite mogućnost **Select All** (Odaberi sve).
- 4. Odaberite svoje kriterije pretraživanja (na primjer, Patient Name (Ime pacijenta) ili Accession Number (Pristupni broj)) s pomoću padajućeg popisa ispod slika.
- 5. Unesite kriterije pretraživanja i odaberite gumb **Search** (Traži) (ikona povećala).

6. Kada se pojavi ime pacijenta, odaberite ispravan postupak.

| <b>Split Patient Records: Test, Patient</b> |                   |                   |                  |                          |                           |                                                                   |
|---------------------------------------------|-------------------|-------------------|------------------|--------------------------|---------------------------|-------------------------------------------------------------------|
| Specimen, Right - Breast<br>5:07:46 PM      |                   |                   |                  |                          |                           | <b>Group List</b><br><b>Device Details</b><br><b>Store Device</b> |
| <b>Patient Name</b><br>$\checkmark$         | patient           |                   |                  |                          | $\mathbf{X}$              | Archive                                                           |
| Header                                      | <b>Patient ID</b> | <b>Study Date</b> |                  | Study Time Accession Num | <b>Patient Birth Date</b> |                                                                   |
| Test^Patient                                | 123456            |                   |                  |                          | 19650102                  |                                                                   |
| Specimen, Right - Breast                    | 123456            | 20180523          | 170746           |                          | 19650102                  | Select All                                                        |
| Specimen, Left - Breast                     | 123456            |                   |                  |                          | 19650102                  | Split                                                             |
| Patient^Test                                | 654321            |                   |                  |                          | 19720203                  |                                                                   |
| Specimen, Right - Breast                    | 654321            |                   |                  |                          | 19720203                  |                                                                   |
| Specimen, Left - Breast                     | 654321            |                   |                  |                          | 19720203                  | Delete empty                                                      |
| $\overline{\phantom{a}}$                    |                   |                   |                  |                          | $\,$                      | <b>Back</b>                                                       |
| $\mathbf{0}$<br>Manager, Tech (Manager)     |                   |                   | <b>Not Ready</b> | E-(v                     |                           | å<br>5:52:14 PM                                                   |

*Slika 17: Odaberite ispravnog pacijenta za razdvajanje zapisa o pacijentu*

- 7. Ako se SVE slike premještaju i želite izbrisati netočnog pacijenta s popisa pacijenata, odaberite **Delete Empty** (Izbriši prazan zapis).
- 8. Ako želite arhivirati slike ili ih spremiti na uređaj za pohranu, odaberite **Archive** (Arhiviraj). Provjerite jesu li odabrani ispravni izlazi.
- 9. Odaberite **Split** (Razdvoji), a zatim odaberite **OK** (U redu) u poruci *Split Successful* (Razdvajanje uspješno).

### <span id="page-43-0"></span>**4.2.5 Brisanje pacijenta**

- 1. Na zaslonu *Select Patient* (Odaberi pacijenta) odaberite jednog ili više pacijenata.
- 2. Odaberite gumb **Delete** (Izbriši).
- 3. Kada se otvori dijaloški okvir za potvrdu, odaberite **Yes** (Da).

Primarni korisnik sustava ne može brisati pacijente, ali Upravitelj to može.

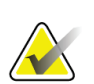

#### **Napomena**

**Napomena**

Vraćanjem prostora na disku obično se uklanja obveza brisanja pacijenata.

# <span id="page-44-0"></span>**4.2.6 Filtri za pacijente**

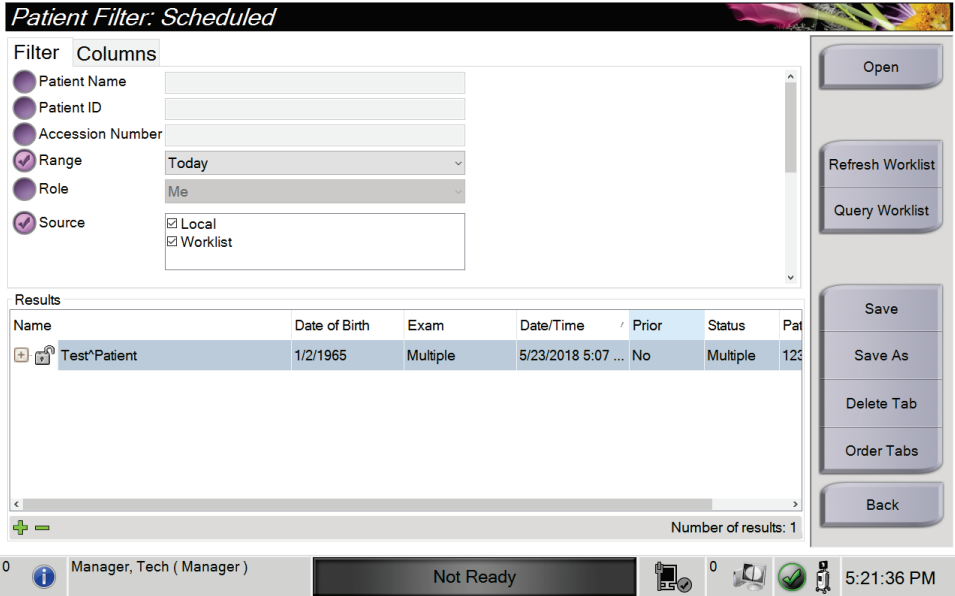

*Slika 18: Kartica Filter (Filtar) na zaslonu Patient Filter (Filtar za pacijente)*

Nakon odabira gumba **Filter** (Filtar) na zaslonu *Select Patient* (Odaberi pacijenta) otvara se zaslon *Patient Filter* (Filtar za pacijente) za odabranu karticu.

### **Kartica Filtar**

Karticom **Filtar** promijenite opcije filtra za popis pacijenata. Kada odaberete ili poništite opciju, promjena se prikaže na dijelu Rezultati na zaslonu.

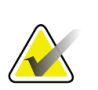

### **Napomena**

Za spremanje novih filtara na odabranu karticu na zaslonu *Odabir pacijenata* morate imati prava pristupa upravitelja. (Pogledajte dio *[Ostale funkcije kartice Filtar](#page-45-0)* na stranici [34](#page-45-0).)

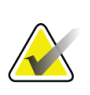

#### **Napomena**

Ako odaberete traku u popisu rezultata pa odaberete gumb **Otvori**, otvara se zaslon *Postupak* za odabranog pacijenta.

#### <span id="page-45-0"></span>**Ostale funkcije kartice Filtar**

Kartica **Filtar** omogućuje korisniku s pravima pristupa dodavanje, izmjenu ili brisanje kartica na zaslonu *Odabir pacijenta*. Pogledajte sljedeću tablicu.

| Promjena trenutačnih            | 1. | Odaberite karticu na zaslonu Odabir pacijenta.      |
|---------------------------------|----|-----------------------------------------------------|
| parametara filtra za pacijente. | 2. | Odaberite gumb Filtar.                              |
|                                 | 3. | Odaberite opciju filtra.                            |
|                                 | 4. | Odaberite gumb Spremi.                              |
|                                 | 5. | Pazite da se ime kartice koju ste odabrali nalazi u |
|                                 |    | okviru za imena.                                    |
|                                 | 6. | Odaberite U redu.                                   |
| Izradite novu karticu za zaslon | 1. | Odaberite karticu na zaslonu Odabir pacijenta.      |
| Odabir pacijenta.               | 2. | Odaberite gumb Filtar.                              |
|                                 | 3. | Odaberite opcije filtra za karticu.                 |
|                                 | 4. | Odaberite gumb Spremi kao.                          |
|                                 | 5. | Unesite novo ime za karticu.                        |
|                                 | 6. | Odaberite U redu.                                   |
| Izbrišite karticu na zaslonu    | 1. | Odaberite karticu na zaslonu Odabir pacijenta.      |
| Odabir pacijenta.               |    | Odaberite gumb Filtar.                              |
|                                 | 3. | Odaberite gumb Izbriši.                             |
|                                 | 4. | U dijaloškom okviru za potvrđivanje odaberite Da.   |

*Tablica 3: Tablica s opcijama kartice Filtar (potrebno pravo pristupa)*

#### **Kartica Stupci**

Karticom **Stupci** dodajete više opcija pretraživanja (primjerice Dob, Spol, Obavijesti) na popis filtracije. Opcije su prikazane kao stupci na dijelu za rezultate. Za dodavanje više stupaca na popis filtracije odaberite karticu **Stupci** pa odaberite opcije.

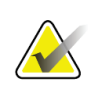

#### **Napomena**

Za spremanje novih stupaca na filtar za pacijente morate imati prava pristupa upravitelja.

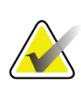

#### **Napomena**

Ako odaberete traku u popisu rezultata pa odaberete gumb **Otvori**, otvara se zaslon *Postupak* za odabranog pacijenta.

#### **Gumb Redoslijed kartica**

Odaberite gumb **Redoslijed kartica** za promjenu redoslijeda kartica popisa pacijenata.

# <span id="page-46-0"></span>**4.2.7 Osvježavanje radnog popisa**

Odaberite gumb **Refresh Worklist** (Osvježi radni popis) da biste ažurirali popise pacijenata.

# <span id="page-46-1"></span>**4.2.8 Postavljanje upita na radni popis**

Upotrijebite značajku Query Worklist (Upit o radnom popisu) za traženje pacijenta ili popisa pacijenata. Upotrijebite jedno ili više polja da biste postavili upit za pružatelja radnog popisa modaliteta. Sva polja za upit mogu se konfigurirati. Zadana polja su sljedeća: Patient Name (Ime pacijenta), Patient ID (ID pacijenta), Accession Number (Pristupni broj), Requested Procedure ID (ID traženog postupka), Scheduled Procedure Date (Zakazani datum postupka). Prikazuje se zakazani postupak, a pacijent se dodaje u lokalnu bazu podataka.

### **4.2.9 Administrator**

Odaberite gumb **Administrator** za pristup zaslonu *Administrator* i funkcijama administratora sustava. Više informacija potražite u dijelu *[Sučelje za upravljanje sustavom](#page-80-1)* na stranici [69.](#page-80-1)

# **4.2.10 Zatvaranje popisa pacijenata**

Odaberite gumb **Close** (Zatvori) za izlaz iz popisa pacijenata i povratak na zaslon *Startup* (Pokretanje).

# **4.3 Zaslon Procedure (Postupak)**

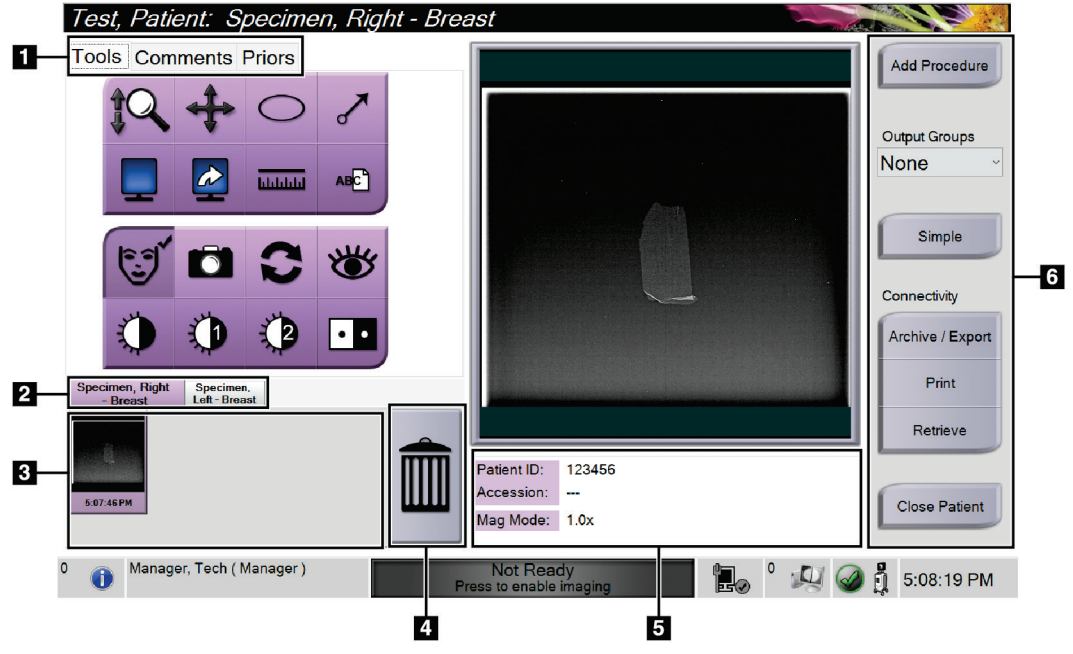

*Slika 19: Zaslon Procedure (Postupak)*

|    |                                    | Tablica 4: Zasion Procedure (Postupak)                                                                                                    |
|----|------------------------------------|----------------------------------------------------------------------------------------------------|
| 1. | Kartice                            | Odaberite karticu Tools (Alati) za pregled slika - pogledajte Alati za pregled slika na<br>stranici 48.                                                                                                    |
|    |                                    | Odaberite karticu Comments (Komentari) da biste na slike dodali komentare - pogledajte<br>Kartica Comments (Komentari) na stranici 49.                                                                     |
|    |                                    | Odaberite karticu Priors (Prethodne slike) za pregled prethodnih slika za pacijenta -<br>pogledajte Kartica Priors (Prethodne slike) na stranici 50.                                                       |
| 2. | Kartice<br>Procedure<br>(Postupak) | Prikazani su trenutačni postupci za pacijenta. Odaberite karticu da biste odabrali željeni<br>postupak za pacijenta.<br>Napomena: Kartice se mogu mijenjati tako da prikazuju jedan ili dva retka teksta - |
|    |                                    | pogledajte Postavljanje kartice postupaka u više redova na stranici 73.                                                                                                    |
| 3. | Minijature                         | Prikazuju se male ikone slika povezane s odabranim pacijentom.                                                                                                    |
|    |                                    | Minijatura s ikonom kamere je slika snimke. Snimka se od izvorne slike razlikuje po<br>veličini i razlučivosti.                                                                                            |
| 4. | Ikona koša                         | Brisanje odabrane minijature.                                                                                                    |
|    | za smeće                           | Napomena: izbrisane slike ne možete oporaviti.                                                                                                    |
| 5. | Informacije<br>o postupku          | Prikazuju se Patient ID (ID pacijenta), Accession Number (Pristupni broj) i Magnification<br>Level (Razina uvećanja).                                                                                      |
| 6. | Gumbi                              | S ovog zaslona pristupa se mnogim funkcijama odabirom određenog gumba:                                                                                                    |
|    |                                    | Add Procedure (Dodaj postupak): dodavanje novog postupka - pogledajte Dodavanje<br>postupka na stranici 37.                                                                                                |
|    |                                    | Gumbi za jednostavne i napredne alate: odabir prikaza većeg ili manjeg skupa alata za<br>pregled slika na kartici Tools (Alati) - pogledajte Gumb za jednostavne i napredne alate na<br>stranici 38.       |
|    |                                    | Archive/Export (Arhiviraj/Izvezi): slanje slika na izlazni uređaj – pogledajte <i>Uporaba</i><br>izlaza na zahtjev na stranici 40.                                                                         |
|    |                                    | Print (Ispis): ispis - pogledajte <i>Ispis</i> na stranici 41.                                                                                                    |
|    |                                    | Retrieve (Dohvati): provjera konfiguriranih uređaja s trenutačnim podacima o pacijentu.                                                                                                    |
|    |                                    | Close Patient (Zatvori pacijenta): izlaz iz pacijenta i postupka – pogledajte Zatvaranje<br>pacijenta na stranici 39.                                                                                      |

*Tablica 4: Zaslon Procedure (Postupak)*

# <span id="page-48-0"></span>**4.3.1 Dodavanje postupka**

1. Da biste dodali još jedan postupak, pritisnite gumb **Add Procedure** (Dodaj postupak) za pristup dijaloškom okviru za dodavanje postupka.

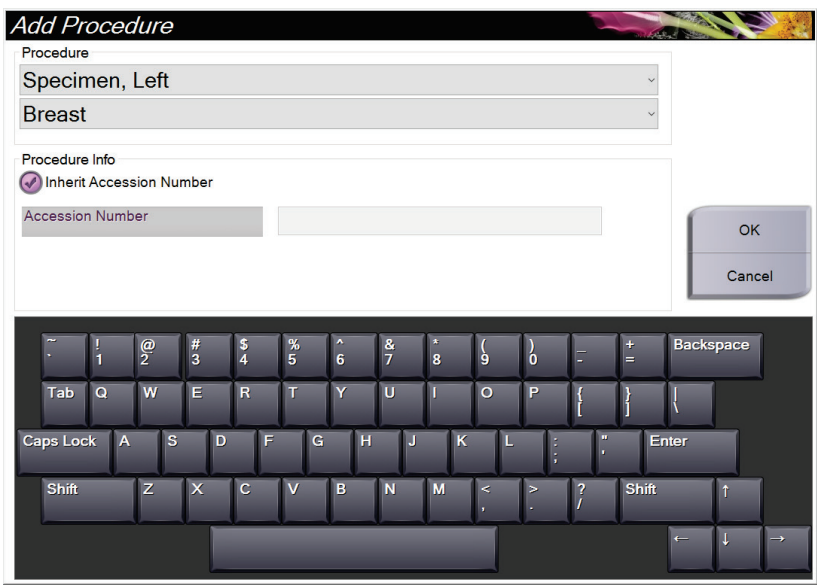

*Slika 20: Dijaloški okvir za dodavanje postupka*

- 2. S pomoću padajućih popisa odaberite vrstu postupka koji želite dodati.
- 3. Automatski se upotrebljava trenutačni pristupni broj. Da biste koristili drugi pristupni broj, poništite potvrdni okvir "Inherit Accession Number" (Naslijedi pristupni broj) i unesite željeni broj.
- 4. Odaberite **OK** (U redu). Dodana je nova kartica postupka za odabrani postupak.

### <span id="page-49-0"></span>**4.3.2 Gumb za jednostavne i napredne alate**

Na kartici **Tools** (Alati) možete prikazati manji ili veći komplet alata za pregled slika. Ovim gumbom prebacujete komplet prikazanih alata.

Odaberite **gumb za jednostavne alate** da biste prikazali pojednostavljenu verziju kartice **Tools** (Alati) s manje alata za pregled slika.

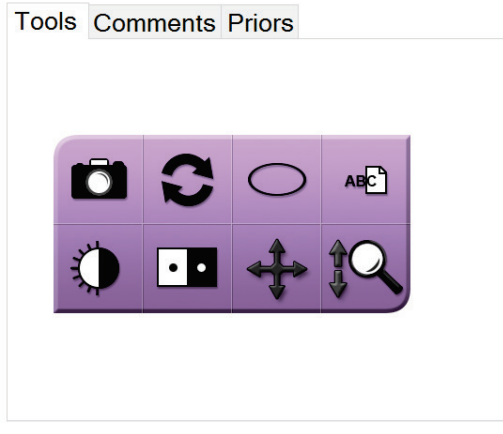

*Slika 21: Jednostavna kartica s alatima*

Odaberite **gumb za napredne alate** da biste prikazali naprednu verziju kartice **Tools** (Alati) s više alata za pregled slika.

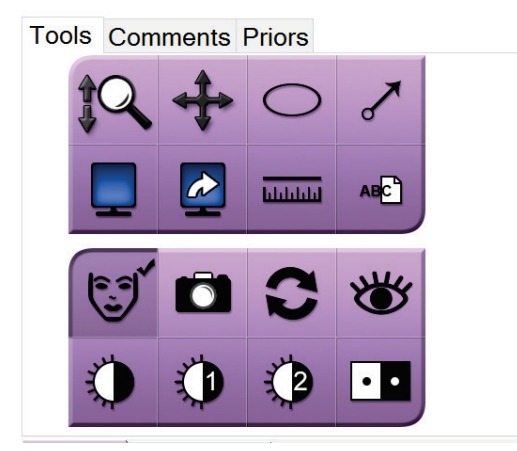

*Slika 22: Napredna kartica s alatima*

Informacije o alatima za pregled slika potražite u odjeljku *[Kartica Tools \(Alati\)](#page-59-1)* na stranici [48.](#page-59-1)

# **4.3.3 Dohvati**

Odaberite gumb **Dohvati** kako biste poslali upit konfiguriranim uređajima s podacima o trenutačnom pacijentu. Gumb **Dohvati** obavlja iste funkcije kao i gumb **Upit i dohvat** na zaslonu *Administrator*.

# <span id="page-50-0"></span>**4.3.4 Zatvaranje pacijenta**

Odaberite gumb **Close Patient** (Zatvori pacijenta). Sustav se vraća na zaslon *Select Patient* (Odaberi pacijenta) i automatski sprema na konfigurirane izlazne uređaje sve slike koje prethodno nisu poslane.

### **4.3.5 Odabir grupe izlaznih uređaja**

Odaberite komplet izlaznih uređaja s padajućeg popisa Output Groups (Grupe izlaznih uređaja) na zaslonu *Procedure* (Postupak).

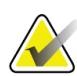

#### **Napomena**

Slike se ne šalju ako nije odabrana grupa izlaznih uređaja.

# **4.4 Pristupanje značajkama pregleda slike**

Odaberite karticu **Tools** (Alati) na zaslonu *Procedure* (Postupak) za pristupanje značajkama i alatima za pregled slika. Informacije potražite u odjeljku *[Kartica Tools \(Alati\)](#page-59-1)* na stranici [48.](#page-59-1)

# <span id="page-50-1"></span>**4.5 Uporaba grupa izlaznih uređaja**

Slike se automatski šalju izlaznim uređajima u odabranoj grupi nakon zatvaranja pacijenta.

### **4.5.1 Dodavanje ili uređivanje izlazne skupine**

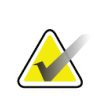

#### **Napomena**

Izlazne skupine konfiguriraju se tijekom instalacije, no možete uređivati postojeće skupine ili dodavati nove skupine.

#### **Za dodavanje nove izlazne skupine:**

- 1. Pristupite zaslonu *Administrator*.
- 2. Odaberite gumb **Upravljanje izlaznim skupinama**.
- 3. Odaberite gumb **Nova**, unesite informacije i zatim odaberite izlazni uređaj (ili više njih).
- 4. Odaberite **Dodaj** i zatim odaberite **U redu** na poruci *Uspješno ažuriranje*.
- 5. Možete odabrati bilo koju skupinu i postaviti je kao zadanu skupinu.

#### **Za uređivanje izlazne skupine:**

- 1. Pristupite zaslonu *Administrator*.
- 2. Odaberite gumb **Upravljanje izlaznim skupinama**.
- 3. Odaberite gumb **Uredi** i zatim unesite izmjene.
- 4. Odaberite **Spremi** i zatim odaberite **U redu** na poruci *Uspješno ažuriranje*.

# <span id="page-51-0"></span>**4.6 Uporaba izlaza na zahtjev**

Izlazi na zahtjev su: Archive (Arhiviraj), Print (Ispis) ili Export (Izvezi). Možete ručno arhivirati, ispisati ili izvesti sliku dok se postupak ne zatvori.

Kada pritisnete gumb za izlaz na zahtjev, imate mogućnost slanja slike na bilo koji od konfiguriranih izlaza.

# **4.6.1 Arhiviranje**

- 1. Odaberite gumb **Archive** (Arhiviraj).
- 2. Odaberite uređaj za pohranu:
	- Odaberite gumb **List Store Device** (Popis uređaja za pohranu) i odaberite jednu od prikazanih mogućnosti.
	- $-$  ILI $-$
	- Odaberite gumb **List Output Group** (Popis grupa izlaznih uređaja) i odaberite jednu od prikazanih mogućnosti.
- 3. Odaberite gumb **Send** (Pošalji) da biste kopirali sve odabrane slike iz otvorene studije slučaja na odabrani uređaj.

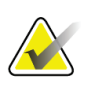

#### **Napomena**

Uslužnim programom Upravljanje redom čekanja u traci sa zadacima pregledajte status arhive.

# **4.6.2 Izvoz**

- 1. Odaberite gumb **Export** (Izvezi).
- 2. Odaberite uređaj (ciljni) s padajućeg popisa.
- 3. Odaberite gumb **START** (Započni) da biste kopirali sve slike iz otvorenog postupka na odabrani uređaj.

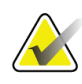

#### **Napomena**

Da biste sakrili informacije o pacijentu na izlaznoj slici, označite potvrdni okvir Anonymized (Anonimizirano).

### <span id="page-52-0"></span>**4.6.3 Ispis**

- 1. Na zaslonu *Procedure* (Postupak) odaberite gumb **Print** (Ispis). Otvara se zaslon *Print* (Ispis). Pogledajte sliku kako biste pripremili podatke za ispis.
- 2. Odaberite format filma iz područja Options (Mogućnosti) na stranici.
- 3. Odaberite minijaturu.
- 4. Odaberite okvir za prikaz slike s desne strane zaslona da biste odabranu sličicu stavili na film.
- 5. Da biste na film stavili druge minijature, ponovite korake od 2. do 4.
- 6. Za ispis različitog formata filma istih slika, pritisnite gumb **New Film** (Novi film) i ponovite korake od 1. do 4.
- $\mathbf{3}$ 123456 **Name** ID ent 1x1 - 5:07:46 PM 13 Auto Conv f. Reset  $\overline{4}$ 5  $\mathbf{B}$ Options Ð Properties Printer **Generic Printer**  $6 -$ Size Automatic  $16$ Printer Info **Film Orientation** Portrait 位 Print Specimen, Right - Breast Specimen, Left - Br 4  $\overline{18}$  $\overline{9}$ Paper Print 7 10 -19 **Back** 田 Manager, Tech (Manager)  $\circ$ **3** 5:17:41 PM  $\mathbb{R}$ 6 ìe, 囪
- 7. Odaberite gumb **Print** (Ispis) za ispis filmova.

*Slika 23: Zaslon ispisa*

#### **Pojašnjenje brojeva**

- 1. Prikažite ili sakrijte podatke o pacijentu.
- 2. Prikažite ili sakrijte oznake i napomene.
- 3. Ispišite sliku iz perspektive trbuha.
- 4. Ispis slike iz perspektive leđa.
- 5. Preokrenite (zrcalite) sliku.
- 6. Odaberite opcije pisača.
- 7. Pogledajte minijature.
- 8. Odaberite filmski format (broj pločica).
- 9. Stvorite novi film.
- 10. Izbrišite trenutačni film.
- 11. Izbrišite sliku iz trenutačnog filma.
- 12. Listajte kroz stranice filma.
- 13. Stvorite (automatski) jedan film za svaku sliku iz načina Conventional (Konvencionalni).
- 14. Vratite zaslon na prethodne postavke.
- 15. Otvorite zaslon *Properties* (Svojstva) za odabir zadanih postavki pisača.
- 16. Prikažite IP adresu pisača, naslov AE-a, priključak i mogućnosti ispisa True Size (u stvarnoj veličini).
- 17. Pokrenite postupak ispisa.
- 18. Ispišite sliku na papir.
- 19. Vratite se na zaslon *Procedure* (Postupak).

# **5:The Images Poglavlje 5**

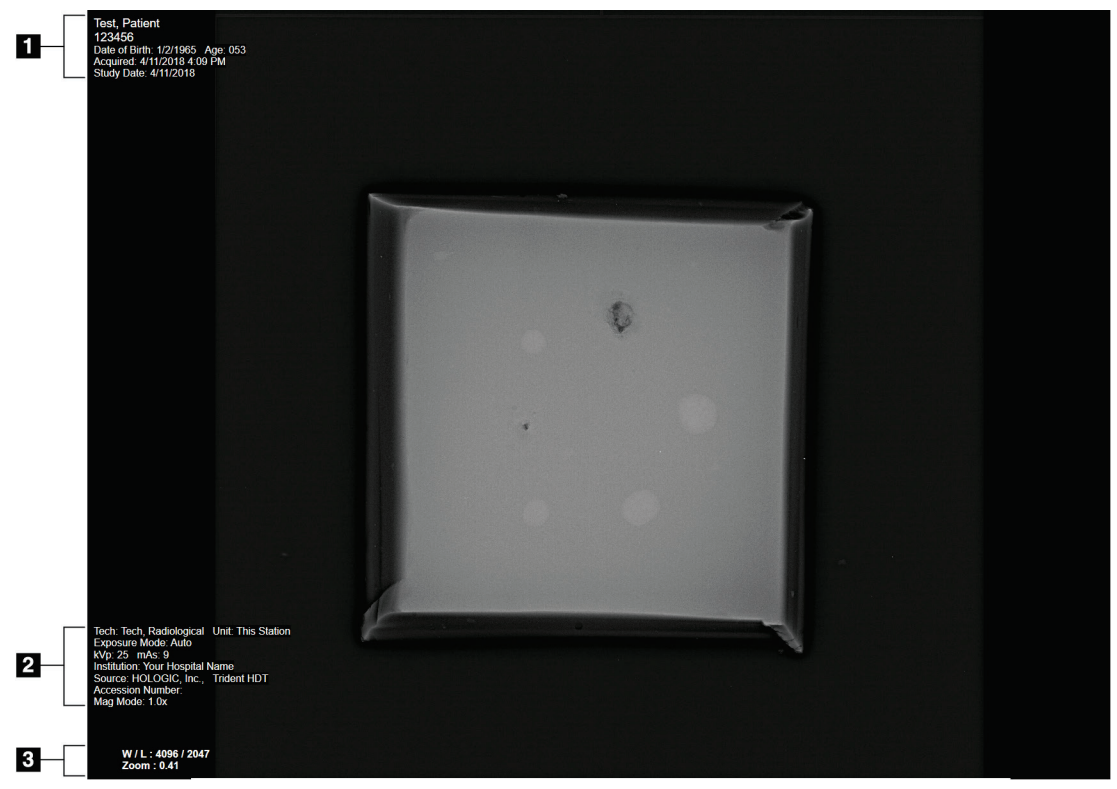

# **5.1 Zaslon za prikaz slike**

*Slika 24: Zaslon za prikaz slike*

Nakon izlaganja dobivena se slika otvara na monitoru za prikaz slike. Informacije o pacijentu i postupku mogu se prikazati na zaslonu *Image Display* (Prikaz slike). Da biste uključili ili isključili informacije o pacijentu i postupku, idite na karticu **Tools** (Alati) na zaslonu *Procedure* (Postupak) i odaberite gumb **Patient Information** (Podaci o pacijentu).

#### **Pojašnjenje brojeva**

- 1. Informacije o pacijentu i datum pregleda
- 2. Informacije o postupku i ustanovi, uključujući tehnike izlaganja i informacije o tehnologu
- 3. Informacije o alatu za pregled slika kao što su vrijednosti prozora/razine i zumiranja

# <span id="page-55-0"></span>**5.2 Postavljanje tehnika izlaganja**

Za odabir tehnika izlaganja dostupna su dva načina upravljanja izlaganjem (ili načina AEC).

- Način rada Auto (Automatski) preporučeni je način rada za tehnike izlaganja. U načinu rada Auto (Automatski) sustav automatski odabire vrijednosti za kV i mAs.
- Po želji se može koristiti način rada Manual (Ručni). U načinu rada Manual (Ručni) korisnik odabire vrijednosti za kV i mAs.

#### **Da biste promijenili način izlaganja:**

- 1. Odaberite ikonu **konzole** na programskoj traci da biste otvorili izbornik Faults (Kvarovi).
- 2. U izborniku Faults (Kvarovi) odaberite **Exposure Settings** (Postavke izlaganja). Otvara se zaslon *Exposure Settings* (Postavke izlaganja).
- 3. U načinu "AEC Mode" (Način rada AEC) s pomoću gumba **+** ili **-** odaberite način rada.
- 4. U načinu rada Manual (Ručni) odaberite vrijednosti za kV i mAs.
	- Da biste povećali ili smanjili tehniku izlaganja u intervalima od jednog koraka, odaberite, a zatim otpustite gumb **+** ili **-**.
	- Da biste se brzo kretali kroz vrijednosti za tehniku izlaganja, odaberite i držite gumb **+** ili **-**.
- 5. Odaberite gumb **Back** (Natrag) za povratak na izvorni zaslon.

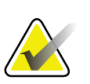

#### **Napomena**

Ako promijenite postavke izlaganja, nove tehnike izlaganja postaju zadane vrijednosti dok se pacijent ne zatvori.

# **5.3 Snimanje slike**

- 1. Centrirajte uzorak u posudi za uzorke unutar oznaka za potrebnu razinu uvećanja.
- 2. Postavite posudu za uzorke na mjesto u kućištu za snimanje prema potrebnoj razini uvećanja.
- 3. Zatvorite vrata kućišta za snimanje.
- 4. Odaberite traku **X-Ray Enable** (Omogućeno rendgensko snimanje) da biste omogućili rendgensko snimanje. Traka poprima zelenu boju i prikazuje status Ready (Spremno). Gumb **X-RAY** (Rendgen) svijetli zeleno na donjoj desnoj strani kontrolnog zaslona.

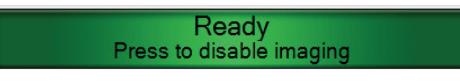

*Slika 25: Snimanje omogućeno*

5. Pritisnite i otpustite gumb **X-RAY** (Rendgen).

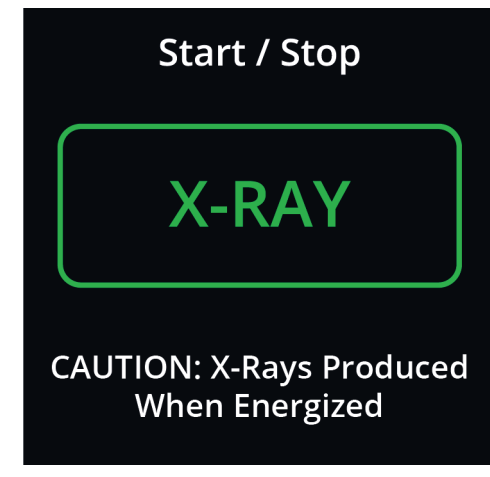

*Slika 26: Gumb X-RAY (Rendgen)*

Tijekom izlaganja:

• Gumb **X-RAY** (Rendgen) mijenja se u žutu boju, što znači da je započeta sekvenca emisije rendgenskih zraka. Simbol zračenja svijetli ispod gumba **X-RAY** (Rendgen). (Pogledajte sljedeću sliku.)

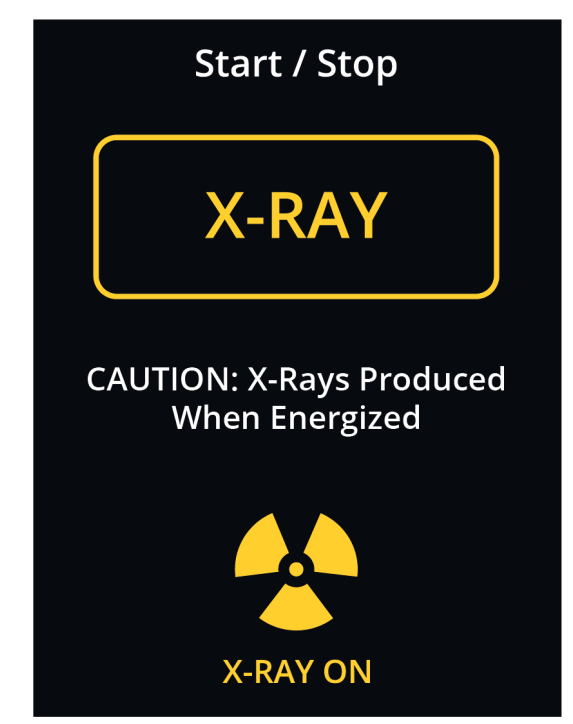

*Slika 27: Gumb X-RAY (Rendgen) dok je izlaganje u tijeku*

• Pri svakom izlaganju čuje se zvučni signal; tijekom sekvence izlaganja čuje se 10 zvučnih signala.

Nakon završetka izlaganja:

- Slika se otvara na monitoru za prikaz slike, a minijatura se pojavljuje u području za minijature na zaslonu *Procedure* (Postupak). Slika se automatski prihvaća.
- 6. Da biste dobili drugu sliku, odaberite traku **X-ray Enable** (Omogućeno rendgensko snimanje), a zatim pritisnite gumb **X-RAY** (Rendgen).

Da biste zaustavili izlaganje prije automatskog prekida, pritisnite gumb **X-RAY** (Rendgen). Prikazuje se poruka o pogrešci.

Početak novog izlaganja nakon što ste ga zaustavili prije automatskog prekida:

- 1. Odaberite **OK** (U redu) u poruci o pogrešci.
- 2. Odaberite ikonu **konzole** na programskoj traci.
- 3. Odaberite **Clear All Faults** (Izbriši sve kvarove).
- 4. Omogućite rendgensko snimanje.
- 5. Pritisnite gumb **X-RAY** (Rendgen).

Za brisanje slike odaberite minijaturu, a zatim odaberite ikonu **koša za smeće**.

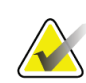

**Napomena**

Izbrisanu sliku ne možete vratiti.

Dodatne informacije potražite u odjeljku *[Uzorkovanje kliničkih sekvenci](#page-64-0)* na stranici [53.](#page-64-0)

# **5.4 Pregledavanje slika**

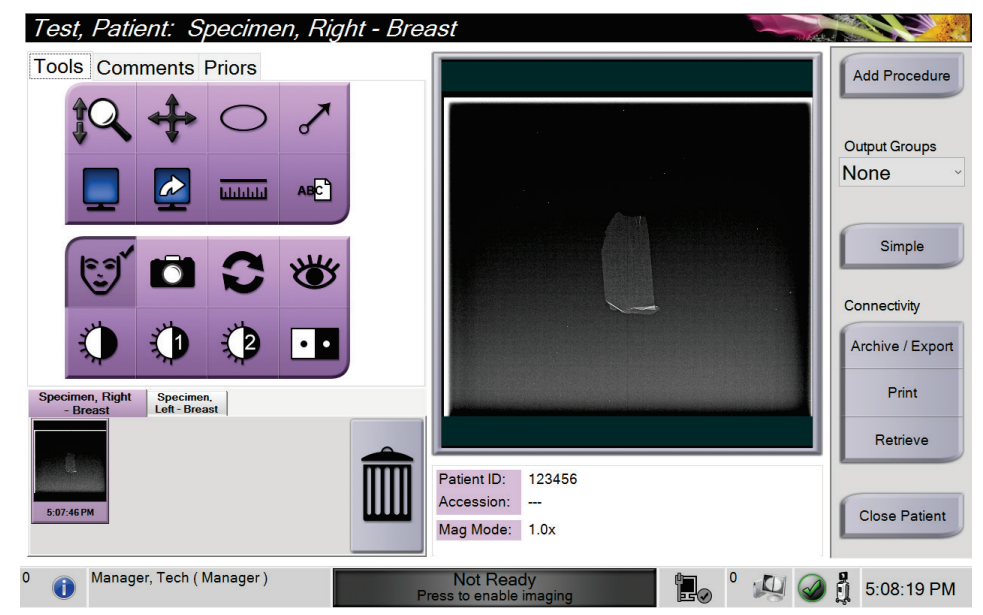

*Slika 28: Kartica Tools (Alati) na zaslonu Procedure (Postupak)*

- 1. Odaberite minijaturu. Slika se otvara u području za pretpregled zaslona *Procedure* (Postupak) i na monitoru za prikaz slike.
	- Kada se koriste alati za pregled slike, pretpregled slike prikazuje odnos između područja koje je odabrano alatom i čitave slike.
- 2. Upotrijebite alate za pregled slike (pogledajte odjeljak *[Kartica Tools \(Alati\)](#page-59-1)* na stranici [48](#page-59-1)) da biste poboljšali cijelu sliku ili područja od interesa koja se na njoj nalaze.

<span id="page-59-1"></span><span id="page-59-0"></span>**5.4.1 Alati za pregled slika**

**Kartica Tools (Alati)**

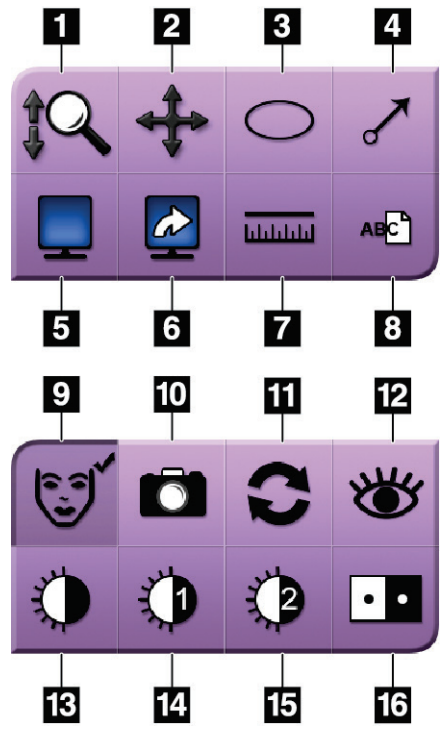

*Slika 29: Alati za pregled slika*

#### **Pojašnjenje brojeva**

- 1. Alat za **zumiranje** povećava cijelu sliku.
- 2. Alat za **pomicanje** koristi se za pomicanje pogleda na drugi dio slike povlačenjem.
- 3. Alat za **elipsu** crta eliptični uzorak na slici. Možete promijeniti veličinu i premjestiti ovaj uzorak unutar područja prikaza, a možete mu dodati i tekst.
- 4. Alat za **strelicu** stvara strelicu koja pokazuje na područje od interesa. Možete promijeniti veličinu, pomaknuti strelicu unutar područja prikaza i dodati tekst ovom uzorku.
- 5. Alat za **višestruki prikaz pločica** odabire broj pločica za prikaz.
- 6. Alat za **pomicanje pločice prema naprijed** postavlja aktivni višestruki prikaz pločica.
- 7. Alat **ravnalo** prikazuje mjerenje udaljenosti između dviju točaka. Da biste pomaknuli mjernu liniju, kliknite i povucite liniju na novo mjesto.
- 8. Alat za **tekst** dodaje tekstualnu bilješku na sliku bez označavanja.
- 9. Alat za **podatke o pacijentu** aktivira prikaz podataka o pacijentu.
- 10. Gumb za **kameru** stvara snimku zaslona područja za prikaz slike i dodaje ga trenutačnom postupku.
- 11. Alat za **ponovno postavljanje** vraća poboljšanu sliku u izvorno stanje.
- 12. Alat za **poboljšanu vizualizaciju** podešava oštrinu slike s pomoću klizača.
- 13. Alat za **prozor/razinu** koristi se zajedno s mišem za promjenu svjetline i kontrasta. Da biste vrijednosti prozora/razine vratili na izvorne vrijednosti, dvaput kliknite na sliku.
- 14. Alati za **unaprijed definirani prozor/razinu** postavljaju vrijednosti koje se najčešće koriste.
- 15. Alati za **unaprijed definirani prozor/razinu** postavljaju vrijednosti koje se najčešće koriste.
- 16. Alat za **izokretanje boja** mijenja crnu boju u bijelu, a bijelu boju u crnu.

#### **Napomena**

Alat ravnalo, alati za unaprijed definirani prozor/razinu i poboljšanu vizualizaciju neaktivni su za snimke zaslona.

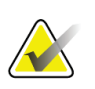

#### **Napomena**

Da biste spremili oznake i komentare, upotrijebite gumb za **kameru** da biste stvorili snimku zaslona s oznakama i komentarima.

Možete se prebacivati između dva seta alata za pregled slika na kartici **Tools** (Alati). Odaberite **gumb za napredne alate** da biste prikazali sve alate za pregled slika. Odaberite **gumb za jednostavne alate** da biste prikazali samo osnovne alate za pregled slika.

Kada je alat za pregled slike aktivan, na gumbu alata prikazuje se kvačica.

Da biste spremili oznake i napomene na sliku, odaberite alat **Camera** (Kamera) za snimanje slike zaslona *Image Display* (Prikaz slike). Minijatura snimke dodaje se na karticu **Procedure** (Postupak), a slika snimke sprema se u postupak.

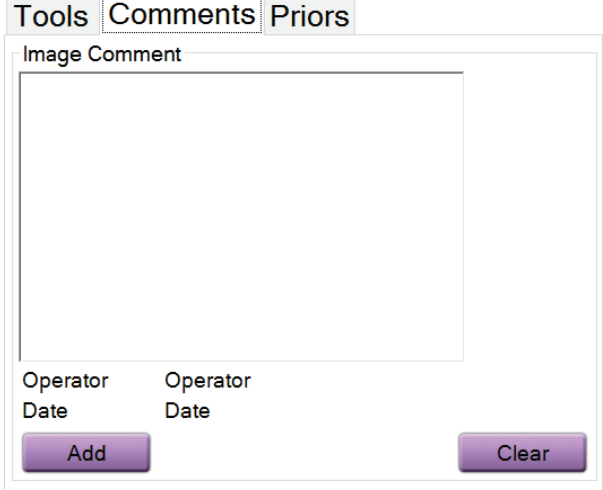

#### <span id="page-60-0"></span>**Kartica Comments (Komentari)**

*Slika 30: Kartica Comments (Komentari)*

Ova vam značajka omogućuje stvaranje bilješki ili komentara o sadržaju slike. Te se informacije spremaju u zaglavlje DICOM. Informacije se ne prikazuju na monitoru za prikaz slike.

Dodavanje komentar na sliku:

- 1. Odaberite gumb **Add** (Dodaj). Otvara se zaslon s virtualnom tipkovnicom.
- 2. U okviru Image Comment (Komentari slike) odaberite opciju s popisa.
- 3. S pomoću virtualne tipkovnice dodajte komentare u područje Additional Item (Dodatna stavka).
- 4. Odaberite gumb **Save** (Spremi) da biste spremili komentare i vratili se na zaslon *Procedure* (Postupak).

### **Kartica Priors (Prethodne slike)**

<span id="page-61-0"></span>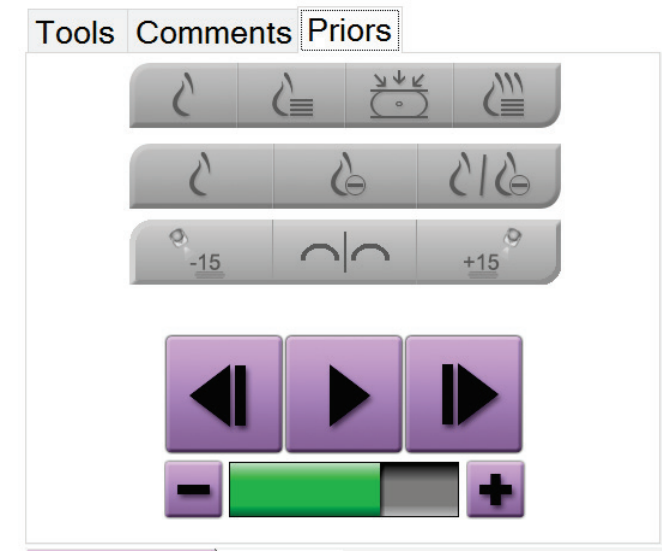

*Slika 31: Kartica Priors (Prethodne slike)*

Možete preuzeti ili uvesti prethodne DICOM slike za pacijenta i pregledati ih na sustavu. Vrsta slike koju gledate određuje koje gumbe možete upotrebljavati.

#### **Načini prikaza**

S pomoću gumba u području Display Modes (Načini prikaza) na zaslonu odaberite vrstu prikaza koji će se prikazivati na monitoru za prikaz slike. Za prikaz kombinacija slika možete koristiti konvencionalne 2D projekcije, sintetizirane 2D projekcije, projekcije tomosinteze i rekonstrukcije.

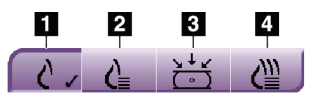

*Slika 32: Načini prikaza*

#### **Pojašnjenje brojeva**

- 1. Gumb za **konvencionalno** prikazuje konvencionalne 2D slike.
- 2. Gumb za **generirano 2D** prikazuje sintetiziranu 2D sliku generiranu iz skupa slika tomosinteze.
- 3. Gumb za **projekcije** prikazuje slike za projekciju od 15°.
- 4. Gumb za **rekonstrukcije** prikazuje rekonstruirane slojeve.

#### **Prikazi s kontrastom**

- Gumb za **nisku energiju**
- Gumb za **oduzimanje**
- Gumb za **nisku energiju / podjelu s oduzimanjem**

#### **Prikazi stereoparova**

- Odaberite gumb -**15** za prikaz te stereoslike.
- Odaberite gumb **+15** za prikaz te stereoslike.
- Odaberite srednji gumb da biste izradili vodoravan prikaz s dvije slike u gornjem dijelu sa slikom od +15 stupnjeva na vrhu i slikom od –15 stupnjeva na dnu.

#### **Kinematografski prikazi**

- Upotrijebite gumbe sa strelicama za ručno kretanje kroz niz slika tomosinteze jednu po jednu.
- S pomoću gumba za reprodukciju/pauzu prikažite skup slika kao film.
- Zelena traka prikazuje brzinu prikaza cine. S pomoću gumba **+** i **-** prilagodite brzinu kinematografskog prikaza.

# **5.5 Slanje slika na izlazne uređaje**

Slike možete poslati na izlazne uređaje ili koristiti funkciju Export (Izvezi) za kopiranje slika na privremeni uređaj za pohranu. Upute potražite u odjeljku *[Uporaba grupa izlaznih](#page-50-1)  [uređaja](#page-50-1)* na stranici [39.](#page-50-1)

# **6:Uzorkovanje kliničkih sekvenci Poglavlje 6**

# **6.1 Primjer tijeka rada snimanja**

<span id="page-64-0"></span>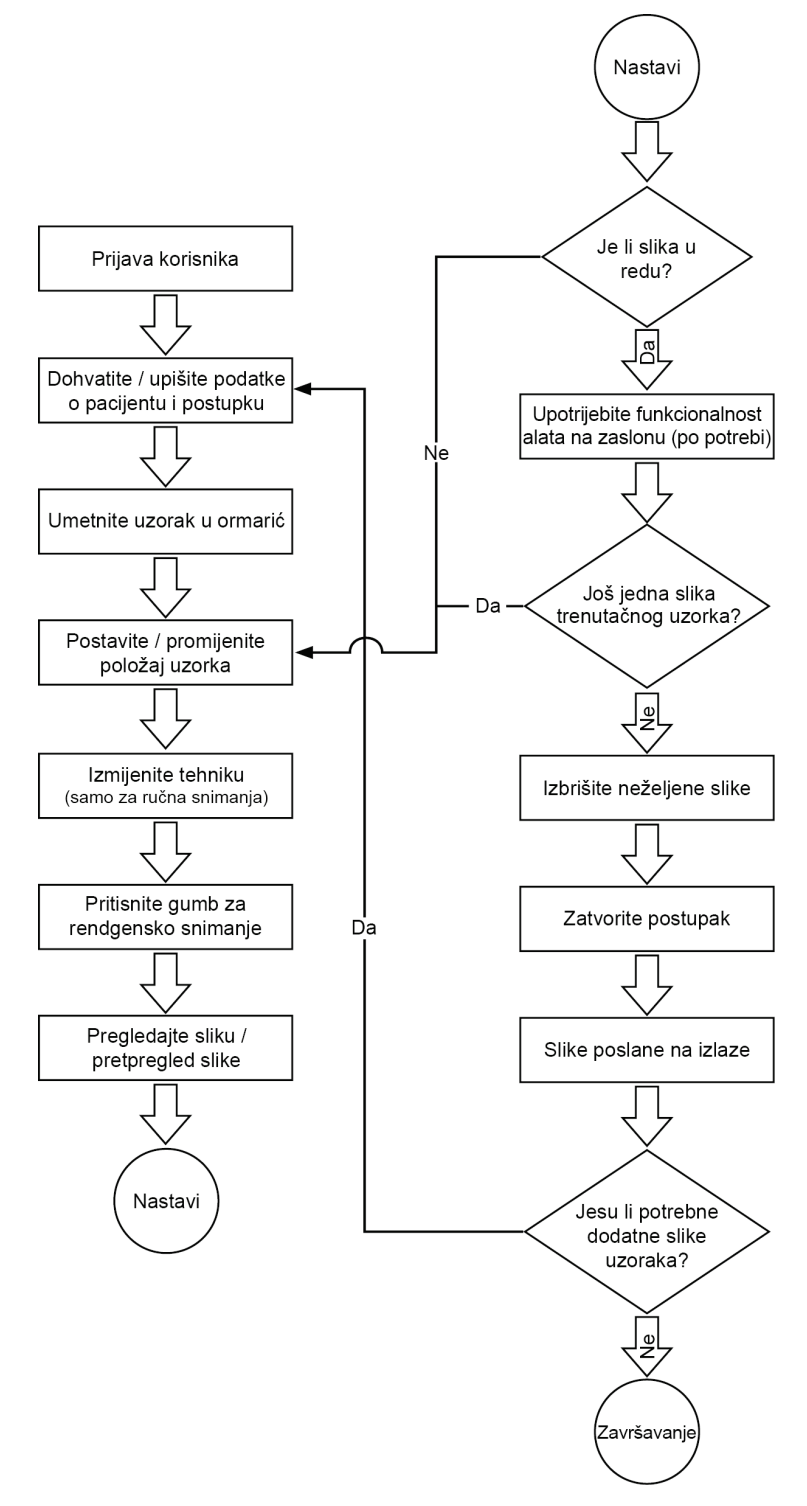

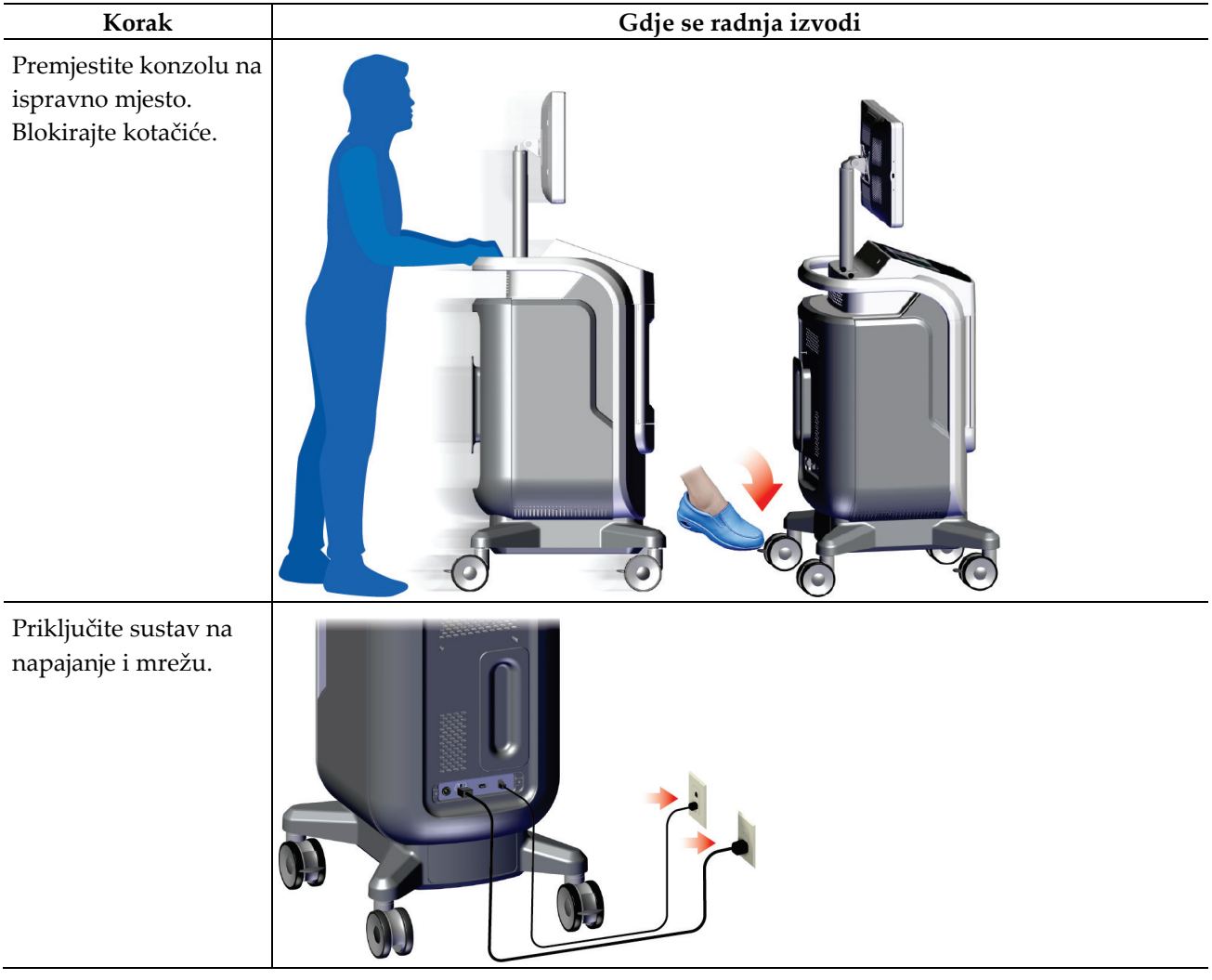

# **6.2 Primjer sekvenci rada**

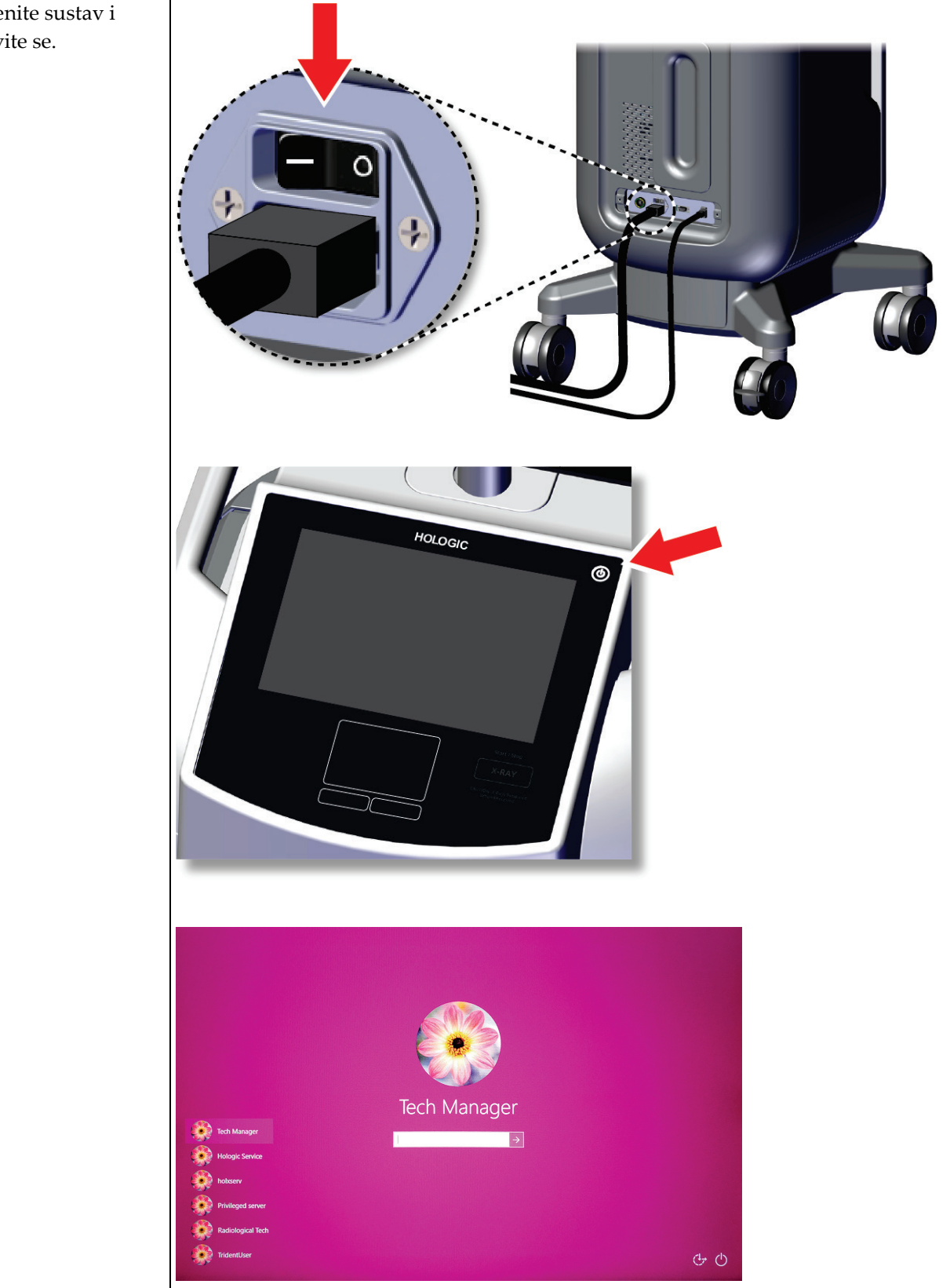

Pokrenite sustav i prijavite se.

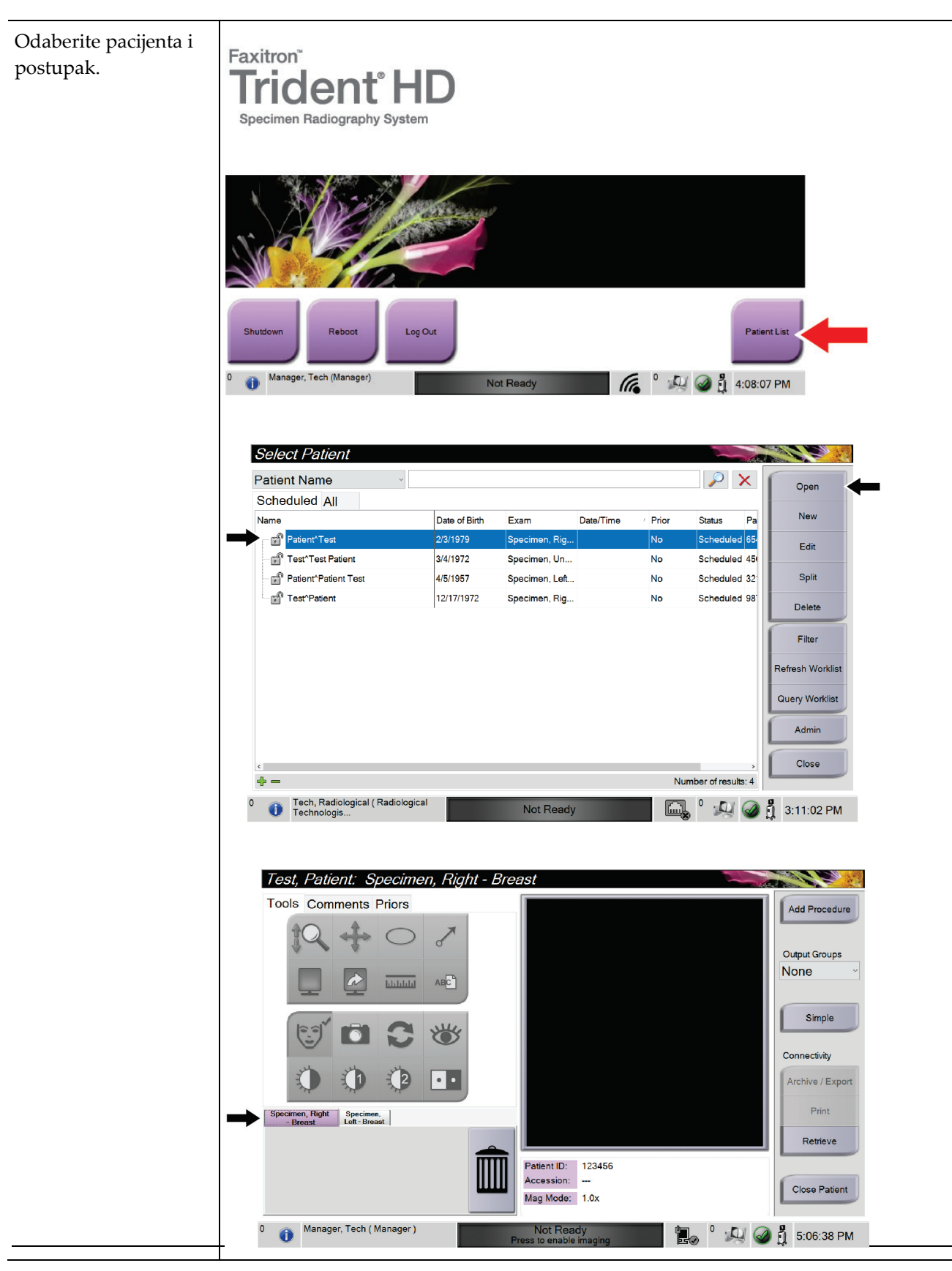

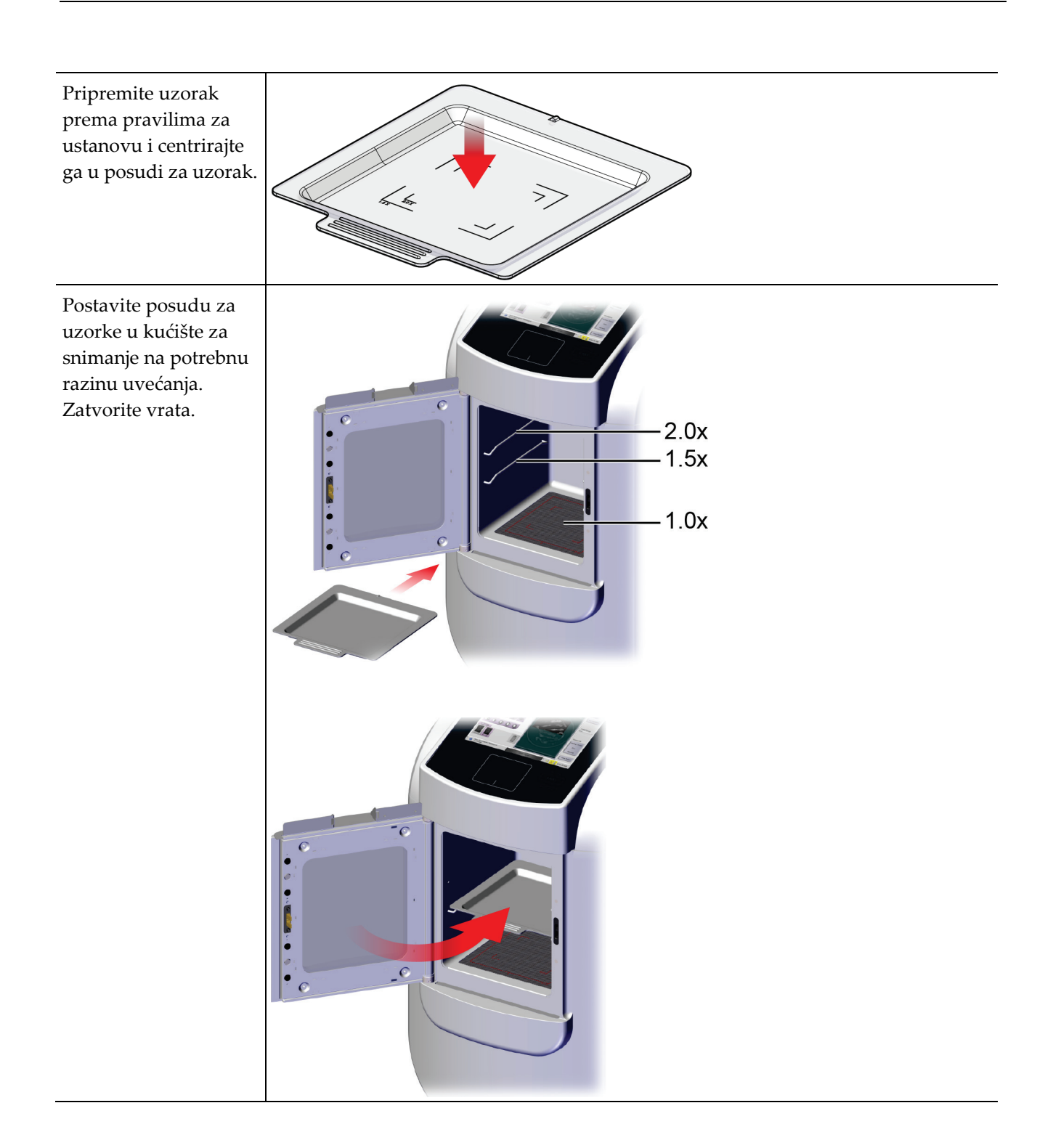

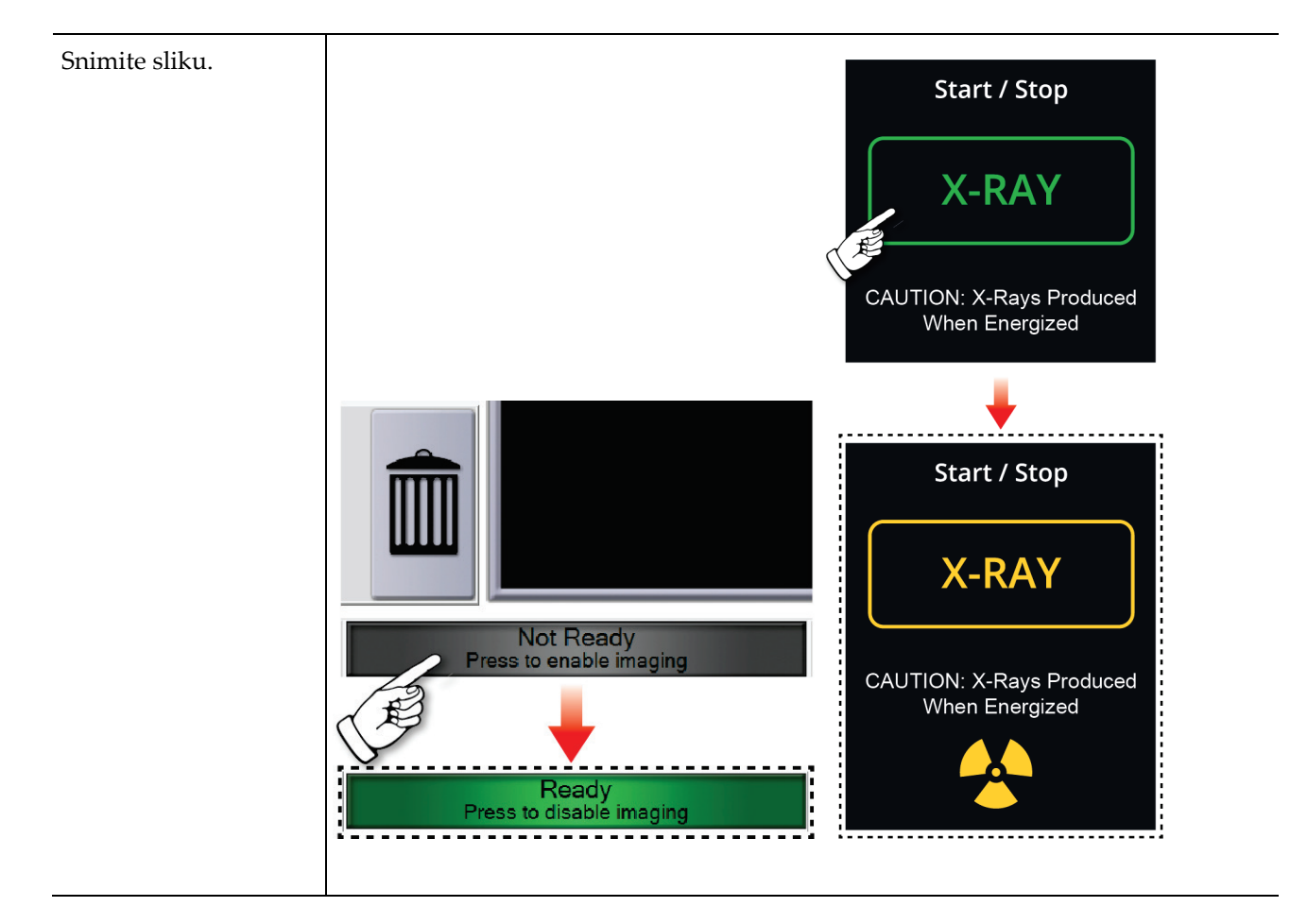

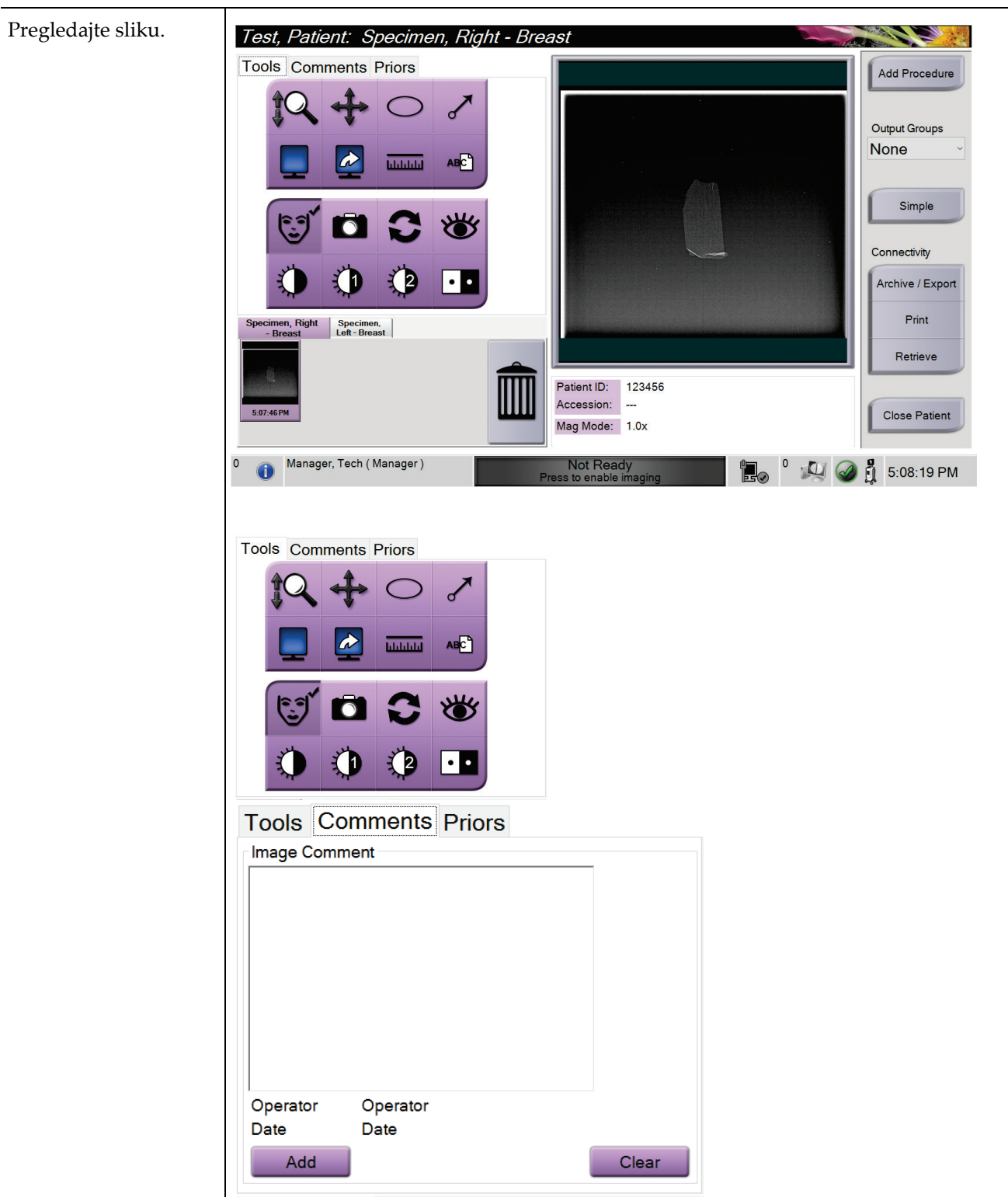

#### **Vodič za korisnike sustava za radiografiju uzorka Trident HD** Poglavlje 6: Uzorkovanje kliničkih sekvenci

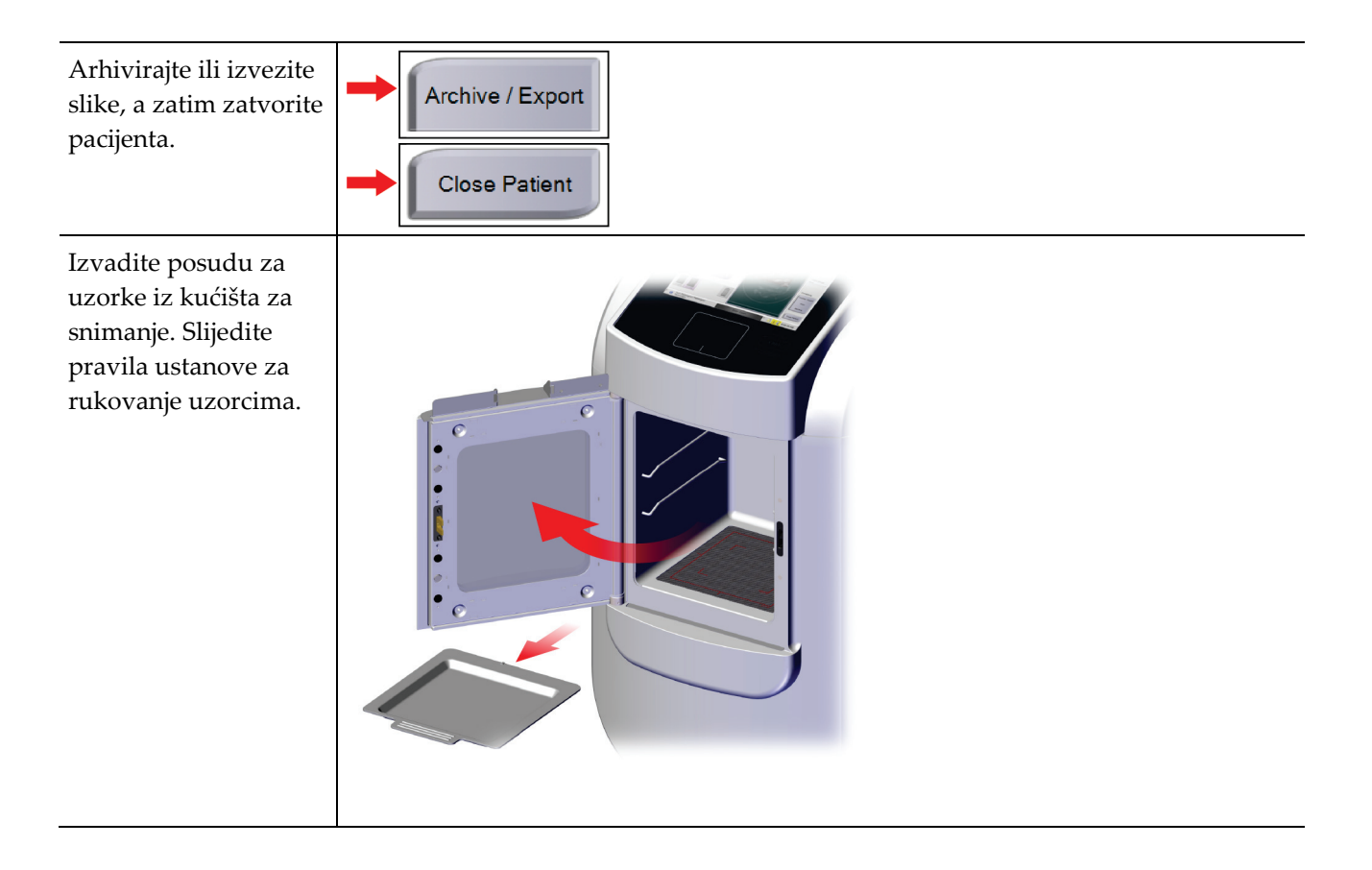
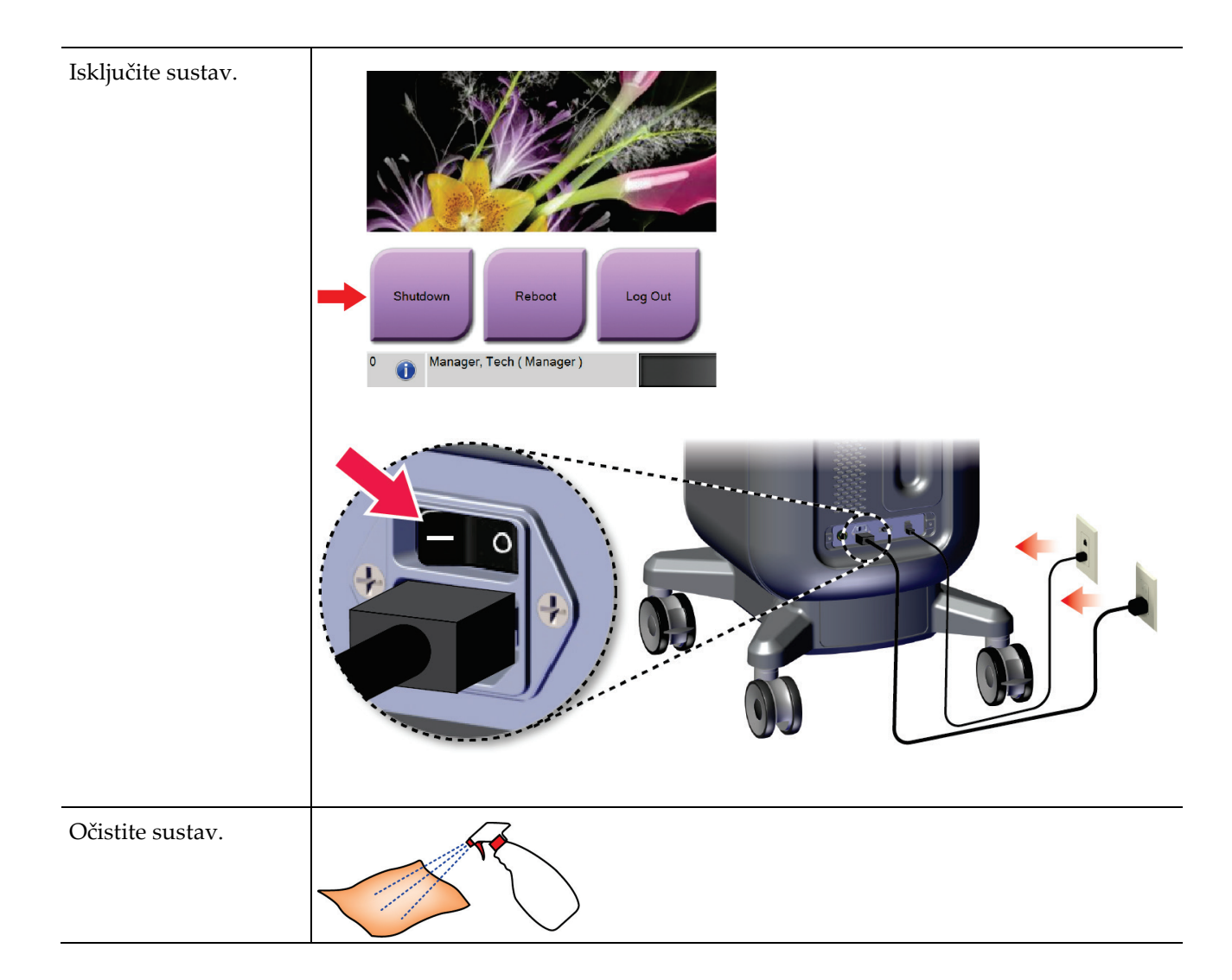

# **7:Kontrola kvalitete Poglavlje 7**

## **7.1 Potrebni postupci za kontrolu kvalitete**

Sljedeći su postupci neophodni za ispravan rad sustava.

*Tablica 5: Potrebni postupci*

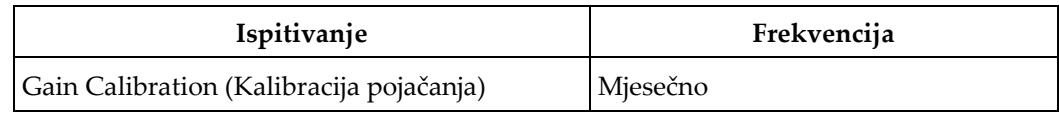

# **7.2 Pristupanje zadacima kontrole kvalitete**

Na zaslonu *Admin* (Administrator) odaberite jedan od sljedećih gumba: **Gain Calibration** (Kalibracija pojačanja) ili **Test Patterns** (Uzorci za ispitivanje). Ovim se zadacima kontrole kvalitete može pristupiti u bilo kojem trenutku.

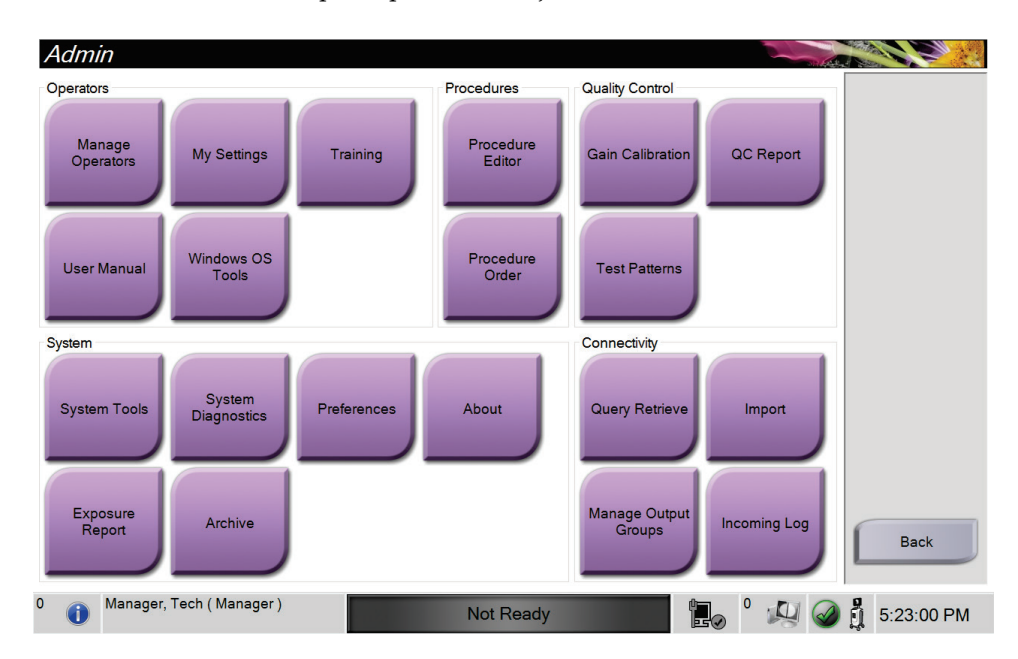

#### **7.2.1 Gain Calibration (Kalibracija pojačanja)**

Izvodite kalibraciju pojačanja jednom mjesečno i kada primijetite artefakte.

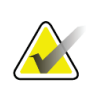

#### **Napomena**

Kada sustav prikaže poruku Gain Calibration (Kalibracija pojačanja), izvedite postupak prije nego što isključite sustav. Ako kalibraciju pojačanja radite u neko drugo vrijeme, pristupite postupku putem zaslona *Admin* (Administrator).

- 1. Odaberite **Yes** (Da) da biste sada izvršili kalibraciju.
- 2. Ako odaberete sada izvršiti kalibraciju, od vas će se zatražiti da odaberete način kalibracije pojačanja (*Automatic* (Automatski), *Automatic with Shutdown* (Automatski s isključivanjem) ili *Manual* (Ručni).
- 3. Odaberite način kalibracije pojačanja.
- 4. Provjerite jesu li akrilni blok i kontaktna površina (dno) kućišta za snimanje čisti. Kada se pojavi poruka za umetanje uzorka, uklonite posudu za uzorke i stavite akrilni blok u kućište za snimanje.

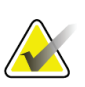

#### **Napomena**

Artefakti koji se pojavljuju na akrilnom bloku koje je isporučio proizvođač ne smiju se zanemariti. Takvi će artefakti utjecati na kalibraciju detektora.

- 5. Pazite da u kućištu za snimanje nema drugih predmeta i zatvorite vrata kućišta.
- 6. Slike se snimaju na sljedeći način:
	- *Automatic Gain Calibration (Automatska kalibracija pojačanja):* Sustav snima šest slika i automatski izvodi funkciju Gain Calibration (Kalibracija pojačanja), a zatim odjavljuje korisnika.
	- *Automatic with Shutdown Gain Calibration* (Automatska kalibracija pojačanja s isključivanjem): Sustav snima šest slika i automatski izvodi funkciju Gain Calibration (Kalibracija pojačanja), a zatim isključuje sustav.
	- *Manual Gain Calibration* (Ručna kalibracija pojačanja):
	- a. Pritisnite gumb **X-RAY** (Rendgen).
	- b. Pričekajte da se sustav vrati u stanje READY (Spremno), a zatim pritisnite gumb **X-RAY** (Rendgen).
	- c. Ponavljajte korak b dok ne dobijete šest slika.
- 7. Po završetku kalibracije pojačanja prikazuje se poruka o uspješnom dovršenju.

# **8:Održavanje, čišćenje i dezinfekcija Poglavlje 8**

# **8.1 Općenite informacije**

#### **8.1.1 Općenito čišćenje**

Ovaj postupak uključuje čišćenje jedinice i površina s kojima uzorci ne dolaze u kontakt.

Koristite krpu koja ne ostavlja dlačice i nanesite razrijeđenu tekućinu za pranje posuđa na komponente i površine.

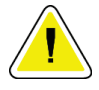

#### **Oprez:**

**Upotrebljavajte najmanju moguću količinu otopine za čišćenje. Tekućine ne smiju teći ni prelijevati se.**

### **8.1.2 Dezinfekcija**

Za dezinfekciju komponenata i površina sustava tvrtka Hologic preporučuje sljedeća rješenja:

- 10-postotna otopina klora za izbjeljivanje i vode s jednim dijelom komercijalno dostupne otopine klora za izbjeljivanje (obično 5,25 % klora i 94,75 % vode) i devet dijelova vode. Svakodnevno miješajte ovu otopinu za najbolje rezultate.
- komercijalno dostupna otopina izopropilnog alkohola (70 % volumnog udjela izopropilnog alkohola, nerazrijeđeno)
- otopina s 3 % maksimalne koncentracije vodikovog peroksida.

Nakon što primijenite bilo koju od gornjih otopina, očistite sustav čistom krpom poštujući odgovarajuća vremena djelovanja (mokra površina).

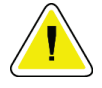

#### **Oprez:**

**Kako biste spriječili oštećivanje elektroničkih dijelova, na sustavu nemojte primjenjivati dezinfekcijske raspršivače.**

#### **8.1.3 Kako biste spriječili moguće ozljede ili oštećivanje opreme**

Nemojte upotrebljavati korozivne otopine, abrazivne deterdžente ili lak. Odaberite sredstvo za čišćenje/dezinfekciju koje ne oštećuje plastiku, aluminij ni karbonska vlakna.

Ni u jednoj koncentraciji nemojte upotrebljavati jake deterdžente, abrazivne čistače, visoke koncentracije alkohola ni metanol.

Dijelove opreme nemojte izlagati sterilizaciji parom ni visokim temperaturama.

Nemojte dopustiti da tekućine prodru u unutarnje dijelove opreme. Na opremi nemojte primjenjivati raspršivače za čišćenje ni tekućine. Uvijek upotrebljavajte čistu tkaninu i primijenite raspršivač ili tekućinu na tkaninu. Ako tekućina prodre u sustav, odspojite napajanje električnom energijom i pregledajte sustav prije nego što ga vratite u uporabu.

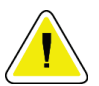

**Oprez: Pogrešne metode čišćenja mogu oštetiti opremu, smanjiti izvedbu slikanja ili povećati rizik od strujnog udara.**

Uvijek se pridržavajte proizvođačevih uputa za čišćenje proizvoda koji upotrebljavate. Upute uključuju smjernice i mjere opreza za primjenu i vrijeme kontakta, čuvanje, zahtjeve za pranje, zaštitnu opremu, rok trajanja i odlaganje. Pridržavajte se uputa i proizvod upotrebljavajte u skladu s najsigurnijom i naučinkovitijom metodom.

# **8.2 Posebna njega komponenti**

#### **8.2.1 Čišćenje monitora za prikaz slika**

- Ne dodirujte zaslon kad radite s uzorcima.
- Budite pažljivi kada čistite vanjsku površinu područja zaslona.
- Za čišćenje područja zaslona uvijek koristite čistu, mekanu krpu bez dlačica. Preporučuju se krpe od mikrovlakana koje su dostupne u većini trgovina.
- Jake kemikalije i abrazivi mogu oštetiti zaslon i nikada se ne smiju koristiti.
- Nikada ne upotrebljavajte sprej ili tekućinu na zaslonu.
- Nikada nemojte pritiskati područje zaslona.
- Nikada nemojte upotrebljavati deterdžent s fluoridima, amonijakom, alkoholom ili abrazivnim sredstvima.
- Nikada ne koristite izbjeljivač.
- Nikada nemojte koristiti čeličnu vunu.
- Nikada nemojte koristiti spužvu s grubom površinom.

Postoje mnogi komercijalno dostupni proizvodi za čišćenje LCD zaslona. Bilo koji proizvod koji ne sadržava prethodno opisane sastojke ili abrazive i koji se koristi prema uputama proizvođača može se sigurno koristiti.

#### **8.2.2 Kabel za napajanje**

#### **Pregled kabela za napajanje**

- 1. Svaka tri mjeseca vizualno pregledajte kabel za napajanje i provjerite ima li posjekotina, oštećenja obloge ili kabelskih uvodnica.
- 2. Ako se čini da je kabel za napajanje oštećen, obratite se tvrtki Hologic radi zamjene kabela za napajanje.

### **8.3 Održavanje**

#### **8.3.1 Rasporedi preventivnog održavanja**

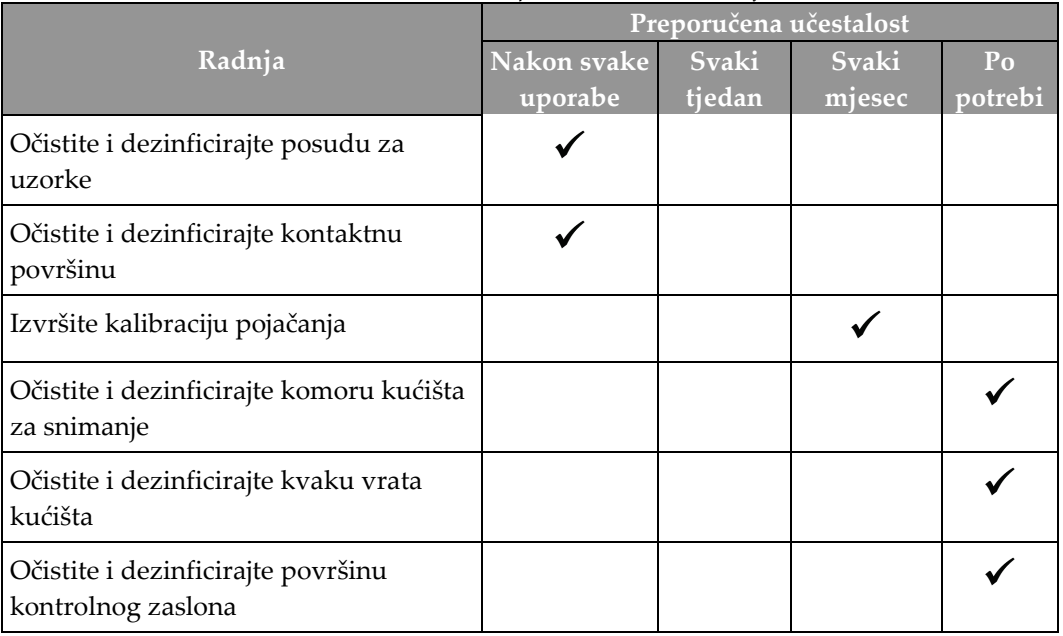

*Tablica 6: Korisničko preventivno održavanje*

| Radnja                                                  | Na godišnjoj razini |
|---------------------------------------------------------|---------------------|
| Izvrši provjeru statusa senzora                         |                     |
| Kondicioniranje izvora rendgenskih zraka                |                     |
| Izvrši provjeru vrijednosti kV                          |                     |
| Izvrši provjeru vrijednosti mAs                         |                     |
| Izvrši procjenu artefakata ravnog polja                 |                     |
| Izvrši procjenu poravnanja rendgenske cijevi            |                     |
| Izvrši ispitivanje razlučivosti sustava                 |                     |
| Izvrši funkcionalno ispitivanje za AEC                  |                     |
| Izvrši ispitivanje za ACR fantom                        |                     |
| Izvrši ispitivanje curenja rendgenskih zraka            |                     |
| Promijeni filtar detektora slike                        |                     |
| Provjeri mehaničku cjelovitost i hardver koji nedostaje |                     |
| Pregledaj cjelovitost napajanja i uzemljenja            |                     |

*Tablica 7: Servisno preventivno održavanje*

#### **8.3.2 Informacije o obnovi**

Obnova je automatska funkcija koja omogućuje prostor na disku za pohranu novih snimljenih slika. Parametri koje je moguće konfigurirati omogućuju prikupljanje određenog broja slika prije pokretanja obnove i uklanjanja starih slika iz sustava.

# **9:Sučelje za upravljanje sustavom Poglavlje 9**

# **9.1 Zaslon Admin (Administrator)**

Ovaj odjeljak govori o funkcijama dostupnim na zaslonu *Admin* (Administrator). Da biste pristupili ovom zaslonu, odaberite gumb **Admin** na zaslonu *Select Patient* (Odaberi pacijenta).

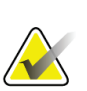

#### **Napomena**

Upravitelj i servisni korisnik Hologic imaju pristup svim funkcijama na zaslonu Admin. Primarni korisnik uzorka ima pristup nekim funkcijama.

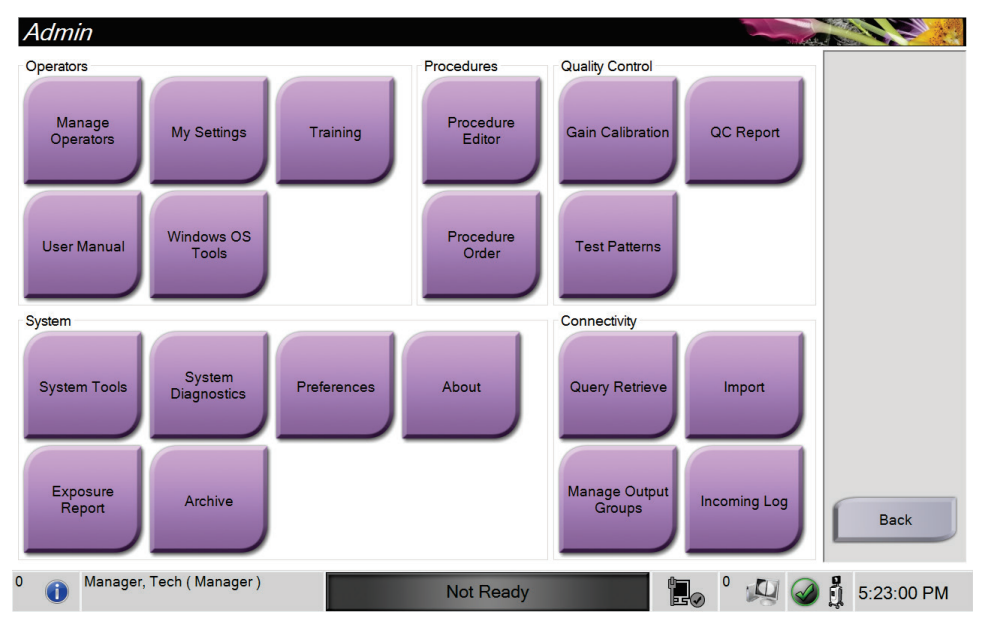

*Slika 33: Zaslon Admin (Administrator)*

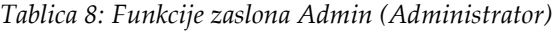

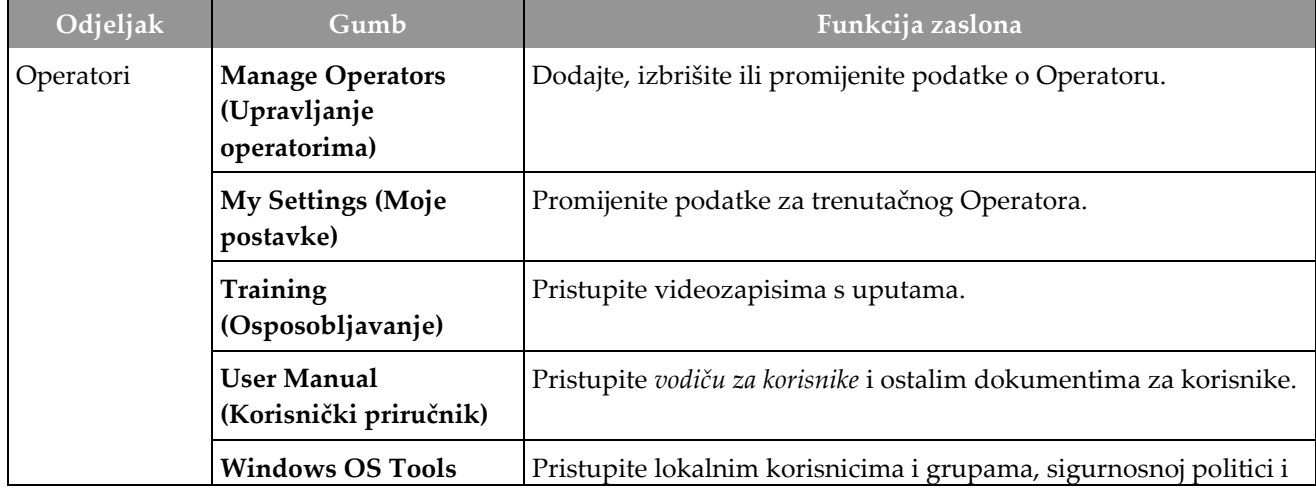

| Odjeljak              | Gumb                                                                     | Funkcija zaslona                                                                                              |
|-----------------------|--------------------------------------------------------------------------|----------------------------------------------------------------------------------------------------|
|                       | (Alati za OS Windows)                                                    | pravilima grupa.                                                                                              |
| Postupci              | Procedure Editor<br>(Uređivač postupka)                                  | Dodajte, uredite ili izbrišite postupke.                                                                      |
|                       | <b>Procedure Order</b><br>(Redoslijed postupaka)                         | Promijenite redoslijed popisa postupaka.                                                                      |
| Kontrola<br>kvalitete | <b>Gain Calibration</b><br>(Kalibracija pojačanja)                       | Izvršite postupak kalibracije pojačanja.                                                                      |
|                       | QC Report (Izvješće o<br>kontroli kvalitete)                             | Stvorite izvješće o kontroli kvalitete.                                                                       |
|                       | Test Patterns (Uzorci za<br>ispitivanje)                                 | Odaberite i pošaljite uzorke za ispitivanje na izlazne uređaje.                                               |
| Sustav                | System Tools (Alati<br>sustava)                                          | Sučelje za servisiranje za konfiguraciju i prepoznavanje<br>problema.                                         |
|                       | <b>System Diagnostics</b><br>(Dijagnostika sustava)                      | Prikazuje status svih podsustava.                                                                             |
|                       | Preferences (Osobne<br>postavke)                                         | Odredite postavke sustava.                                                                                    |
|                       | About (Informacije)                                                      | Prikazuje informacije o slici.                                                                                |
|                       | <b>Exposure Report</b><br>(Izvješće o izlaganju)                         | Izradite izvješće o broju izlaganja.                                                                          |
|                       | Archive (Arhiviraj)                                                      | Pošaljite lokalne studije u mrežnu pohranu ili izvezite na<br>prijenosne medijske uređaje.                    |
| Povezivost            | <b>Query Retrieve (Dohvat</b><br>upita)                                  | Ispitajte konfigurirane uređaje.                                                                              |
|                       | Import (Uvezi)                                                           | Uvezite slike i podatke.                                                                                      |
|                       | <b>Manage Output Groups</b><br>(Upravljanje grupama<br>izlaznih uređaja) | Dodajte, izbrišite ili uredite grupe izlaznih uređaja.                                                        |
|                       | o ulazima)                                                               | Incoming Log (Zapisnik   Prikazuje zapise slika koje se ne uvoze tijekom ručnog uvoza ili<br>pohrane u DICOM. |
| promijeniti.          |                                                                          | Morate imati dopuštenja za pristup svim značajkama. Razina dopuštenja kontrolira funkcije koje možete         |

*Tablica 8: Funkcije zaslona Admin (Administrator)*

## **9.2 Zaslon About (Informacije)**

Zaslon *About* (Informacije) pruža informacije o uređaju, poput razine sustava, IP adrese i serijskog broja. Ova vrsta podataka može biti korisna u radu sa tvrtkom Hologic za konfiguraciju sustava ili rješavanje problema sa sustavom.

Zaslonu se pristupa na dva načina:

- Na zaslonu *Select Patient* (Odaberi pacijenta) odaberite ikonu **System Status** (Status sustava) [ ] na programskoj traci, a zatim odaberite **About** (Informacije).
- Na zaslonu *Admin* odaberite gumb **About** (Informacije) u grupi System (Sustav).

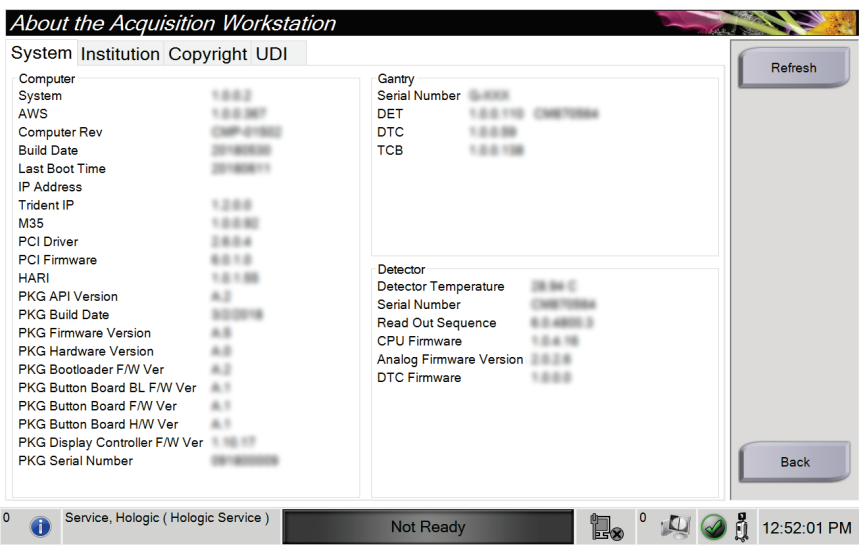

*Slika 34: Kartica System (Sustav) zaslona About (Informacije)*

Na zaslonu *About* (Informacije) nalaze se četiri kartice:

- **Kartica System** (Sustav) navodi informacije o konfiguraciji sustava.
- **Kartica Institution** (Ustanova) navodi ime i adresu organizacije koja je dodijeljena ovom uređaju.
- **Kartica Copyright** (Autorska prava) sadržava autorska prava tvrtke Hologic i softvera treće strane instaliranog na ovom uređaju.
- **Kartica UDI** sadržava jedinstvene identifikatore ovog uređaja.

# **9.3 Promjena korisničke postavke jezika**

Korisnici mogu postaviti jezik na korisničkom sučelju tako da se automatski mijenja prema pojedinačnim preferencama prilikom prijave.

1. Na zaslonu *Select Patient* (Odaberi pacijenta) odaberite gumb **Admin** (Administrator).

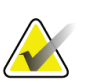

#### **Napomena**

Izborniku **My Settings** (Moje postavke) možete pristupiti i putem programske trake. Odaberite područje User Name (Korisničko ime), a zatim u skočnom izborniku odaberite **My Settings** (Moje postavke).

- 2. U grupi Operators (Operatori) na zaslonu *Admin* (Administrator) odaberite gumb **My Settings** (Moje postavke). Otvara se zaslon *Edit Operator* (Uredi operatora).
- 3. S pomoću gumba **desne strelice** idite na četvrtu stranicu zaslona Edit Operator (Uredi operatora). (Također možete koristiti okrugle gumbe iznad virtualne tipkovnice za odabir četvrte stranice.)
- 4. U polju Locale (Regionalna shema) odaberite jezik s padajućeg popisa.
- 5. Odaberite **Save** (Spremi), a zatim odaberite **OK** (U redu) kao odgovor na poruku *Update Successful* (Ažuriranje uspješno). Korisničko sučelje mijenja se na odabrani jezik.

# **9.4 Postavljanje kartice postupaka u više redova**

Možete postaviti postavke operatora da prikazuju više naziva postupaka na vrhu kartica postupka. Za promjenu kartice postupka iz jednog retka teksta u više redaka teksta:

1. Na zaslonu *Select Patient* (Odaberi pacijenta) odaberite gumb **Admin** (Administrator).

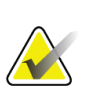

#### **Napomena**

Izborniku **My Settings** (Moje postavke) možete pristupiti i putem programske trake. Odaberite područje User Name (Korisničko ime), a zatim u skočnom izborniku odaberite **My Settings** (Moje postavke).

- 2. U grupi Operators (Operatori) na zaslonu *Admin* (Administrator) odaberite gumb **My Settings** (Moje postavke). Otvara se zaslon *Edit Operator* (Uredi operatora).
- 3. S pomoću gumba **desne strelice** idite na četvrtu stranicu zaslona Edit Operator (Uredi operatora). (Također možete koristiti okrugle gumbe iznad virtualne tipkovnice za odabir četvrte stranice.)
- 4. Odaberite mogućnost Use Multi Line Procedure Tabs (Upotrijebi kartice postupaka u više redova). Pojavljuje se kvačica kad je odabrana opcija Multi Line (Više redova).
- 5. Odaberite **Save** (Spremi), a zatim odaberite **OK** (U redu) kao odgovor na poruku *Update Successful* (Ažuriranje uspješno). Kartice **Procedure** (Postupak) mijenjaju se na odabranu količinu redaka.

# **9.5 System Tools (Alati sustava)**

Upravitelji i korisnici s dopuštenjima za servisiranje mogu pristupiti uslužnom programu System Tools (Alati sustava). Uslužni program System Tools (Alati sustava) sadržava informacije o konfiguraciji sustava. Da biste pristupili uslužnom programu, odaberite **System Tools** (Alati sustava) iz grupe System (Sustav) na zaslonu *Admin* (Administrator).

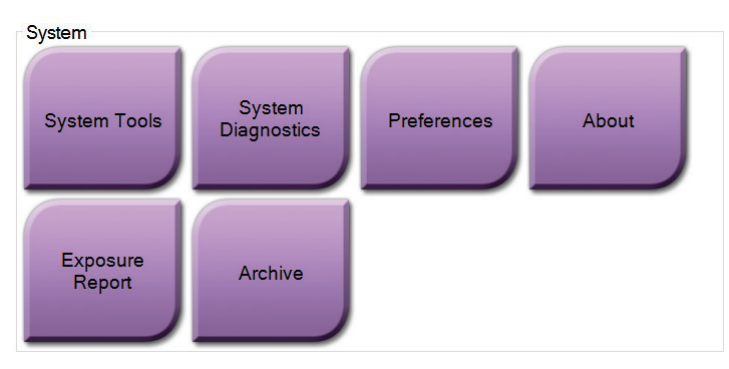

*Slika 35: Gumb System Tools (Alati sustava)*

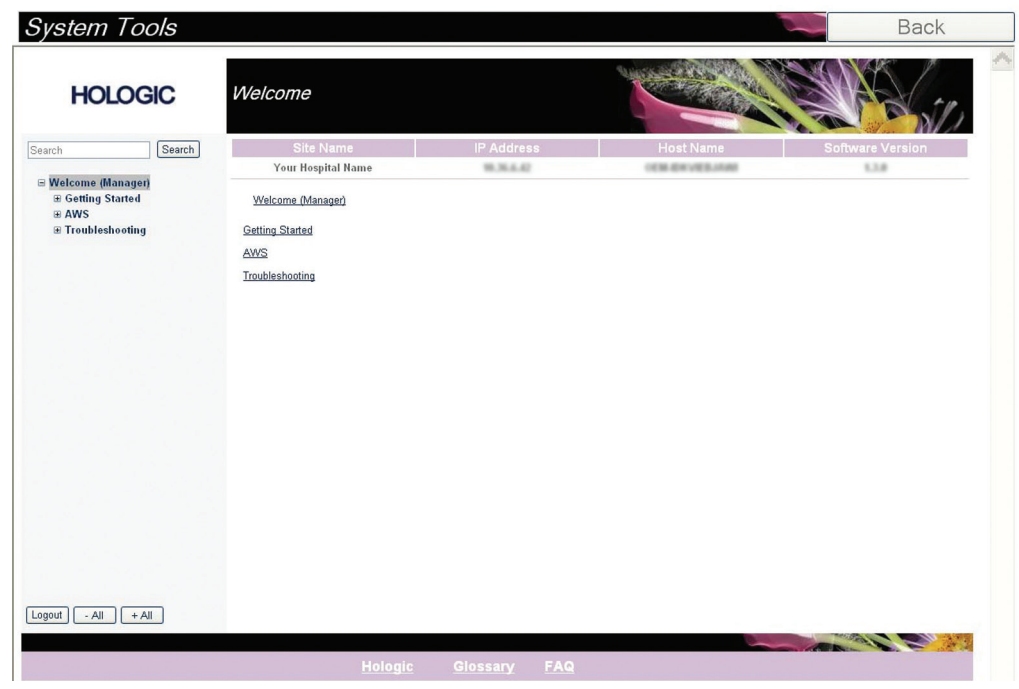

**9.5.1 Alati sustava za upravitelja radiološkog tehnologa**

*Slika 36: Zaslon System Tools (Alati sustava)*

| $\overline{\text{Odjeljak}}$                                         | Funkcije zaslona                                                                                                    |  |
|----------------------------------------------------------------------|----------------------------------------------------------------------------------------------------|--|
| <b>Getting Started</b>                                               | About (Informacije): Uvod u alat za servisiranje.                                                                           |  |
| (Početak rada)                                                       | FAQ (Najčešća pitanja): Popis uobičajenih pitanja.                                                                          |  |
|                                                                      | Glossary (Pojmovnik): Popis pojmova i opisi.                                                                                |  |
|                                                                      | Platform (Platforma): Popis direktorija, brojevi verzija softvera i<br>statistika softvera sustava.                         |  |
|                                                                      | Shortcuts (Prečaci): Popis prečaca za Windows.                                                                              |  |
| <b>AWS</b><br>Connectivity (Povezivost): Popis instaliranih uređaja. |                                                                                                    |  |
|                                                                      | Film & Image Information (Informacije o filmu i slici): Stvorite<br>izvješće o izlaganju ili izvješće o kontroli kvalitete. |  |
|                                                                      | User Interface (Korisničko sučelje): Promijenite mogućnosti u<br>softverskoj aplikaciji.                                    |  |
|                                                                      | Internationalization (Internacionalizacija): Odaberite lokalni jezik i<br>kulturu.                                          |  |
| Rješavanje                                                           | AWS: Omogućuje preuzimanje slika.                                                                                           |  |
| problema                                                             | Computer (Računalo): Upravljanje sustavom i mrežne informacije.                                                             |  |
|                                                                      | Log (Zapisnik): Promijenite mogućnosti zapisa događaja.                                                                     |  |
|                                                                      | Backups (Sigurnosne kopije): Kontrolirajte sigurnosne kopije<br>sustava.                                                    |  |

*Tablica 9: Upravitelj radiološki tehnolog – funkcije alata sustava*

### **9.6 Alat za arhiviranje**

Značajka arhiviranja na zaslonu *Admin* (Administrator) omogućuje vam:

- slanje lokalnih studija u arhivu
- izvoz studija na prijenosne medije.

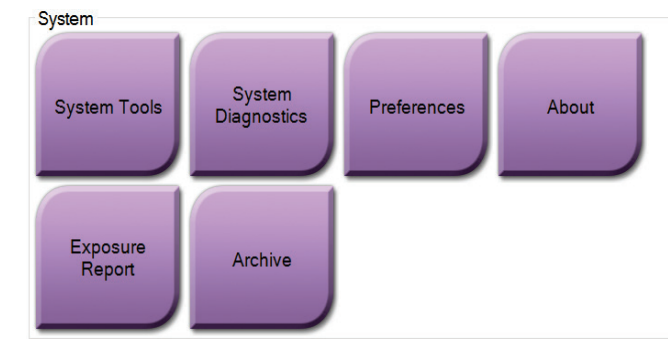

*Slika 37: Gumb Archive (Arhiviranje)*

- 1. U grupi System Tools (Alati sustava) na zaslonu *Admin* (Administrator) odaberite gumb **Archive** (Arhiviraj). Otvara se zaslon *Multi Patient On Demand Archive* (Arhiviranje većeg broja pacijenta na zahtjev).
- 2. Da biste potražili pacijenta, unesite najmanje dva znaka u područje Search parameters (Parametri pretraživanja) i odaberite povećalo.

Prikazuje se popis pacijenata koji odgovaraju kriterijima pretraživanja.

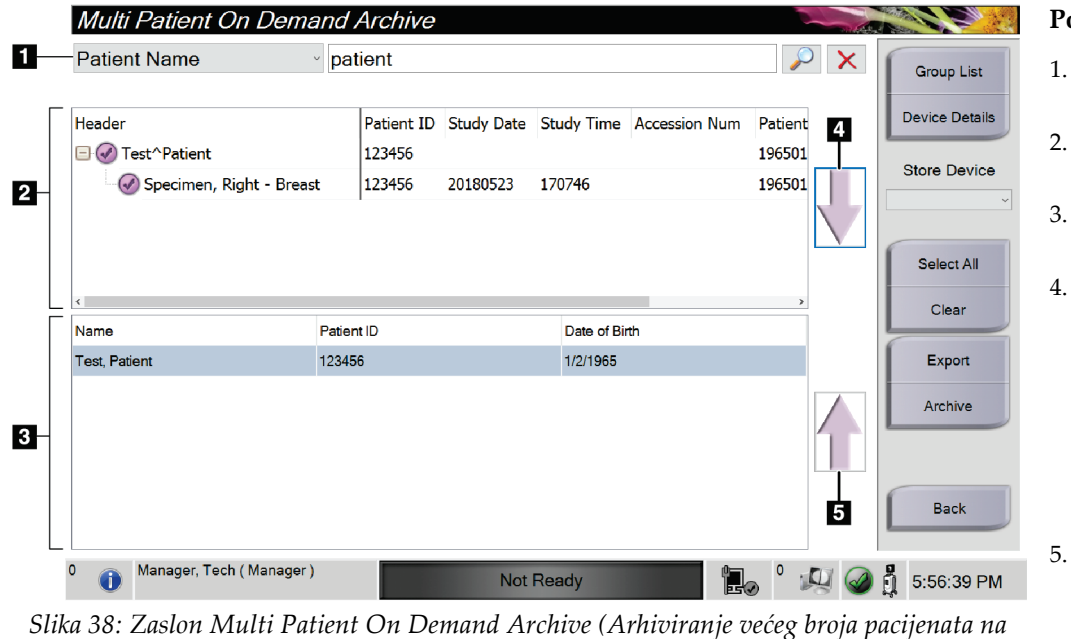

*zahtjev)*

**Pojašnjenje brojeva**

- Parametri pretraživanja
- Područje popisa pacijenata
- Područje pacijenata za arhiviranje
- Dodajte izbor u području Patient List (Popis pacijenata) u područje Patients To Be Archived (Pacijenti za arhiviranje)
- 5. Uklonite odabir iz područja Patients To Be Archived (Pacijenti za arhiviranje)

#### **Arhiviranje**:

- 1. Odaberite pacijente i postupke za arhiviranje.
	- Odaberite pacijente s popisa pacijenata ili pretražite s parametrima pretraživanja (stavka 1) i odaberite pacijente iz rezultata pretraživanja.

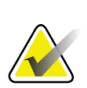

#### **Napomena**

Gumb **Select All** (Odaberi sve) (na desnoj strani zaslona) odabire sve pacijente u području Patient List (Popis pacijenata). Gumb **Clear** (Izbriši) (na desnoj strani zaslona) briše odabir.

- Odaberite postupke za svakog pacijenta.
- Odaberite **strelicu prema dolje** (stavka 4) na zaslonu da biste odabrane pacijente premjestili u područje Patients To Be Archived (Pacijenti za arhiviranje) (stavka 3).
- Odaberite **strelicu prema gore** (stavka 5) na zaslonu da biste uklonili odabrane pacijente iz područja Patients To Be Archived (Pacijenti za arhiviranje) (stavka 3).
- 2. Odaberite uređaj za pohranu.
	- Odaberite opciju s padajućeg popisa Store Device (Uređaj za pohranu).

 $-$  ILI $-$ 

- Odaberite gumb **Group List** (Popis grupa), a zatim odaberite mogućnost.
- 3. Odaberite gumb **Archive** (Arhiviraj). Popis u području Patients To Be Archived (Pacijenti za arhiviranje) kopira se na odabrane uređaje za arhiviranje.

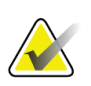

#### **Napomena**

Uslužnim programom Upravljanje redom čekanja u traci sa zadacima pregledajte status arhive.

#### **Izvoz**:

- 1. Odaberite pacijente i postupke za izvoz.
	- Odaberite pacijente s popisa pacijenata ili pretražite s jednim od parametara pretraživanja (stavka 1) i odaberite pacijente iz rezultata pretraživanja.

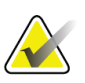

#### **Napomena**

Gumb **Select All** (Odaberi sve) (na desnoj strani zaslona) odabire sve pacijente u području Patient List (Popis pacijenata). Gumb **Clear** (Izbriši) (na desnoj strani zaslona) briše odabir.

- Odaberite postupke za svakog pacijenta.
- Odaberite **strelicu prema dolje** (stavka 4) na zaslonu da biste odabrane pacijente premjestili u područje Patients To Be Archived (Pacijenti za arhiviranje) (stavka 3).
- Odaberite **strelicu prema gore** (stavka 5) na zaslonu da biste uklonili odabrane pacijente iz područja Patients To Be Archived (Pacijenti za arhiviranje) (stavka 3).
- 2. Odaberite gumb **Export** (Izvezi).
- 3. U dijaloškom okviru *Export* (Izvezi) s padajućeg popisa medijskih uređaja odaberite Target (Ciljni uređaj).

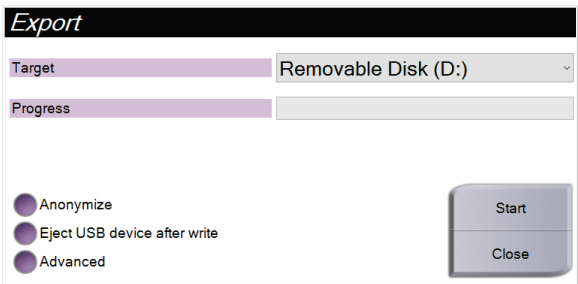

*Slika 39: Zaslon Export (Izvezi)*

- 4. Po potrebi odaberite druge mogućnosti:
	- **Anonymize** (Anonimiziraj): anonimiziranje podataka o pacijentu.
	- **Eject USB device after write** (Izbaci USB uređaj nakon izvoza): za izbacivanje USB uređaja nakon izvoza podataka o pacijentu.
	- **Advanced** (Napredno): za odabir mape na vašem lokalnom sustavu radi zadržavanja odabira, a također i za odabir vrsta izvoza.
- 5. Odaberite gumb **Start** (Početak) da biste kopirali odabrane slike na odabrani uređaj.

### **9.7 Promjena zadanog vremena blokiranja**

Nakon određenog vremena neaktivnosti sustav će "blokirati" korisnika. Tada se korisnik mora ponovo prijaviti prije nego što se vrati na svoje mjesto u postupku. Količina vremena neaktivnosti je podesiva. Zadano vrijeme je 60 minuta.

- 1. Odaberite ikonu Windows da biste otvorili izbornik Start sustava Windows.
- 2. Pronađite "Local Security Policy" (Lokalna pravila sigurnosti).
- 3. Idite na **Security Settings > Local Policies > Security Options** (Postavke sigurnosti > Lokalna pravila > Sigurnosne mogućnosti).
- 4. Pronađite "Interactive logon: Machine inactivity limit" (Interaktivna prijava: ograničenje neaktivnosti uređaja).
- 5. Podesite vrijeme po želji.

#### **Prilog A: Specifikacije sustava Prilog A**

# **A.1 Dimenzije proizvoda**

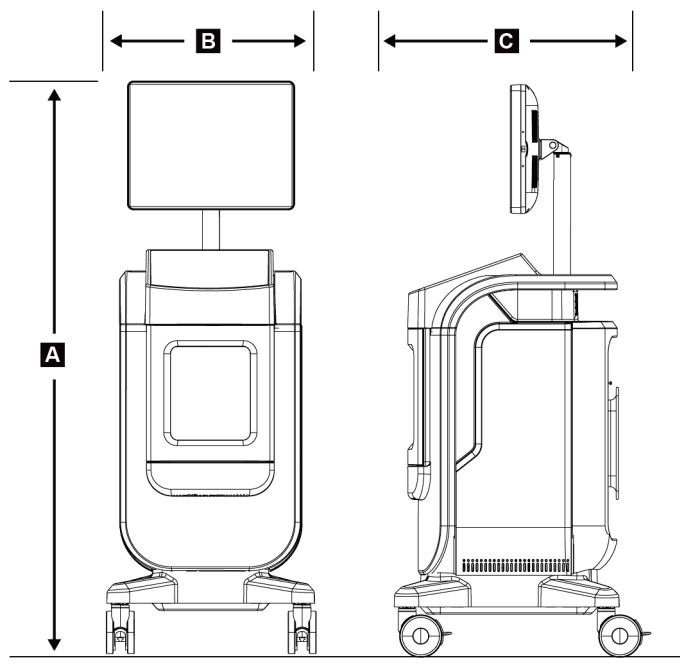

*Slika 40: Dimenzije konzole*

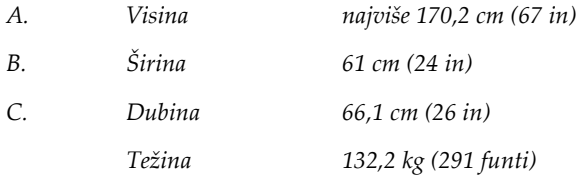

### **A.2 Okruženje za rad i skladištenje**

#### **A.2.1 Opći uvjeti za rad**

Ova je oprema dizajnirana za siguran i učinkovit rad u sljedećim uvjetima za uporabu u unutarnjem prostoru:

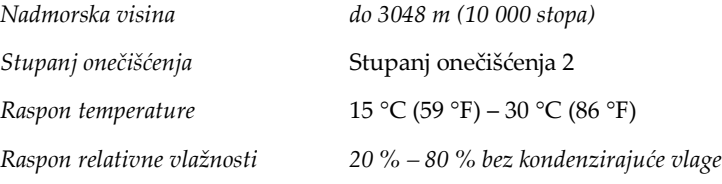

#### **A.2.2 Opći uvjeti za transport i skladištenje**

#### **Konzola**

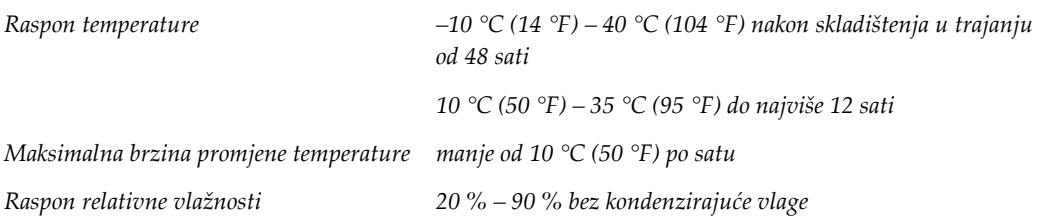

#### **Detektor rendgenskog zračenja**

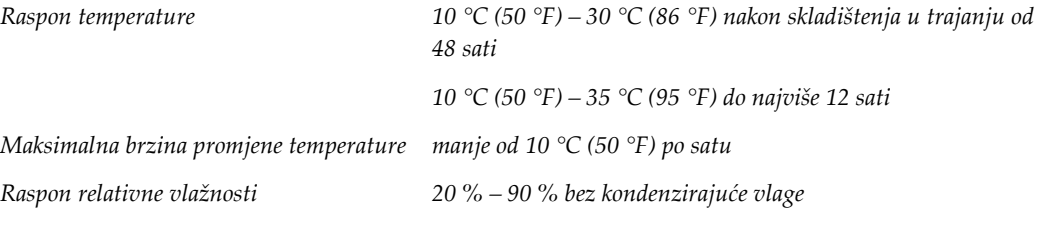

*(Stavite u pakiranje za skladištenje u unutarnjem prostoru.)*

# **A.3 Tehničke informacije o konzoli**

#### **A.3.1 Općenite informacije**

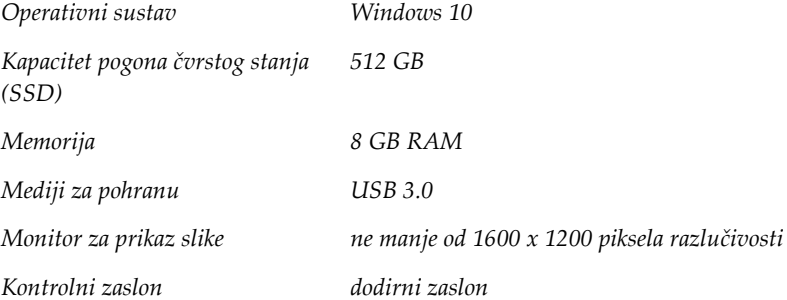

#### **A.3.2 Mrežno okruženje**

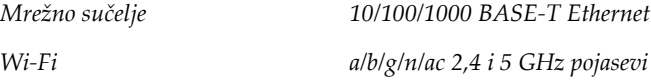

# **A.4 Potrošnja električne energije**

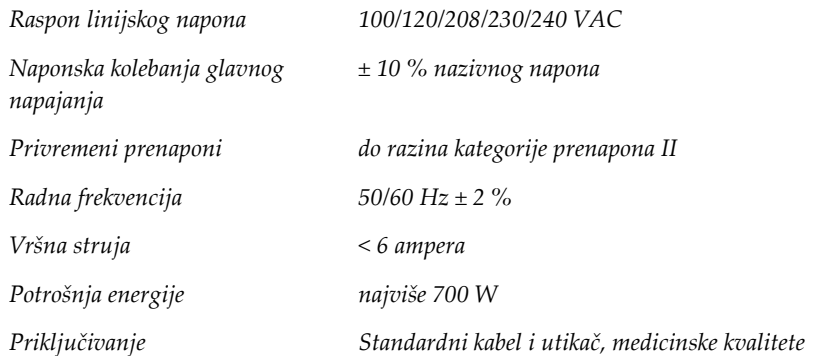

# **A.5 Tehničke informacije o rendgenskoj cijevi**

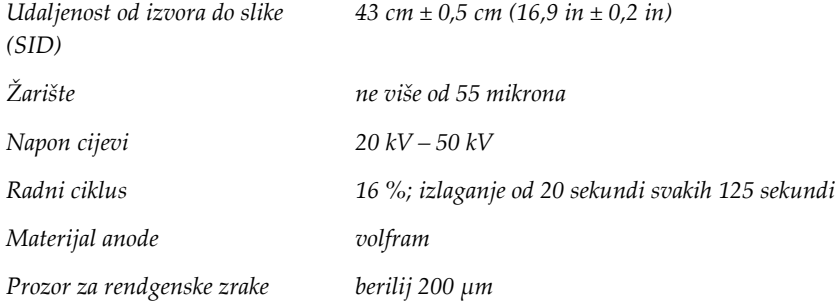

#### **A.5.1 Generator rendgenskih zraka**

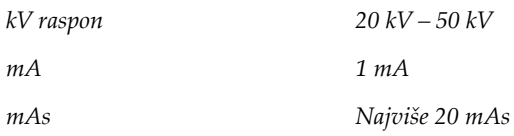

# **A.6 Tehničke informacije o sustavu za snimanje**

### **A.6.1 Receptor slike**

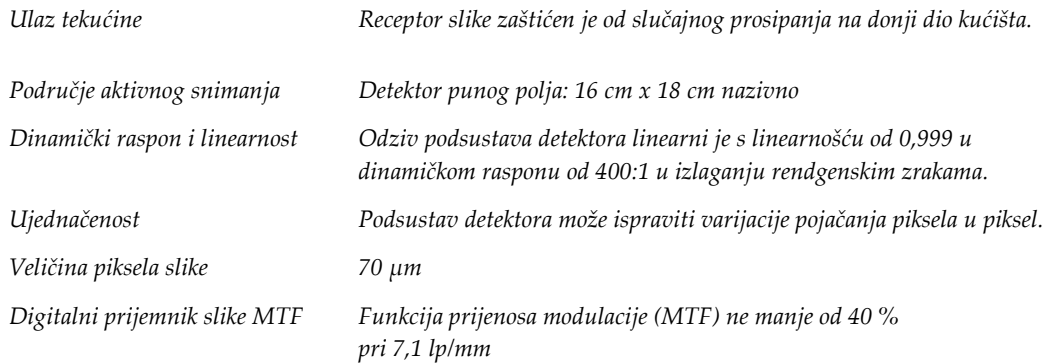

#### **Poruke i upozorenja sustava Prilog B**

### **B.1 Oporavak pogrešaka i rješavanje problema**

Većina kvarova i poruka upozorenja brišu se bez utjecaja na vaš tijek rada. Slijedite upute na zaslonu ili ispravite stanje, a zatim izbrišite status s programske trake. Zbog nekih je stanja potrebno ponovno pokretanje sustava ili ona ukazuju na to da je potrebno poduzeti više radnji (na primjer nazvati tehničku podršku tvrtke Hologic). Ovo poglavlje opisuje kategorije poruka i vaše radnje za vraćanje sustava u uobičajen rad. Ako se pogreške ponove, obratite se tehničkoj podršci tvrtke Hologic.

### **B.2 Vrste poruka i poruka upozorenja**

#### **B.2.1 Razine kvarova**

Postoji pet razina kvarova: upozorenje, manji kvar, veći kvar, kritičan kvar i poruke opreza.

#### **Upozorenja o kvarovima**

Korisniku se ne prikazuju upozorenja o kvarovima. Ti se kvarovi bilježe u zapisnicima.

Osobine upozorenja o kvarovima:

- Riješite ih putem softvera ili komunikacijskih naredbi.
- Nemojte otkazivati izlaganje koje je u tijeku.
- Ne sprječavajte početak novog izlaganja.

#### **Manji kvarovi**

Osobine manjih kvarova:

- Riješite ih putem softvera ili komunikacijskih naredbi.
- Nemojte otkazivati izlaganje koje je u tijeku.
- Traži odgovor prije nego što započne novo izlaganje.

#### **Veći kvarovi**

Osobine većih kvarova:

- Riješite ih putem softvera ili komunikacijskih naredbi.
- Otkažite izlaganje koje je u tijeku.
- Spriječite početak novog izlaganja.

#### **Kritični kvarovi**

Osobine kritičnih kvarova:

- Ne rješavaju se putem softvera ili komunikacijskih naredbi.
- Otkažite izlaganje koje je u tijeku.
- Spriječite početak novog izlaganja.

#### **Poruke upozorenja**

Poruke upozorenja su rutinske poruke koje mogu spriječiti izlaganje. Poruka upozorenja ostaje aktivna dok tražena radnja ne bude dovršena ili dok se stanje ne riješi.

#### **B.2.2 Poruke sustava**

Odaberite ikonu statusa sustava na programskoj traci da biste dobili informacije o uzroku i ispravljanju problema sustava. Kada riješite problem, područje poruke sustava prikazuje status Ready (Spremno).

# **B.3 Rješavanje problema**

- Da biste ponovno pokrenuli sustav nakon kritičnog kvara, odaberite gumb **Start**  (Pokreni) koji se prikazuje na radnoj površini.
- Ako odaberete gumb Exit (Izlaz), poruka vas upućuje na to da ova mogućnost isključuje računalo.

# **Pojmovnik**

#### **AEC**

Automatska kontrola ekspozicije (engl. Automatic Exposure Control)

#### **Bilješke**

Slikovna ili tekstna oznaka na slici koja pokazuje područje zanimanja.

#### **DICOM**

Digitalni prikaz i komunikacija u medicini (engl. Digital Imaging and Communications in Medicine)

#### **PACS**

Sustav arhiviranja slika i komunikacije (engl. Picture Archiving and Communications System). Računalni i mrežni sustav koji prenosi i arhivira medicinske slike.

#### **ROI**

Područje interesa (engl. Region of Interest)

#### **SID**

Udaljenost od izvora do slike (engl. Source to Image Distance)

# **Indeks**

# **A**

add (dodaj) add patient (dodaj pacijenta) - 28 add procedure (dodaj postupak) - 37 alati, sustav - 73 archive (arhiviraj) - 40, 76

### **B**

blokiranje, kotačići - 18

# **D**

delete patient (izbriši pacijenta) - 32 dopuštenja, po grupi korisnika - 1

### **F**

faults (kvarovi) - 85, 86 filtri za pacijente - 33 kartica columns (stupci) - 34 kartica filter (filtar) - 33, 34

# **G**

gain calibration (kalibracija pojačanja) - 64 grupe izlaznih uređaja, upravljanje - 51 gubitak podataka - 6

# **I**

indikatori, sustav - 15 isključivanje sustava - 22 ispis - 41 izjava izjava o jamstvu - 2 izjava o kibernetičkoj sigurnosti - 3 izjave o sukladnosti - 12 izjava o jamstvu - 2 izjava o kibernetičkoj sigurnosti - 3 izlazi na zahtjev - 40 izlazni uređaji ikone - 23 komplet za izlaz - 51 izvezi, slike - 40

# **J**

jednostavno - 38 jezik - 72

# **K**

kalibracija, pojačanje - 64 kartica multi line procedure (postupak u više redova) - 73 kompleti za izlaz - 39 komponente - 15 kućište - 16 posuda za uzorke - 17 kontrola kvalitete - 2, 63 kontrole i indikatori - 15 kontrole snage - 15 kontrole, sustav - 15 korisničko sučelje - 23 kotačići - 18 kućište - 16 kućište za uzorke - 16

### **L**

log out (odjava) - 22

#### **M**

mjesta za naljepnice - 13 mrežna povezivost - 23 my settings (moje postavke) - 23, 72

### **N**

namjena - 1 profili korisnika - 1 napredno - 38

# **O**

odaberi kompleti za izlaz - 39 pacijent - 26 održavanje općenito - 65 osvježavanje radnog popisa - 35 otopine za čišćenje i metode - 65 otvori postupak za pacijenta - 27

# **P**

pacijent add patient (dodaj pacijenta) - 28 delete patient (izbriši pacijenta) - 32 edit patient (uredi pacijenta) - 29 filtri za pacijente - 33 otvori postupak za pacijenta - 27 split patient records (razdvoji zapise o pacijentu) - 30 pokretanje - 19 poruke i upozorenja - 85, 86 postupak add procedure (dodaj postupak) - 37 zaslon procedure (postupak) - 35 jednostavno - 38 napredno - 38 zatvori postupak za pacijenta - 39 posuda - 17 posuda za uzorke - 17 pošalji slike na izlazne uređaje - 51 prijava - 19 priključci mrežna povezivost - 23 priključci - 18 USB priključak - 15, 18 Wi-Fi veza - 18, 23 pristup kontrola kvalitete - 2, 63 pritužbe, proizvod - 3 programska traka - 23

### **R**

radni popis - 35 osvježavanje radnog popisa - 35 upit o radnom popisu - 35 razina prozora - 48 retrieve (dohvati) - 38

# **S**

sigurnosne blokade - 11 sigurnost općenite informacije - 6 simboli - 3 slike - 43

ispis - 41 mogućnosti izlaza - 51 snimi slike - 45 specifikacije - 81 split patient records (razdvoji zapise o pacijentu) - 30 sukladnost - 11 izjave o sukladnosti - 12 zahtjevi za sukladnost - 11 sustav alati, sustav - 73 indikatori, sustav - 15 isključivanje sustava - 22 komponente - 15 kontrole snage - 15 kontrole, sustav - 15 log out (odjava) - 22 mogućnosti - 1 pokretanje - 19 poruke - 86 pregled - 5 prijava - 19 priključci - 18 specifikacije - 81 uključivanje sustava - 19 upravljanje - 69 Windows 10 - 22

# **T**

tehnička podrška - 2 tijek rada - 53

### **U**

ukloni svu struju - 22 uključivanje sustava - 19 upit o radnom popisu - 35 upozorenja - 85, 86 upozorenja i mjere opreza - 6 upozorenja, mjere opreza i napomene, definirano - 4 USB priključak - 15, 18

### **V**

vrijeme blokiranja - 79

# **W**

Wi-Fi veza - 18, 23 Windows 10 - 22 workstation kontrole i indikatori - 15

### **X**

x-ray (rendgen) indikatori - 16 otopine za čišćenje i metode - 65 snimi slike - 45

### **Z**

zahtjevi kontrola kvalitete - 2, 63 zahtjevi za sukladnost - 11 zaslon add patient (dodaj pacijenta) - 28 add procedure (dodaj postupak) - 37 filtri za pacijente - 33 ispis - 41 razina prozora - 48 upit o radnom popisu - 35 zaslon about (informacije) - 71 zaslon admin (administrator) - 69 zaslon procedure (postupak) - 35 zaslon about (informacije) - 71 zaslon admin (administrator) - 69 zatvori postupak za pacijenta - 39

# **HOLOGIC®**

Hologic Inc. 36 Apple Ridge Road<br>Danbury, CT 06810 USA<br>1 800 447 1856

Imex Medical Group do Brasil<br>Rua das Embaúbas, 601- Fazenda Santo Antônio<br>São José /SC - Brasil - 88104-561 Kontakt za Brazil: +55 48 3251-8800 www.imexmedicalgroup.com.br

 $EC$  REP

Hologic BVBA<br>Da Vincilaan 5<br>1930 Zaventem Belgium<br>Tel: +32 2 711 46 80<br>Fax: +32 2 725 20 87

 $C \in$